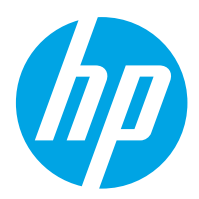

HP Color LaserJet Pro M454

Användarhandbok

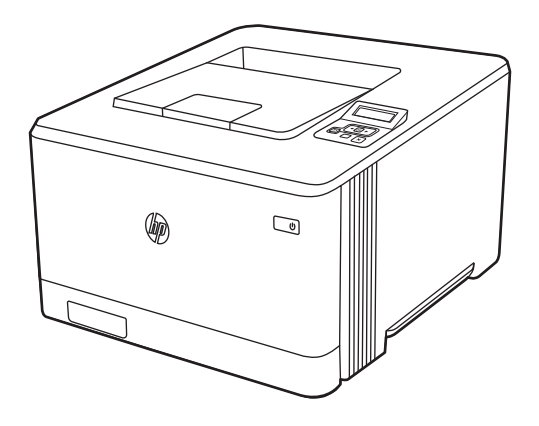

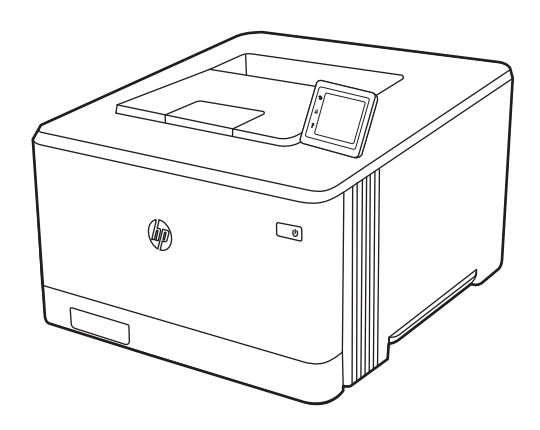

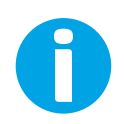

www.hp.com/videos/LaserJet www.hp.com/support/colorljM454

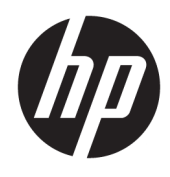

HP Color LaserJet Pro M454

Användarhandbok

#### Copyright och licens

© Copyright 2019 HP Development Company, L.P.

Reproduktion i ursprungligt, omarbetat eller översatt skick utan skriftligt medgivande, utöver vad som anges i lagen om upphovsrätt, är förbjudet.

Den här informationen kan ändras utan föregående meddelande.

De enda garantier för HP-produkterna och tjänsterna fastställs i de uttryckliga garantier som medföljer produkterna och tjänsterna. Inget i detta dokument ska tolkas som att det utgör en ytterligare garanti. HP kan inte hållas ansvarigt för tekniska fel, korrekturfel eller utelämnanden i dokumentet.

Edition 1, 4/2019

#### Varumärken

Adobe® , Adobe Photoshop® , Acrobat®och PostScript® är varumärken som tillhör Adobe Systems, Incorporated.

Apple och Apple-logotypen är varumärken som tillhör Apple Inc. och är registrerade i USA och andra länder/regioner.

macOS är ett varumärke som tillhör Apple Inc., registrerat i USA och andra länder.

AirPrint är ett varumärke som tillhör Apple Computer, Inc. och är registrerat i USA och andra länder.

Google™ är ett varumärke som tillhör Google Inc.

Microsoft®, Windows®, Windows® XP och Windows Vista® är registrerade varumärken i USA och tillhör Microsoft Corporation.

UNIX® är ett registrerat varumärke som tillhör The Open Group.

# Innehåll

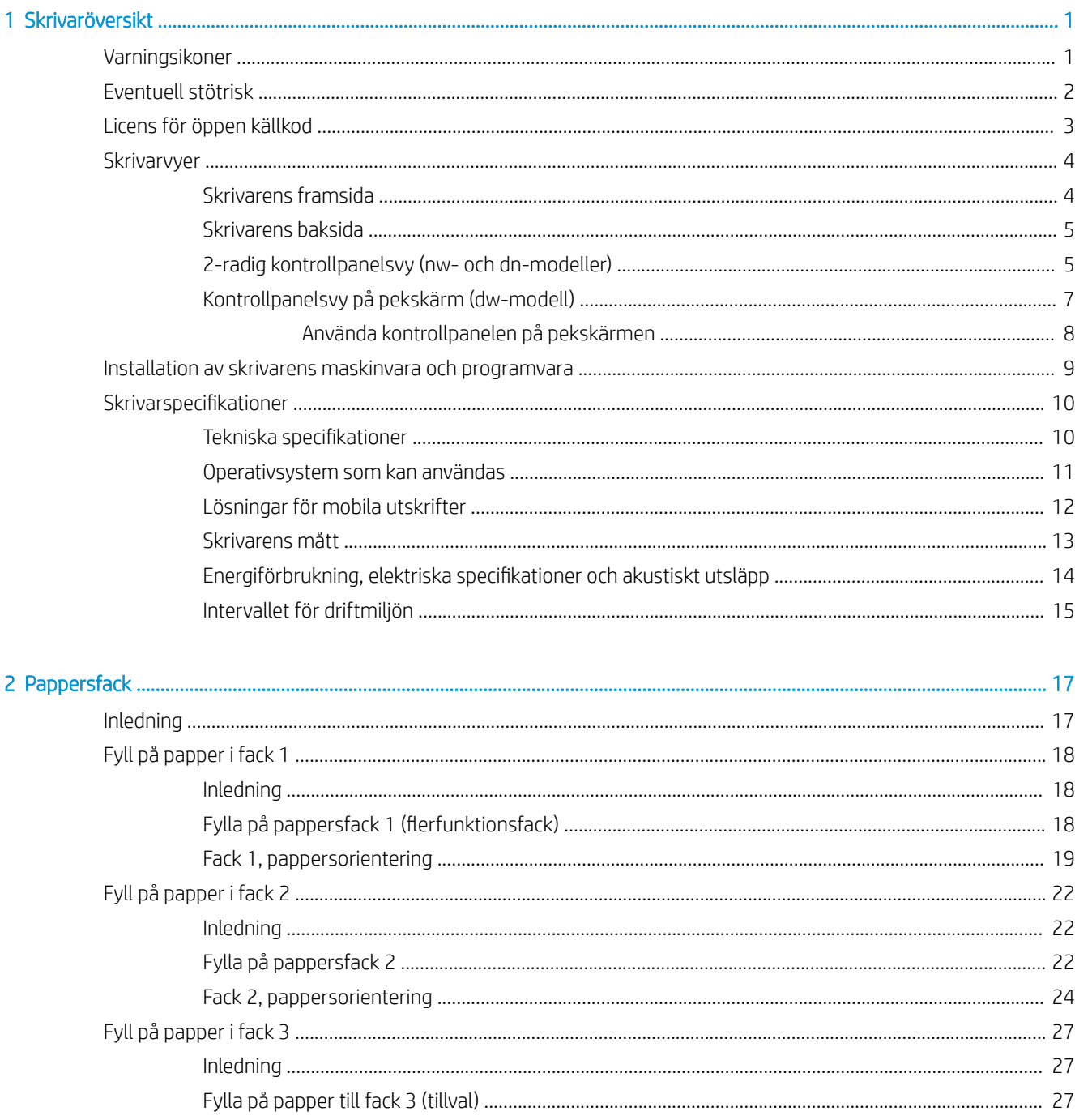

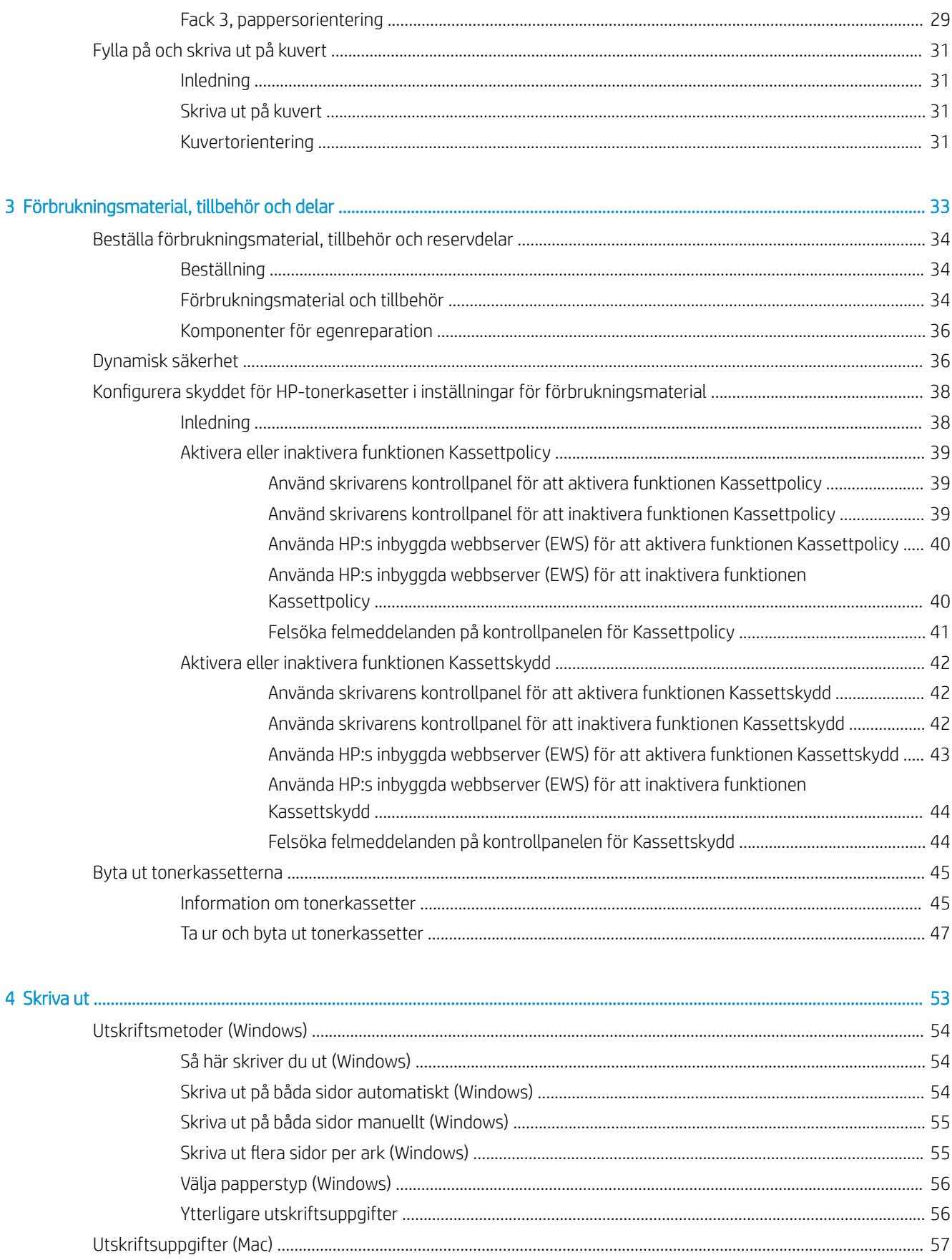

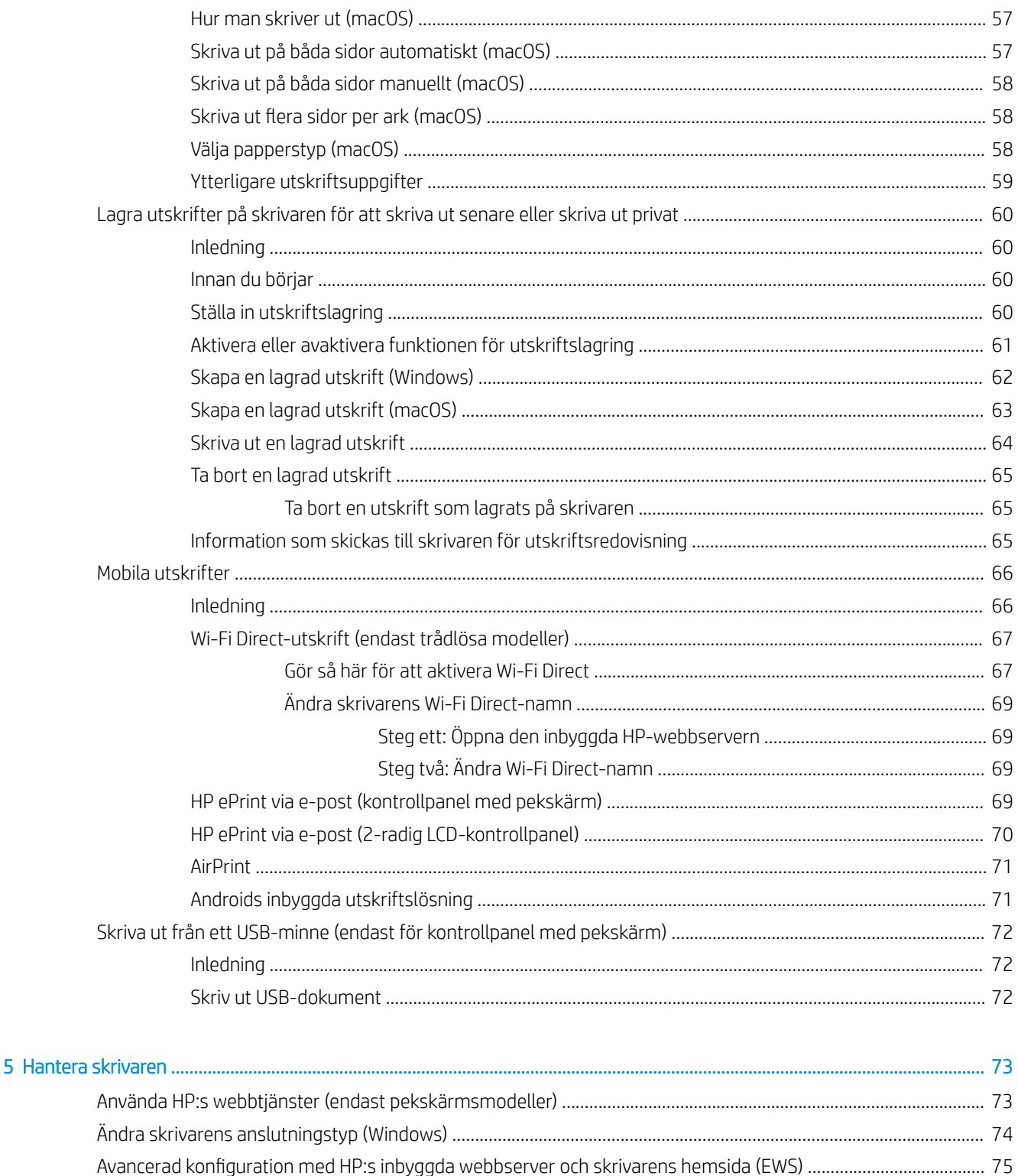

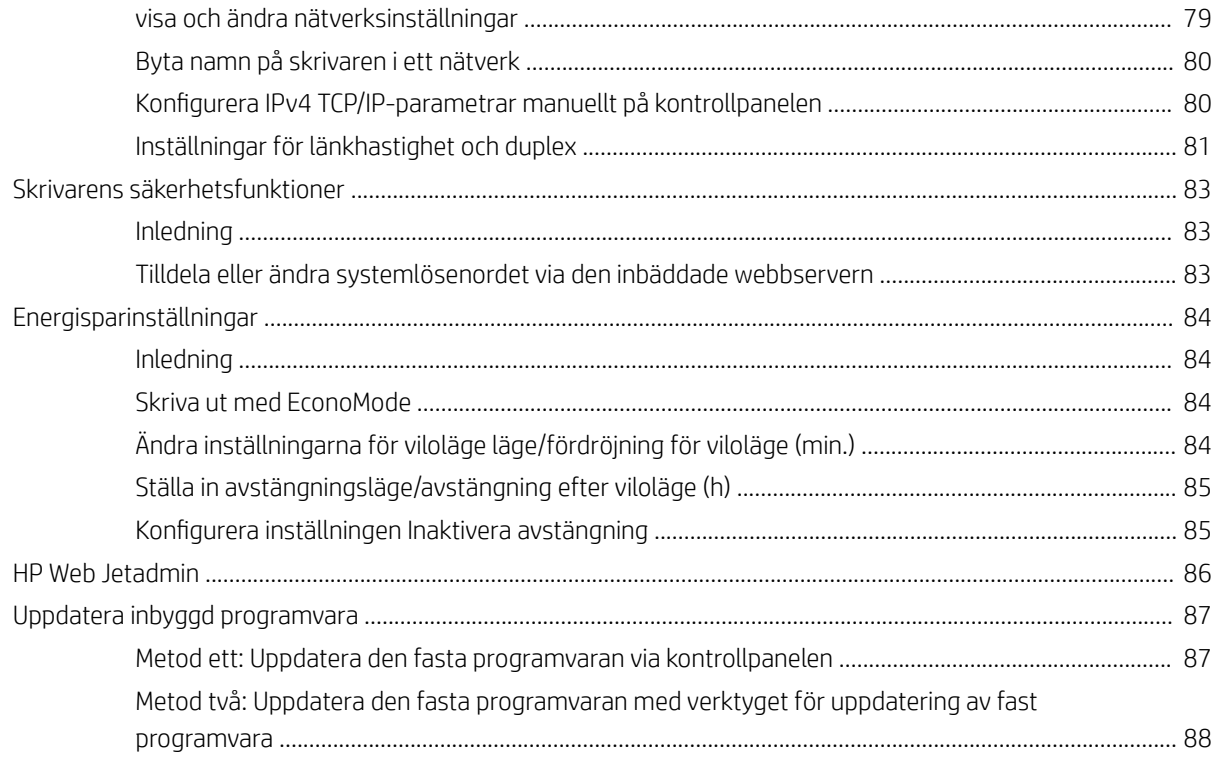

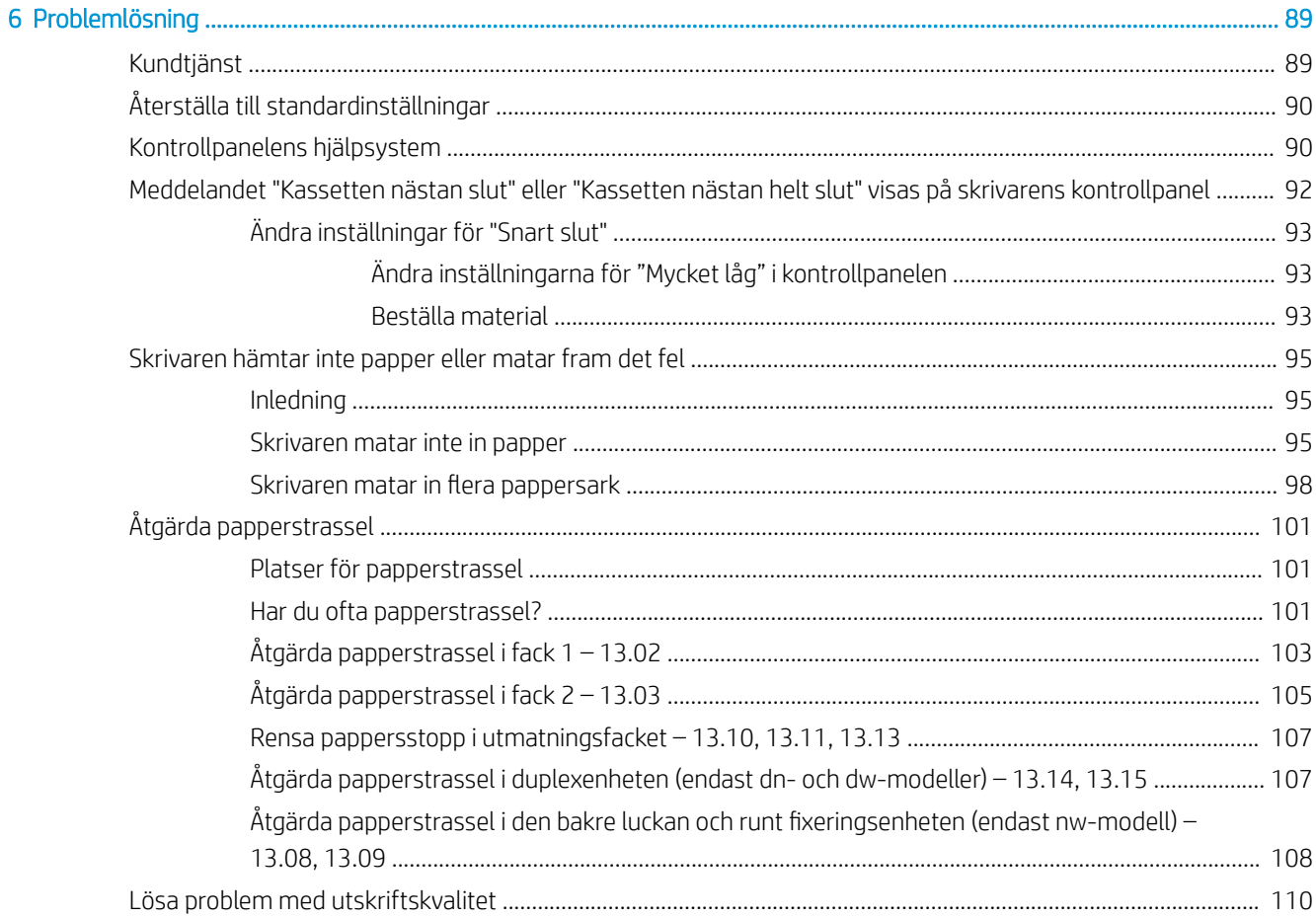

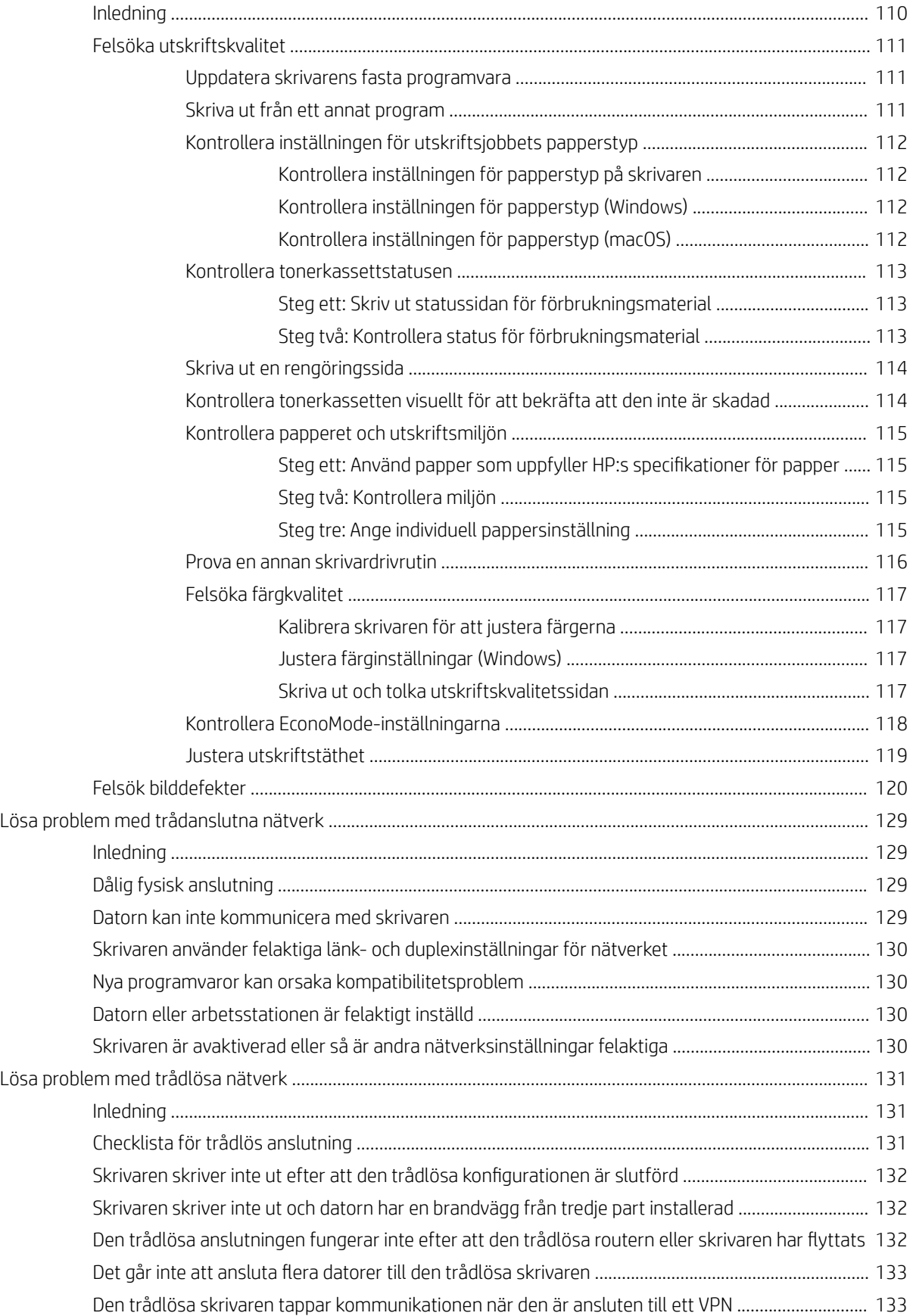

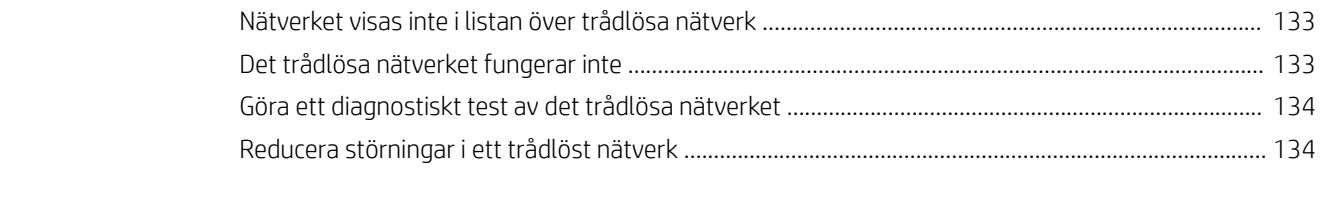

SVWW

# <span id="page-10-0"></span>1 Skrivaröversikt

Granska placering av funktioner på skrivaren, fysiska och tekniska specifikationer för skrivaren och var du kan hitta inställningsinformation.

- **Varningsikoner**
- **[Eventuell stötrisk](#page-11-0)**
- [Licens för öppen källkod](#page-12-0)
- **•** [Skrivarvyer](#page-13-0)
- [Installation av skrivarens maskinvara och programvara](#page-18-0)
- Skrivarspecifikationer

#### Mer information:

Se [www.hp.com/videos/LaserJet](http://www.hp.com/videos/LaserJet) för videohjälp.

Följande information är korrekt vid publiceringstillfället. Aktuell information finns på supportsidan för din skrivare: [www.hp.com/support/colorljM454](http://www.hp.com/support/colorljm454).

HP:s heltäckande hjälp för skrivaren innehåller följande information:

- Installera och konfigurera
- Lär och använd
- Problemlösning
- Ladda ned uppdateringar av programvara och inbyggd programvara
- Delta i supportforum
- Hitta information om garanti och föreskrifter

# Varningsikoner

Var försiktig om du ser en varningsikon på HP-skrivaren, enligt ikondefinitionerna.

Varning: Elektriska stötar

<span id="page-11-0"></span>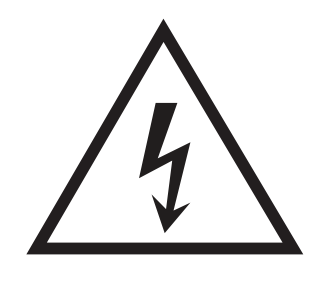

● Varning: Varm yta

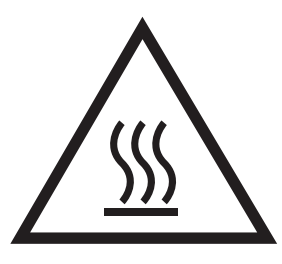

● Varning: Håll kroppsdelar borta från delar som rör sig

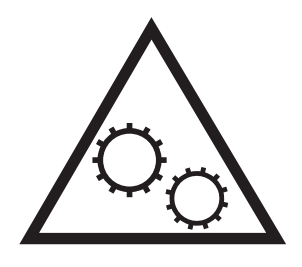

● Varning: Vass kant i närheten

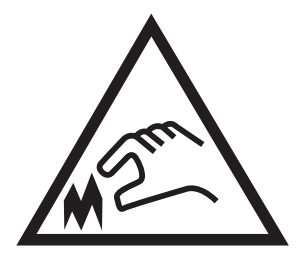

● Varning

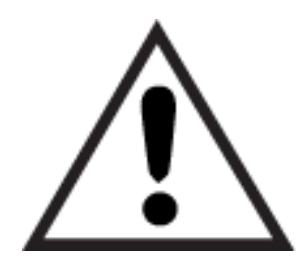

# Eventuell stötrisk

Läs igenom den här viktiga säkerhetsinformationen.

- <span id="page-12-0"></span>Läs och förstå denna säkerhetsinformation för att undvika risken för elstötar.
- Följ alltid grundläggande säkerhetsåtgärder när du använder den här produkten för att minska risk för skada från brand eller elektriska stötar.
- Läs och förstå alla instruktionerna i användarhandboken.
- laktta alla varningar och anvisningar som är angivna på produkten.
- Använd endast ett jordat eluttag när du ansluter produkten till en strömkälla. Om du inte vet om att uttaget är jordat, kontrollerar du med en behörig elektriker.
- Rör inte kontakterna på något av uttagen på produkten. Byt ut skadade sladdar omedelbart.
- Koppla ur produkten från vägguttaget före rengöring.
- Installera inte och använd inte produkten nära vatten eller när du är våt.
- Installera produkten säkert på en stabil yta.
- Installera produkten på en skyddad plats där ingen kan kliva på eller snubbla över nätsladden.

# Licens för öppen källkod

Information om programvara med öppen källkod som används i den här skrivaren finns på [www.hp.com/](http://www.hp.com/software/opensource) [software/opensource.](http://www.hp.com/software/opensource)

# <span id="page-13-0"></span>**Skrivarvyer**

Identifiera vissa delar av skrivaren och knappar på kontrollpanelen.

- Skrivarens framsida
- [Skrivarens baksida](#page-14-0)
- [2-radig kontrollpanelsvy \(nw- och dn-modeller\)](#page-14-0)
- [Kontrollpanelsvy på pekskärm \(dw-modell\)](#page-16-0)

## Skrivarens framsida

Identifiera delarna på framsidan av skrivaren.

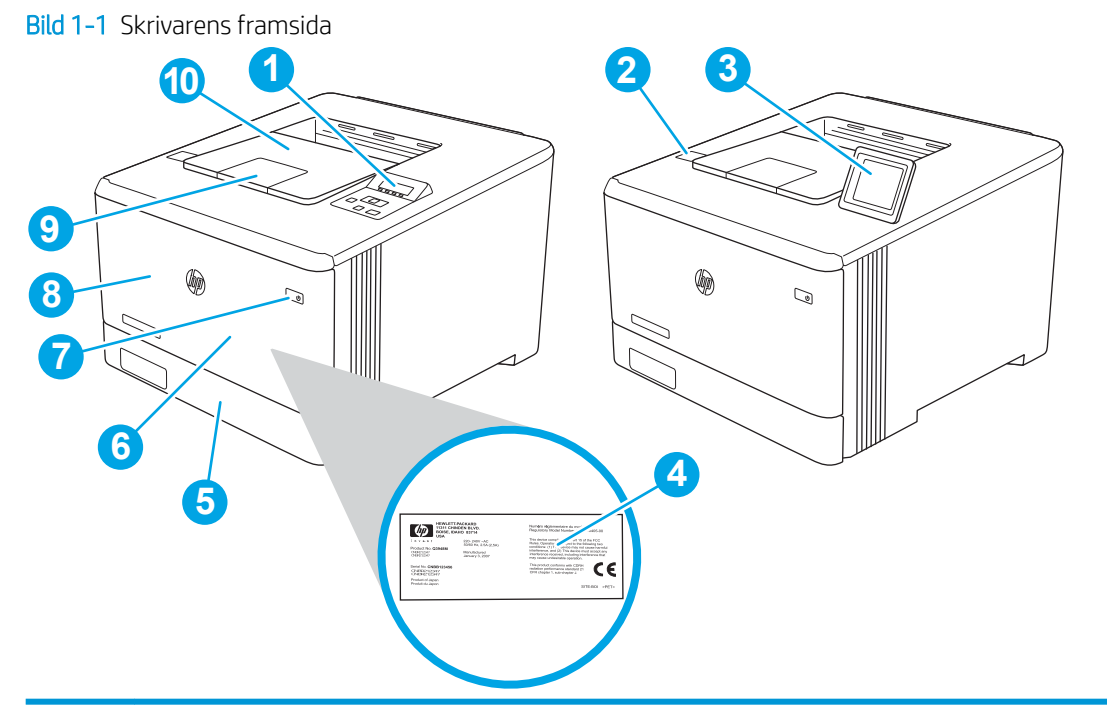

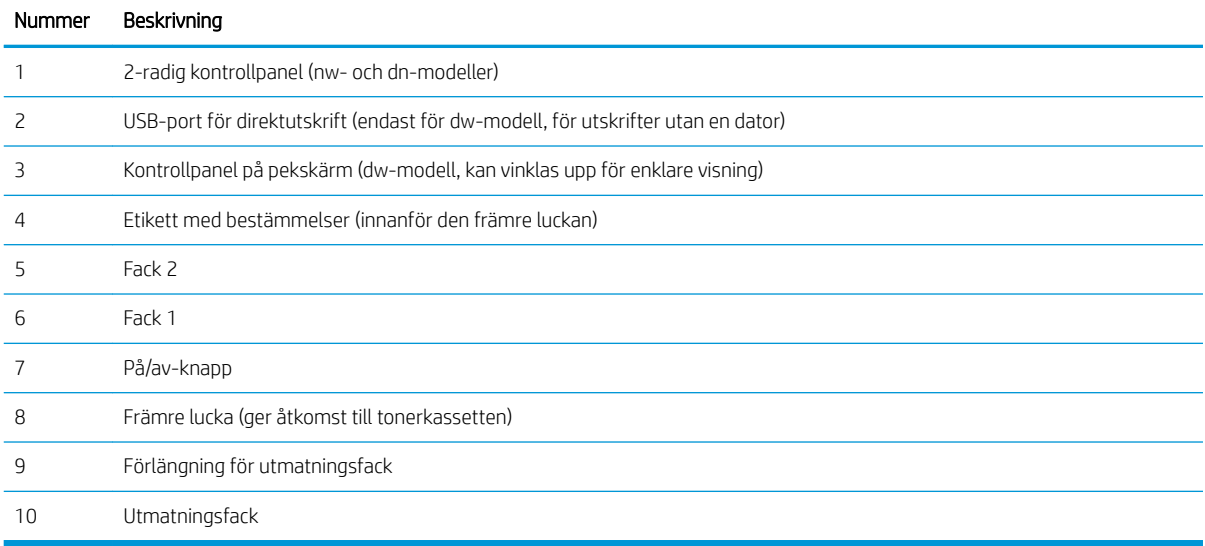

# <span id="page-14-0"></span>Skrivarens baksida

Identifiera delarna på baksidan av skrivaren.

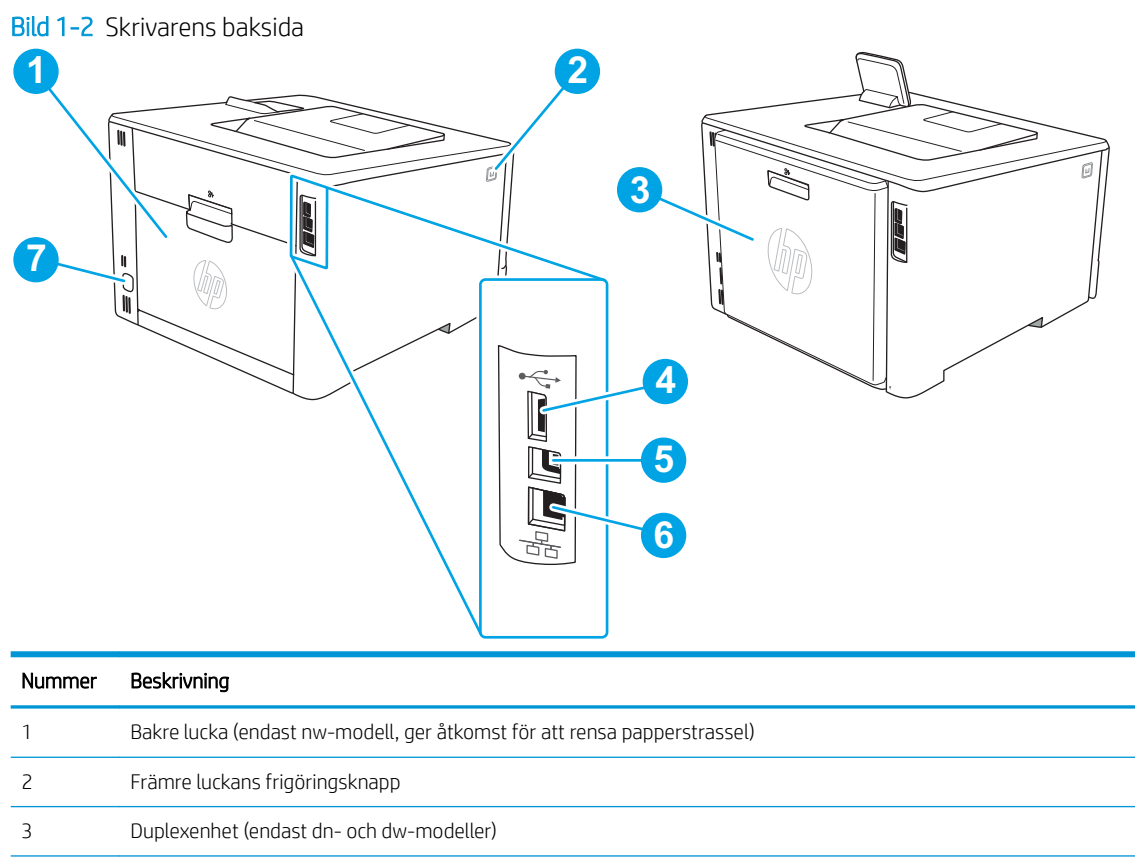

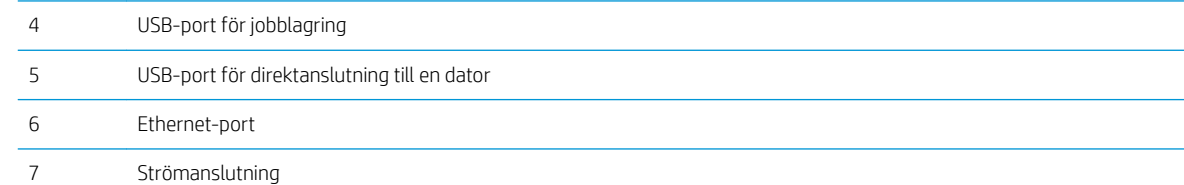

# 2-radig kontrollpanelsvy (nw- och dn-modeller)

Identifiera knappar och lampor på skrivarens tvåradiga kontrollpanel.

#### Bild 1-3 Kontrollpanel med två rader

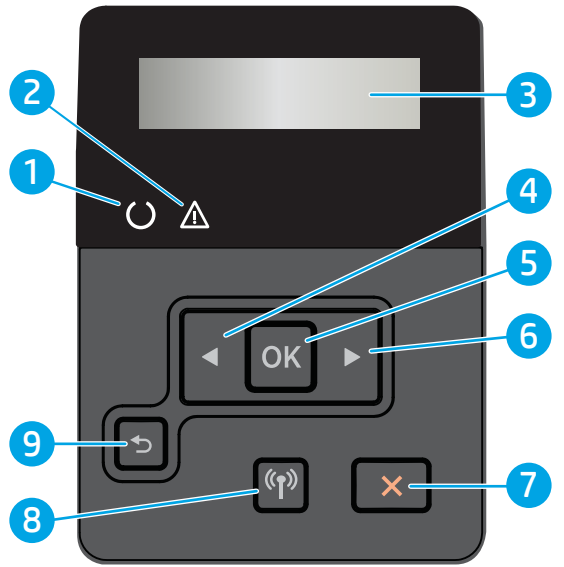

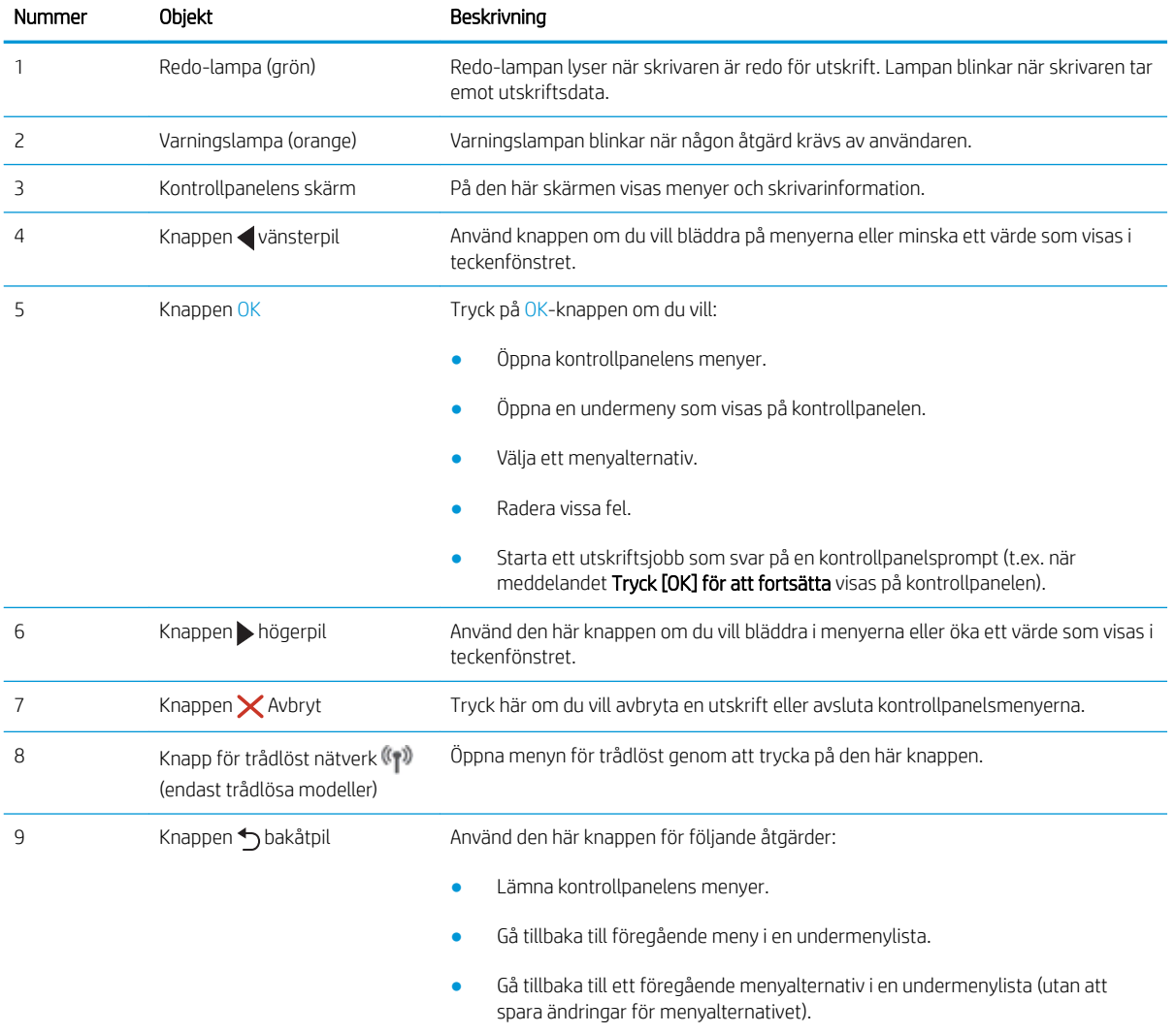

## <span id="page-16-0"></span>Kontrollpanelsvy på pekskärm (dw-modell)

Identifiera knappar och funktioner på kontrollpanelens pekskärm.

● [Använda kontrollpanelen på pekskärmen](#page-17-0)

Från startskärmen får du åtkomst till skrivarens funktioner. Där visas också skrivarens aktuella status.

Du kan återgå till startskärmen när som helst genom att trycka på knappen Hem på den vänstra sidan av skrivarens kontrollpanel.

<sup>2</sup> OBS! Mer information om funktioner på skrivarens kontrollpanel finns på supportsidan för skrivaren: [www.hp.com/support/colorljM454](http://www.hp.com/support/colorljm454).

**W OBS!** Vilka funktioner som visas på startskärmen varierar beroende på skrivarkonfiguration.

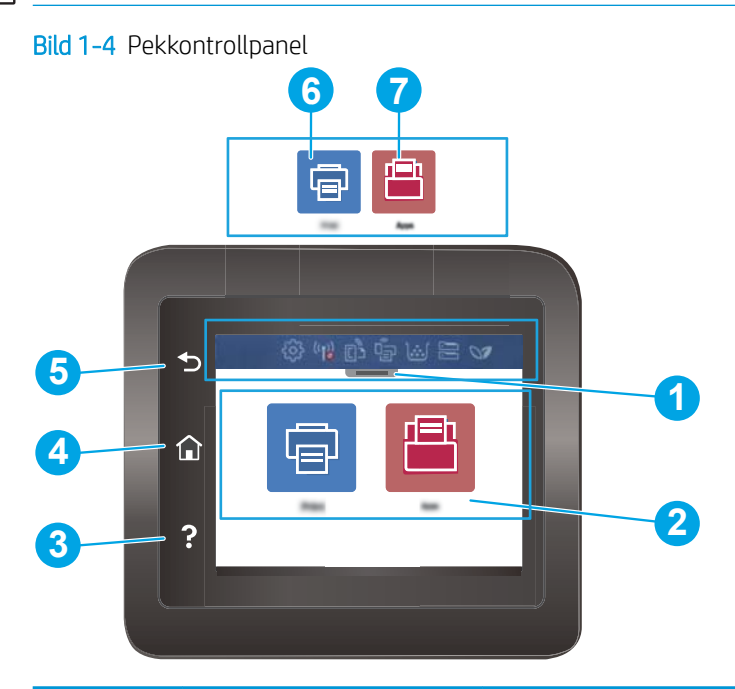

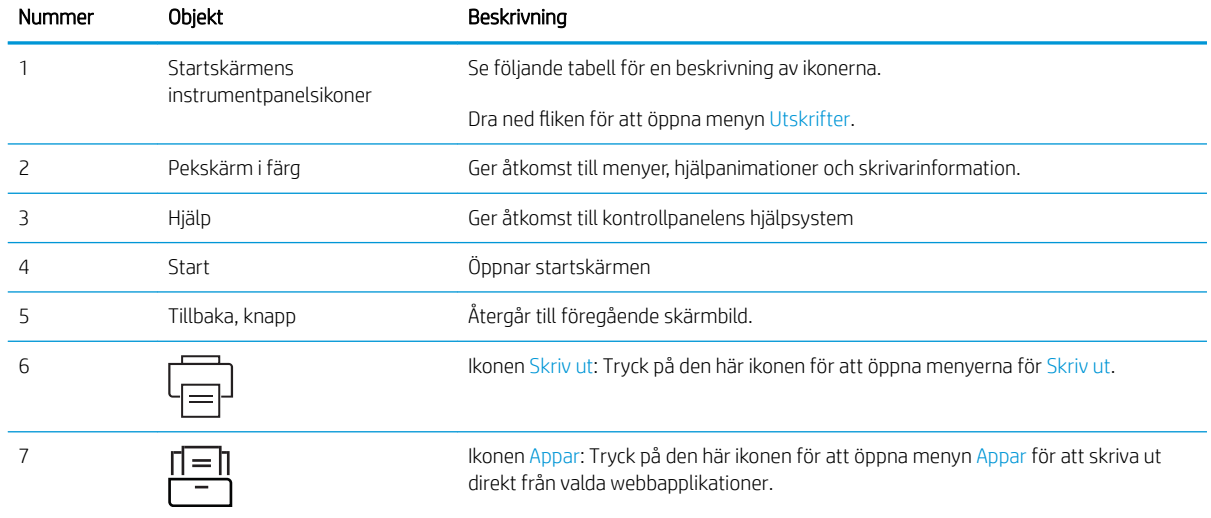

<span id="page-17-0"></span><sup>23</sup> OBS! Det finns ingen standardknapp för Avbryt på kontrollpanelen, men under många skrivarprocesser visas en Avbryt-knapp på pekskärmen. Det gör att användarna kan avbryta en process innan skrivaren har slutfört den.

#### Startskärmens instrumentpanelsikoner

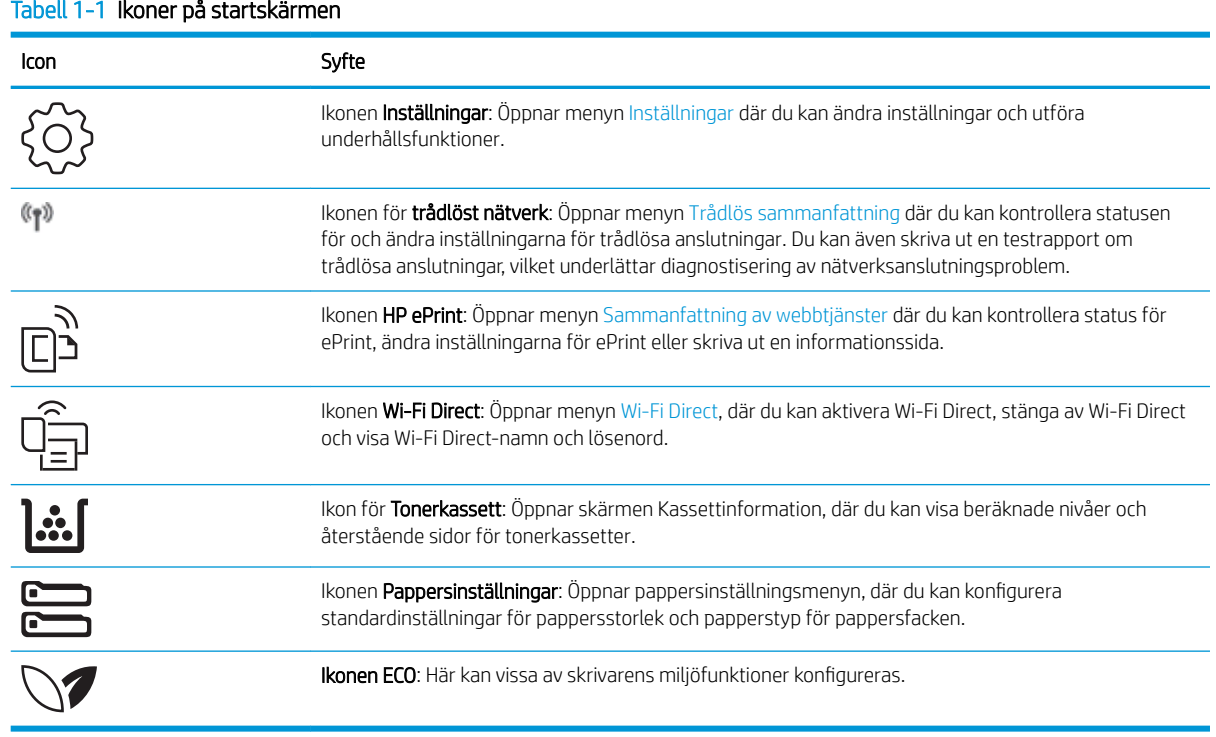

### Använda kontrollpanelen på pekskärmen

Använd de här åtgärderna när du vill använda skrivarens kontrollpanel med pekskärm.

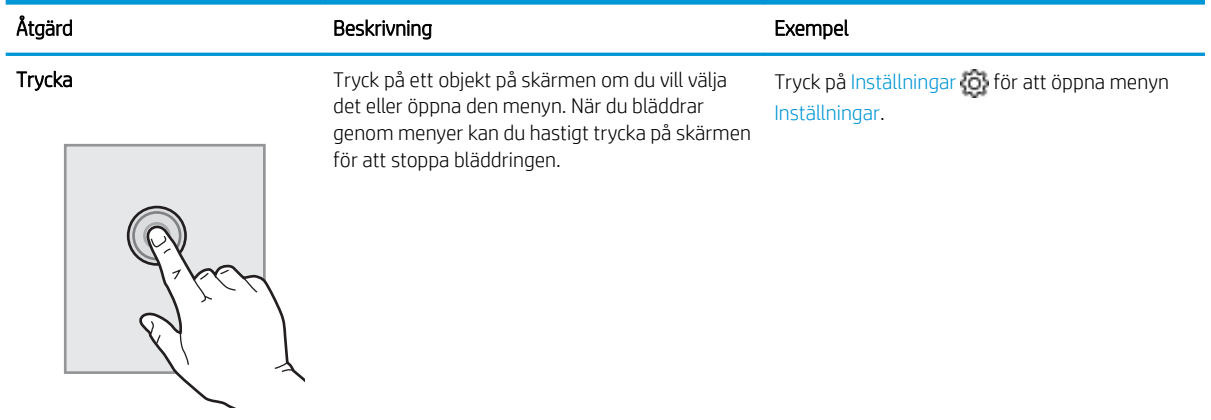

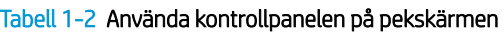

<span id="page-18-0"></span>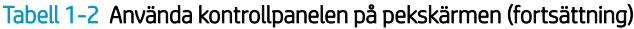

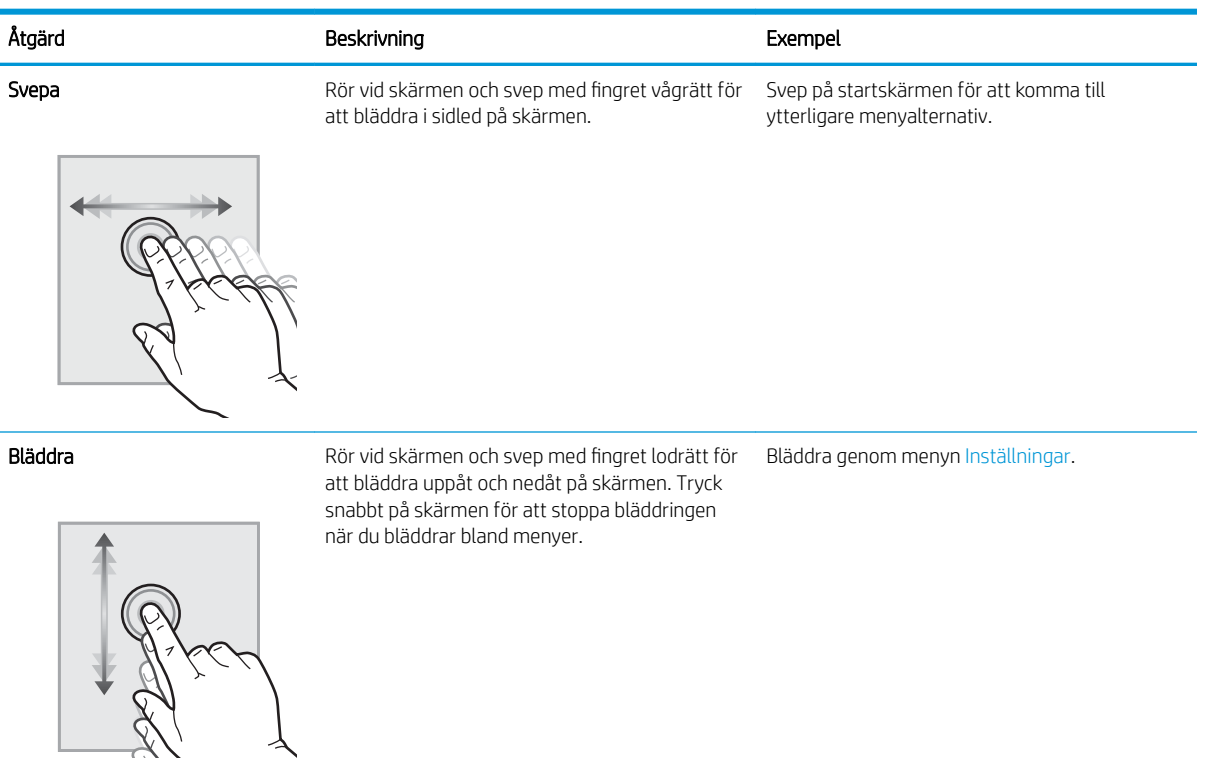

# Installation av skrivarens maskinvara och programvara

Grundläggande installationsinstruktioner finns i installationshandboken för maskinvaran som medföljde skrivaren. Fler instruktioner finns på HP-supporten på webben.

Gå till [www.hp.com/support/colorljM454](http://www.hp.com/support/colorljm454) för HP:s heltäckande hjälp för skrivaren där följande information finns:

- Installera och konfigurera
- Lär och använd
- Problemlösning
- Ladda ned uppdateringar av programvara och inbyggd programvara
- Delta i supportforum
- Hitta information om garanti och föreskrifter
- Hitta instruktioner om hur du använder verktyget Microsoft Add Printer

# <span id="page-19-0"></span>**Skrivarspecifikationer**

Granska specifikationerna för maskinvara, programvara och skrivarmiljö.

- Tekniska specifikationer
- [Operativsystem som kan användas](#page-20-0)
- [Lösningar för mobila utskrifter](#page-21-0)
- [Skrivarens mått](#page-22-0)
- [Energiförbrukning, elektriska specifikationer och akustiskt utsläpp](#page-23-0)
- [Intervallet för driftmiljön](#page-24-0)

**WKTIGT:** Följande specifikationer är riktiga när denna publikation skrivs men kan komma att ändras. Aktuell information finns på supportsidan för din skrivare: [www.hp.com/support/colorljM454.](http://www.hp.com/support/colorljm454)

### Tekniska specifikationer

Granska skrivarens tekniska produktspecifikationer.

Aktuell information finns i [www.hp.com/support/colorljM454.](http://www.hp.com/support/colorljm454)

#### Tabell 1-3 Tekniska specifikationer

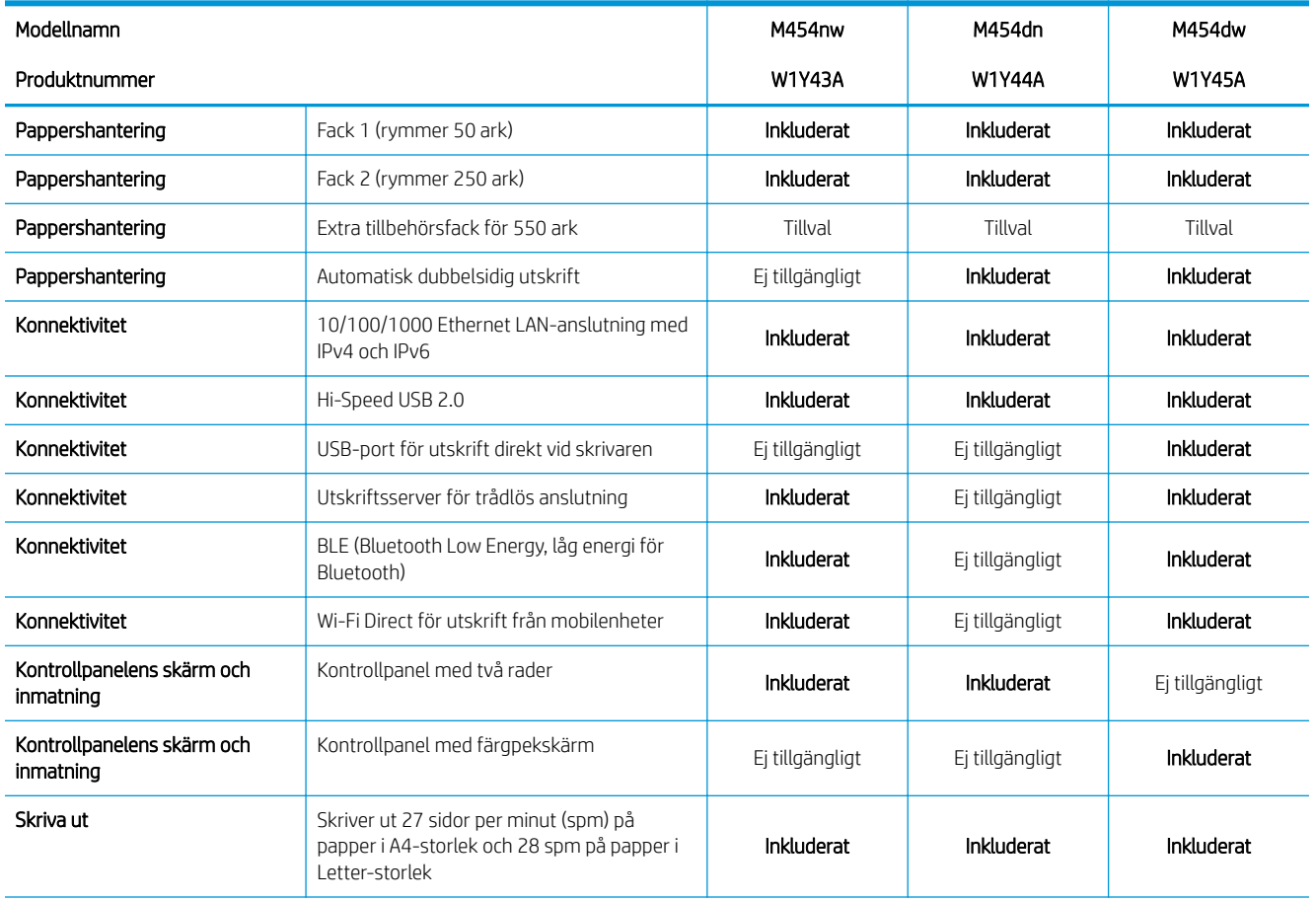

#### <span id="page-20-0"></span>Tabell 1-3 Tekniska specifikationer (fortsättning)

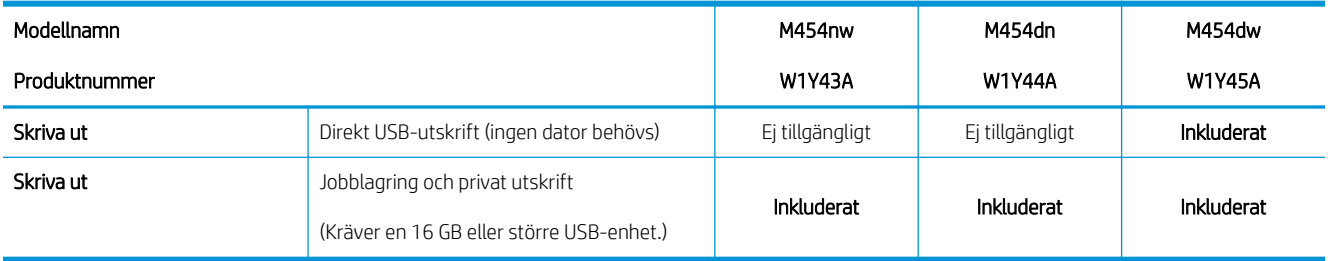

### Operativsystem som kan användas

Följande information gäller de skrivarspecifika Windows- och HP-drivrutinerna för macOS och installationsprogrammet.

Windows: Installationsprogrammet för HP:s programvara installerar endera skrivardrivrutinen V3 eller V4 PCL 6, beroende på Windows operativsystem, tillsammans med ytterligare programvara vid användning av det fullständiga installationsprogrammet. Mer information hittar du i installationshandboken till programvaran.

macOS: Mac-datorer och Apples mobila enheter kan användas med den här skrivaren. Hämta HP Easy Start, antingen från [123.hp.com/laserjet](http://123.hp.com/LaserJet) eller från sidan med utskriftssupport, och använd sedan HP Easy Start för att installera HP-utskriftsdrivrutinen. HP Easy Start medföljer inte HP:s installationsprogram.

- 1. Gå till [123.hp.com/laserjet.](http://123.hp.com/LaserJet)
- 2. Följ angivna steg för att ladda ned HP Easy Start.

Linux: Mer information om Linux-utskriftsdrivrutiner hittar du på [www.hp.com/go/linuxprinting](http://www.hp.com/go/linuxprinting).

UNIX: Mer information om UNIX skrivardrivrutiner finns på [www.hp.com/go/unixmodelscripts.](http://www.hp.com/go/unixmodelscripts)

#### Tabell 1-4 Operativsystem och skrivardrivrutiner som stöds

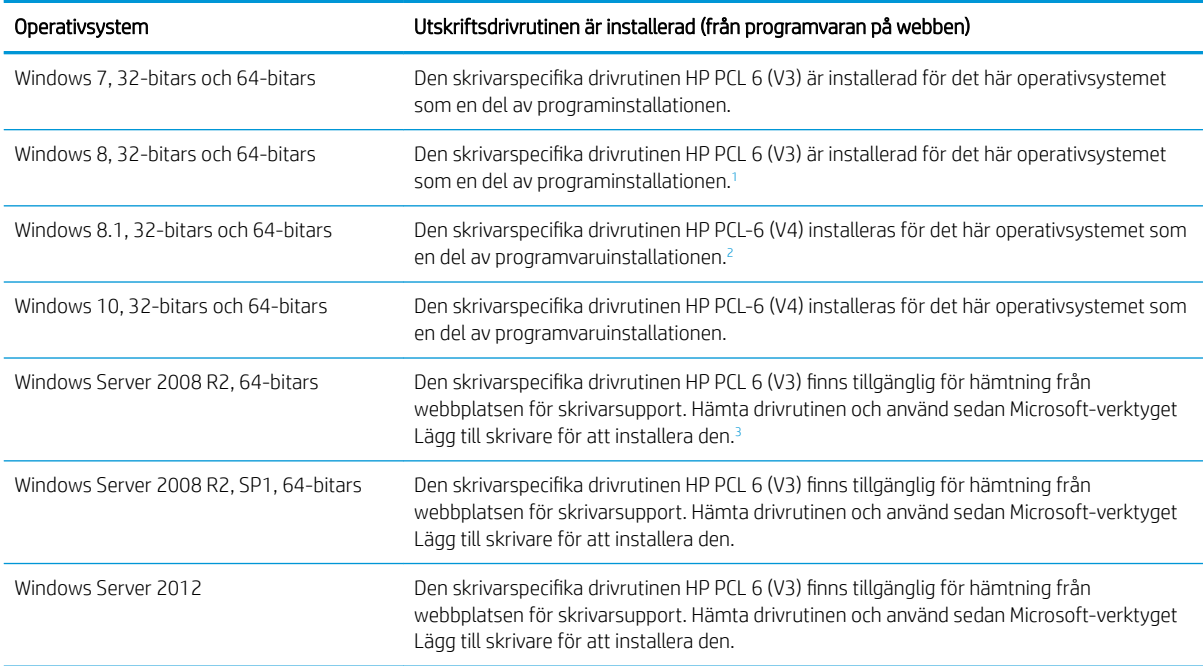

#### <span id="page-21-0"></span>Tabell 1-4 Operativsystem och skrivardrivrutiner som stöds (fortsättning)

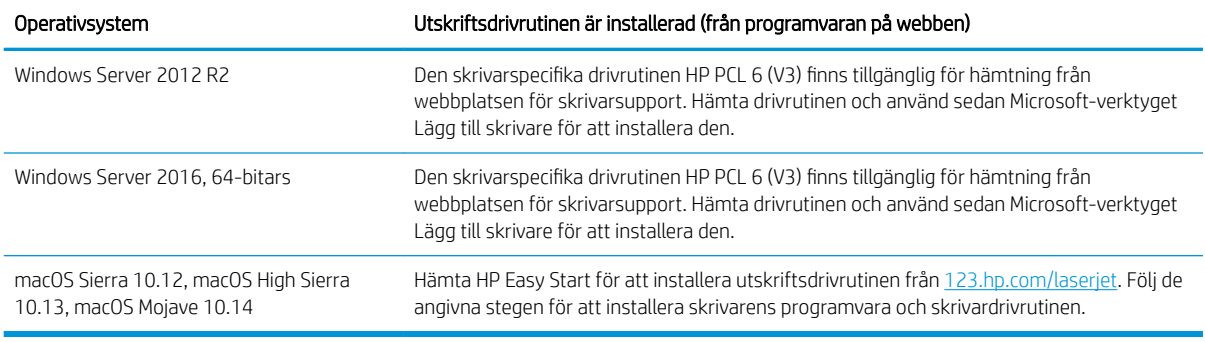

<sup>1</sup> Stöd för Windows 8 RT tillhandahålls via drivrutinen för Microsoft IN OS version 4, 32- bitars.

<sup>2</sup> Stöd för Windows 8.1 RT tillhandahålls via drivrutinen för Microsoft IN OS version 4, 32-bitars.

<sup>3</sup> Microsoft-support för Windows Server 2008 upphörde i januari 2015. HP fortsätter att tillhandahålla begränsad support för det avslutade Server 2008-operativsystemet.

**3 OBS!** För en aktuell lista över de operativsystem som stöds, besöker du [www.hp.com/support/colorljM454](http://www.hp.com/support/colorljm454) för att ta del av HP:s heltäckande hjälp för produkten.

OBS! Om du vill veta mer om klient- och serveroperativsystem och drivrutinerna HP UPD PCL6 och UPD PS för den här skrivaren går du till [www.hp.com/go/upd](http://www.hp.com/go/upd) och klickar på fliken Specifikationer.

#### Tabell 1-5 Lägsta systemkrav

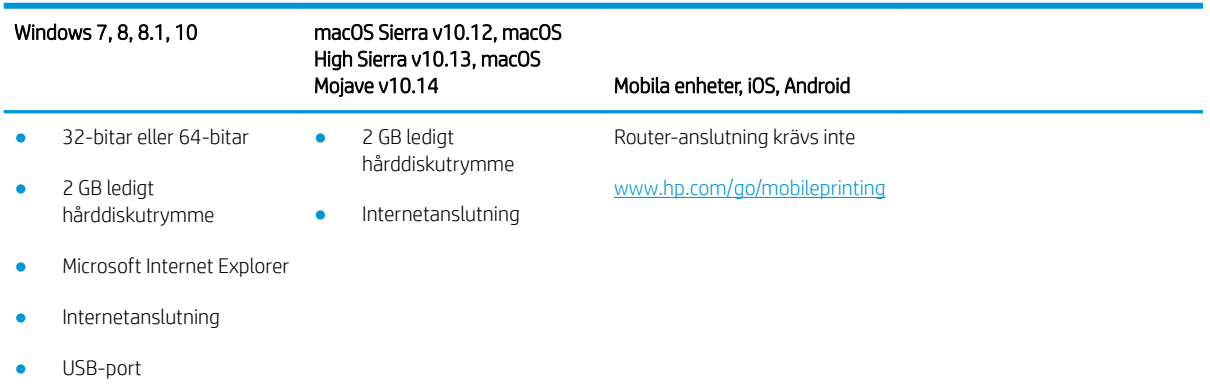

### Lösningar för mobila utskrifter

HP erbjuder flera lösningar för mobila utskrifter och ePrint-lösningar för att göra det enklare att skriva ut till en HP-skrivare från en bärbar dator, surfplatta, smartphone eller annan mobil enhet.

Om du vill se en fullständig lista och hitta det bästa valet går du till [www.hp.com/go/MobilePrinting](http://www.hp.com/go/MobilePrinting).

- **Bluetooth Low Energy**
- HP ePrint via e-post (HP:s webbtjänster måste vara aktiverade och skrivaren måste vara registrerad på HP Connected)
- Appen ePrint Enterprise (kan användas på alla skrivare med ePrint Enterprise Server-programvara)
- HP Smart app för iOS- och Android-enheter
- Appen HP ePrint (tillgänglig för Blackberry)
- <span id="page-22-0"></span>Google Cloud Print
- **AirPrint**
- Android-utskrift
- HP Roam

## Skrivarens mått

Kontrollera att platsen där du vill placera skrivaren är stor nog för skrivaren.

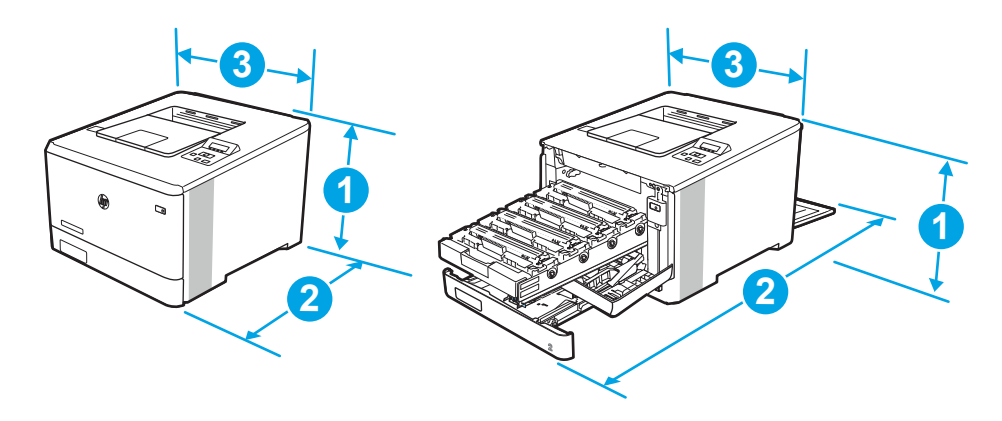

#### Tabell 1-6 Mått för M454nw-modellen

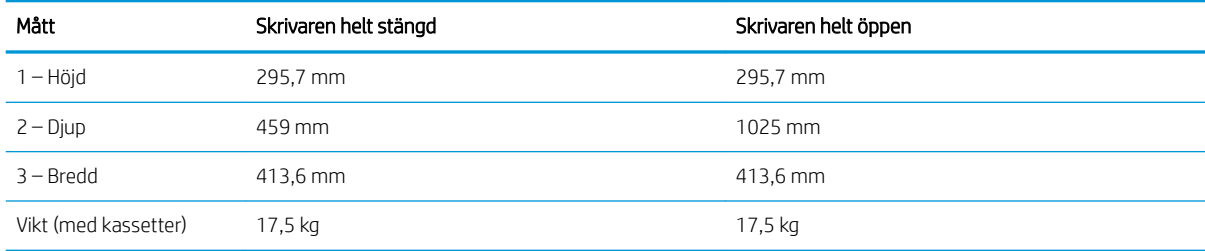

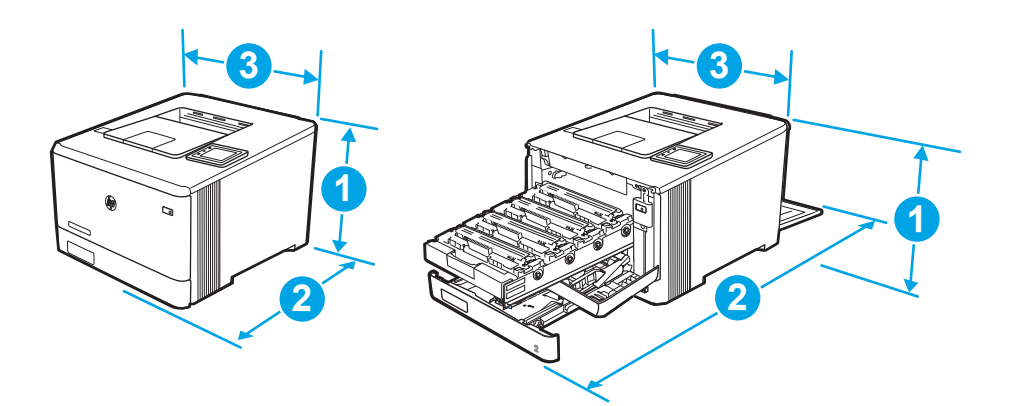

<span id="page-23-0"></span>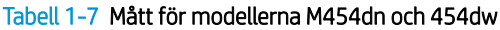

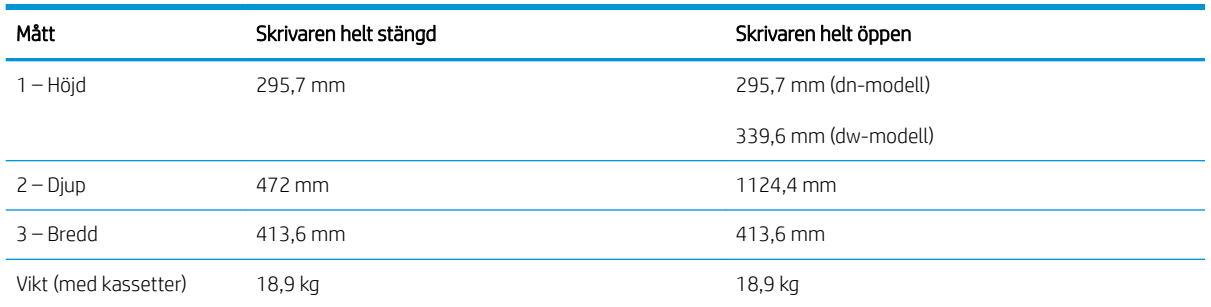

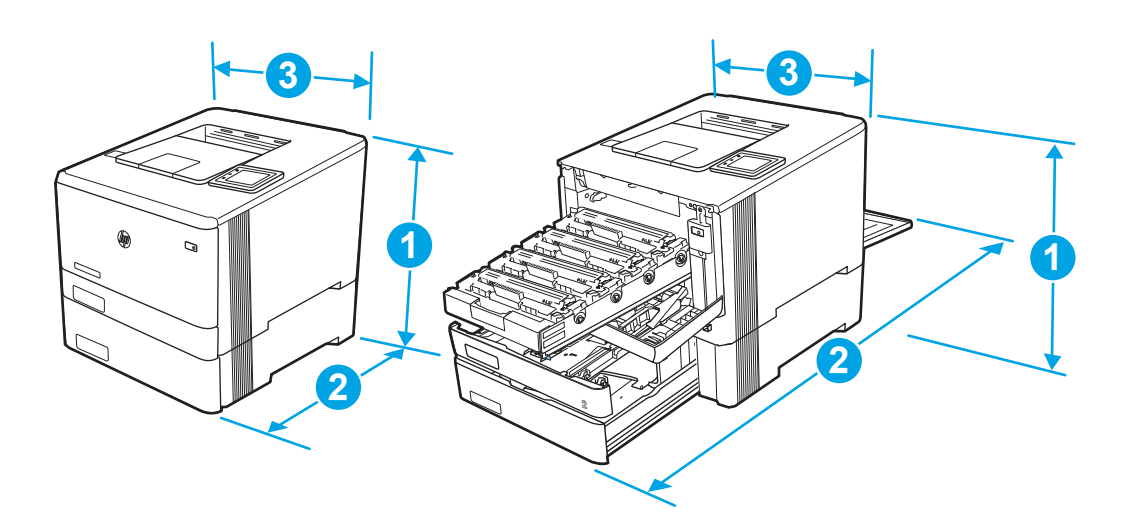

Tabell 1-8 Mått för modeller med extrafack 3

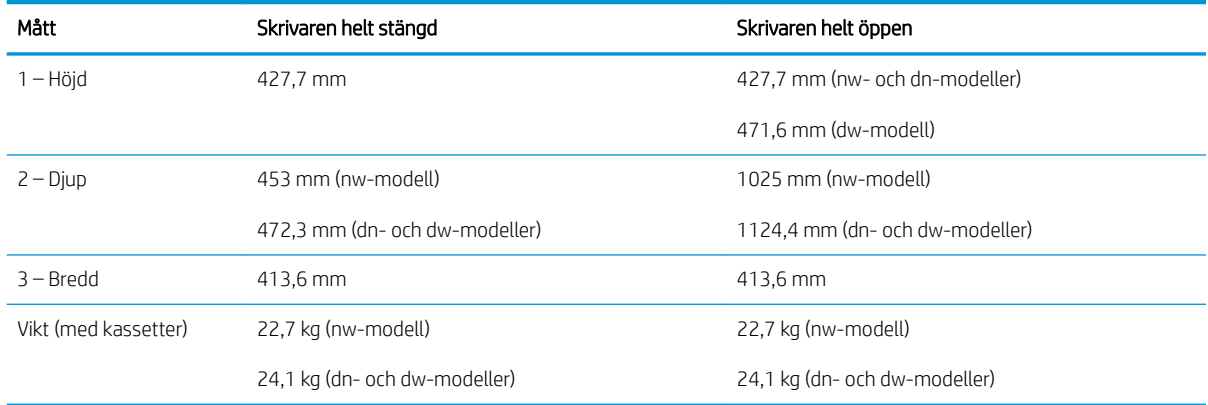

# Energiförbrukning, elektriska specifikationer och akustiskt utsläpp

För att fungera som den ska måste skrivaren vara i en miljö som uppfyller vissa energispecifikationer.

Aktuell information finns på supportsidan för din skrivare:[www.hp.com/support/colorljM454](http://www.hp.com/support/colorljm454).

X VIKTIGT: Strömkraven baseras på land/region där skrivaren säljs. Frekvensomvandla ej spänningen i nätet. Det skadar skrivaren och gör skrivarens garanti ogiltig.

# <span id="page-24-0"></span>Intervallet för driftmiljön

Gå igenom de rekommenderade specifikationerna för driftmiljö för skrivaren.

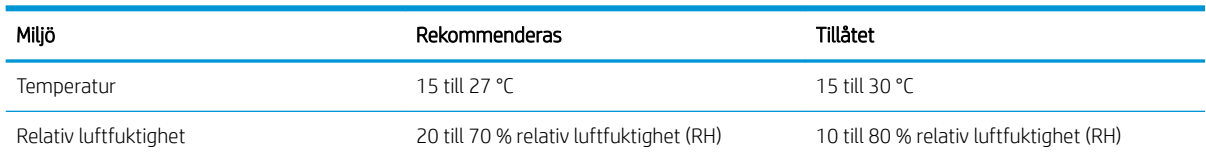

#### Tabell 1-9 Driftmiljö, specifikationer

# <span id="page-26-0"></span>2 Pappersfack

Ta reda på hur du fyller på och använder pappersfacken, bl.a. hur du fyller på speciella objekt såsom kuvert.

- Inledning
- [Fyll på papper i fack 1](#page-27-0)
- [Fyll på papper i fack 2](#page-31-0)
- [Fyll på papper i fack 3](#page-36-0)
- [Fylla på och skriva ut på kuvert](#page-40-0)

#### Mer information:

HP:s heltäckande hjälp för skrivaren innehåller följande information:

- Installera och konfigurera
- Lär och använd
- Problemlösning
- Ladda ned uppdateringar av programvara och inbyggd programvara
- Delta i supportforum
- Hitta information om garanti och regler

# Inledning

Gå igenom följande information om pappersfacken.

A VIKTIGT: Dra inte ut fler än ett pappersfack åt gången.

Stå inte på pappersfacket och använd det inte som ett trappsteg.

Se till så att du inte klämmer fingrarna i pappersfacken när du stänger dem.

Alla fack måste vara stängda när du flyttar skrivaren.

# <span id="page-27-0"></span>Fyll på papper i fack 1

Gå igenom följande information om att fylla på papper i fack 1.

- **Inledning**
- Fylla på pappersfack 1 (flerfunktionsfack)
- [Fack 1, pappersorientering](#page-28-0)

### Inledning

Följande information beskriver hur du fyller på papper i fack 1.

# Fylla på pappersfack 1 (flerfunktionsfack)

Följ dessa steg för att lägga i papper i pappersfack 1.

Facket rymmer upp till 50 ark 75 g/m<sup>2</sup> papper.

X VIKTIGT: Undvik papperstrassel genom att inte fylla på eller ta ut papper från fack 1 under utskrift.

1. Öppna fack 1 genom att ta tag i handtagen på ömse sidor om facket och dra nedåt.

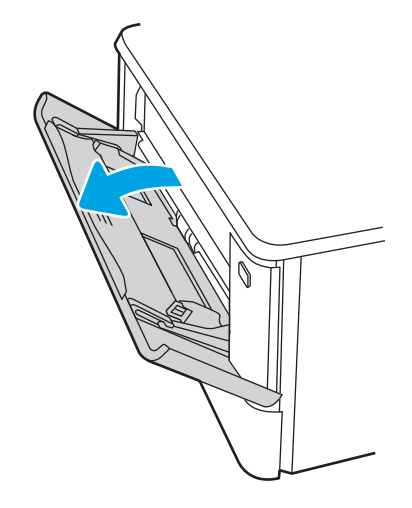

2. Dra ut fackets förlängningsdel.

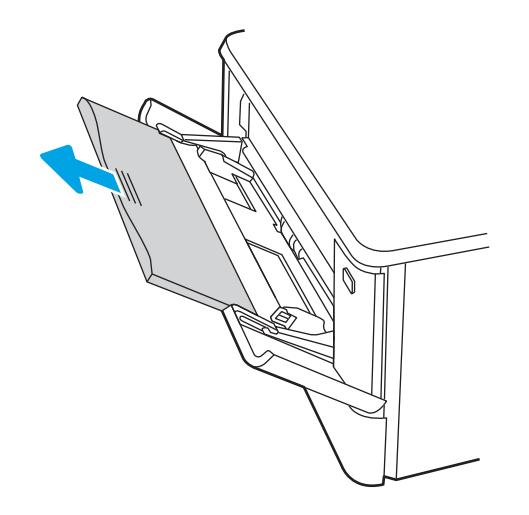

<span id="page-28-0"></span>3. Tryck ned fliken på den högra pappersledaren och dra sedan isär pappersledarna till rätt storlek.

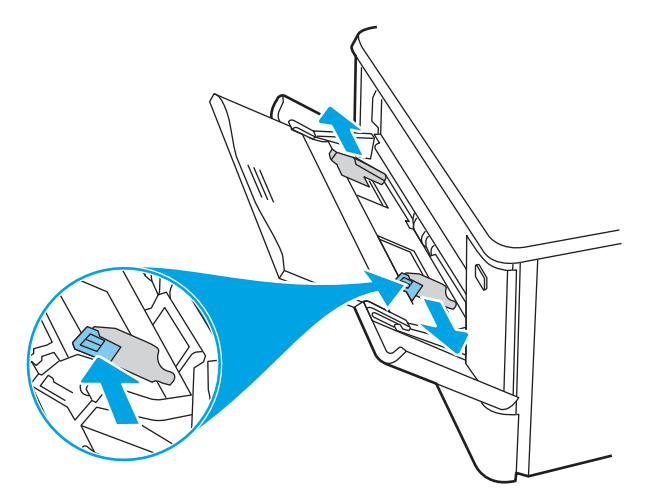

4. Fyll på papper i facket. Se till att papperet passar under flikarna och nedanför indikatorerna för maximal höjd.

Information om hur du löser problem med pappersorientering finns i Fack 1, pappersorientering på sidan 19.

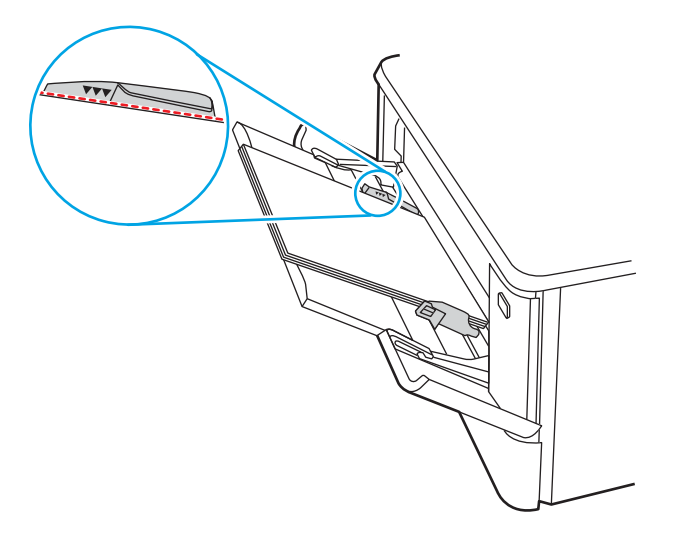

5. Vid datorn startar du utskriften från programmet. Kontrollera att drivrutinen ställts in på rätt typ och storlek för det papper som ska skrivas ut från facket.

### Fack 1, pappersorientering

När du använder papper som behöver ha en specifik orientering lägger du i det enligt tabellen nedan.

#### Tabell 2-1 Fack 1, pappersorientering

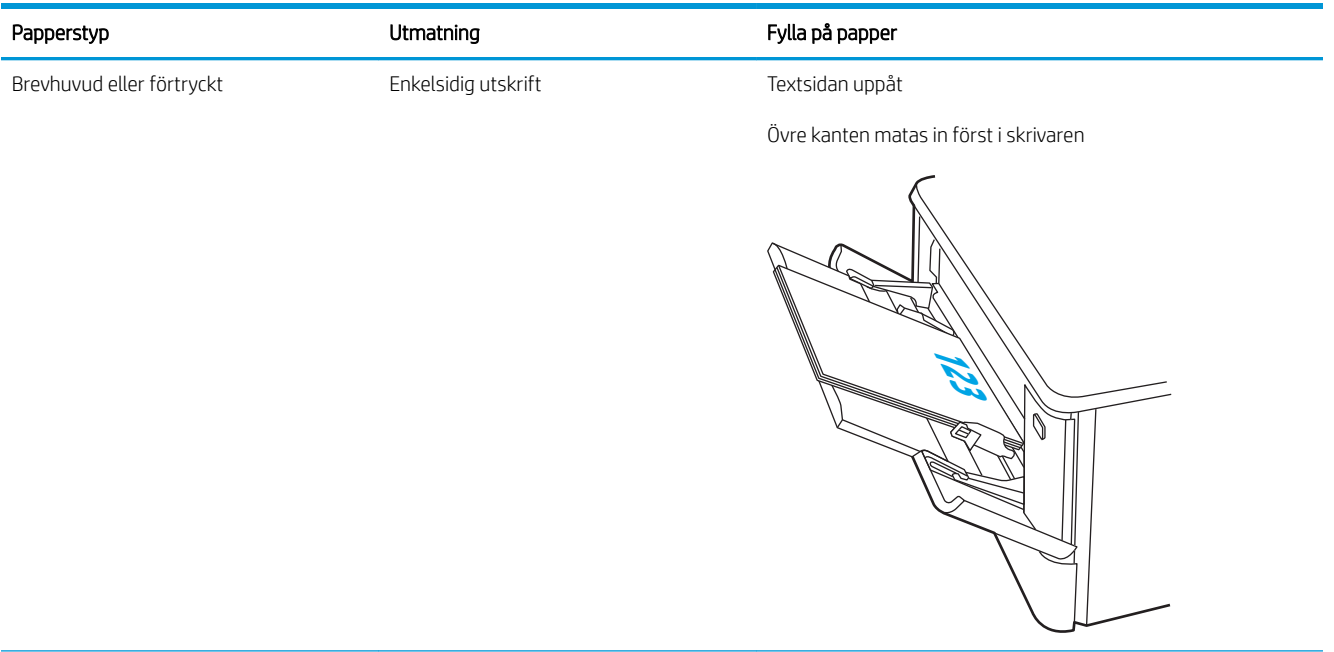

#### Tabell 2-1 Fack 1, pappersorientering (fortsättning)

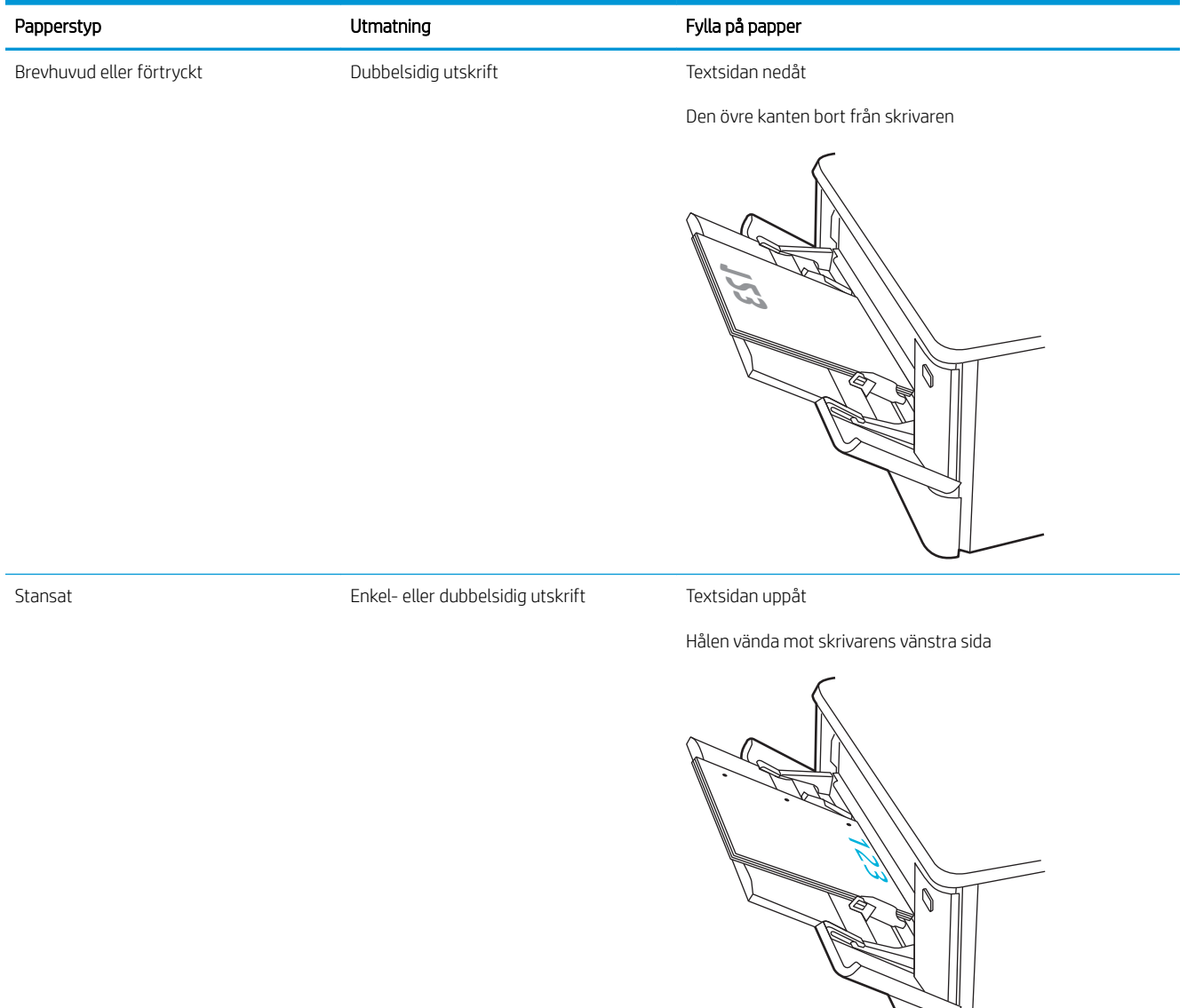

# <span id="page-31-0"></span>Fyll på papper i fack 2

Gå igenom följande information om att fylla på papper i fack 2.

- **Inledning**
- Fylla på pappersfack 2
- [Fack 2, pappersorientering](#page-33-0)

### Inledning

Följande information beskriver hur du fyller på papper i fack 2.

# Fylla på pappersfack 2

Facket rymmer upp till 250 ark 75 g/m<sup>2</sup> papper.

1. Öppna fack 2.

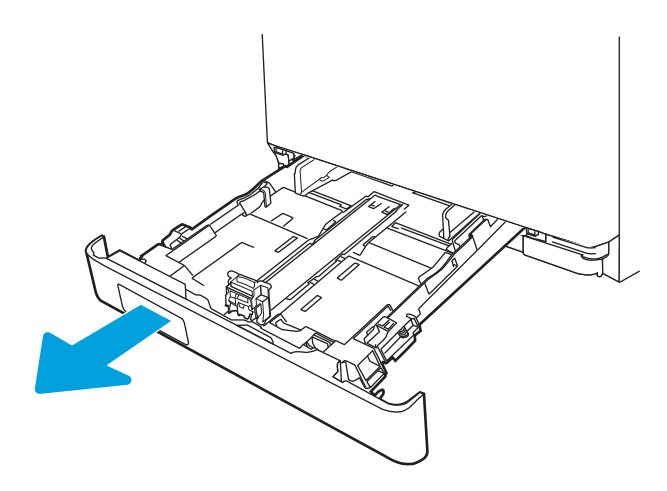

2. Ställ in pappersledarna för bredd genom att klämma ihop justeringsreglagen på ledarna och sedan skjuta ledarna så att de passar den pappersstorlek som används.

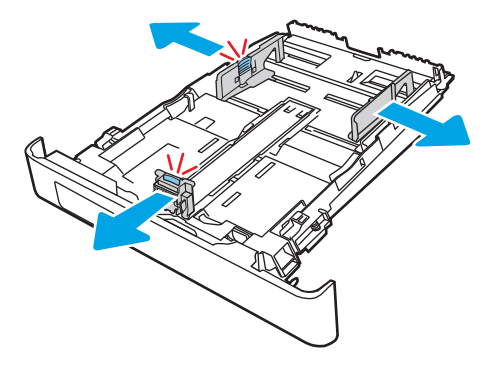

3. Om du vill fylla på papper i storleken Legal förlänger du facket genom att klämma ihop den främre fliken och dra i fackets framsida.

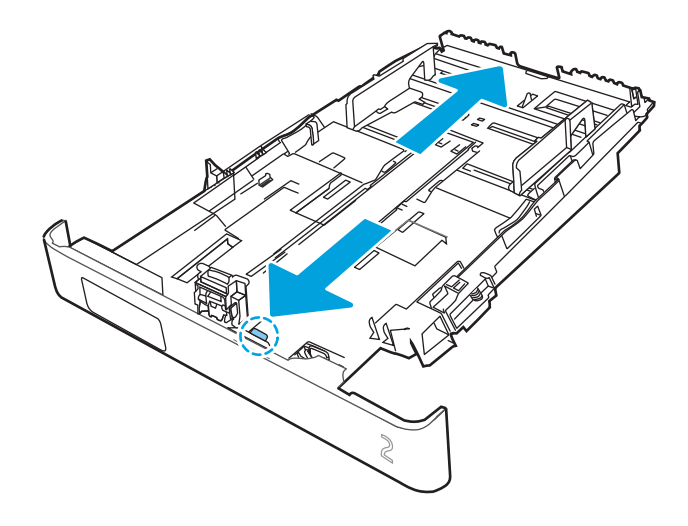

- <sup>2</sup> OBS! När du har fyllt på med papper i formatet Legal förlängs fack 2 ca 51 mm. från skrivarens framsida.
- 4. Fyll på papper i facket.

Information om hur du löser problem med pappersorientering finns i [Fack 2, pappersorientering](#page-33-0) [på sidan 24](#page-33-0).

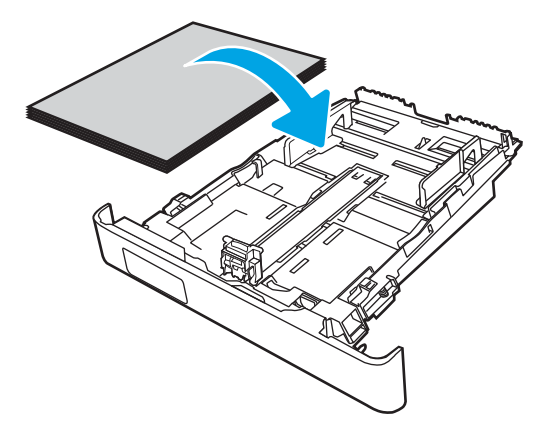

- 5. Se till att pappersbunten ligger plant i alla fyra hörnen. Justera pappersledarna för bredd och längd så att de ligger an mot pappersbuntens kanter.
- <sup>2</sup> OBS! För att undvika papperstrassel ska du inte fylla på för mycket papper i facket. Kontrollera att buntens överkant inte når över markeringen för maxnivå.

<span id="page-33-0"></span>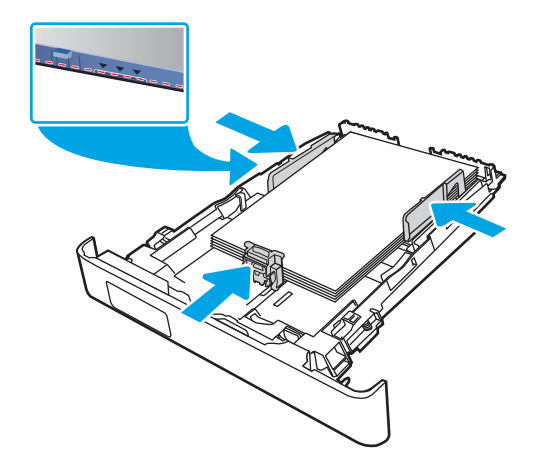

6. Se till att papperet inte når upp till markeringen för maxnivå, och stäng sedan facket.

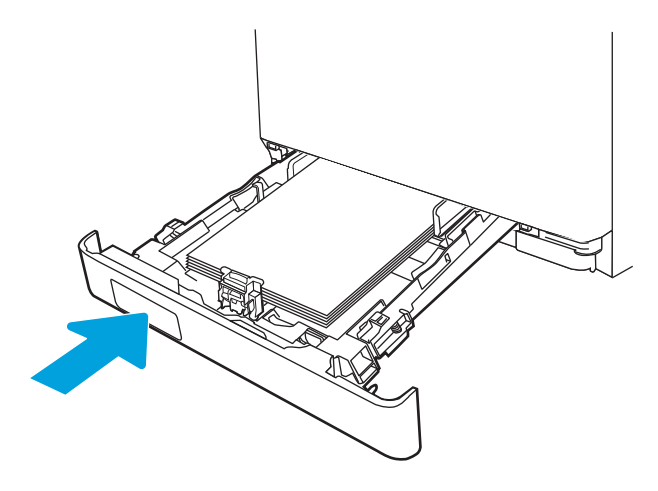

7. Vid datorn startar du utskriften från programmet. Kontrollera att drivrutinen ställts in på rätt typ och storlek för det papper som ska skrivas ut från facket.

### Fack 2, pappersorientering

När du använder papper som behöver ha en specifik orientering lägger du i det enligt tabellen nedan.

#### Tabell 2-2 Fack 2, pappersorientering

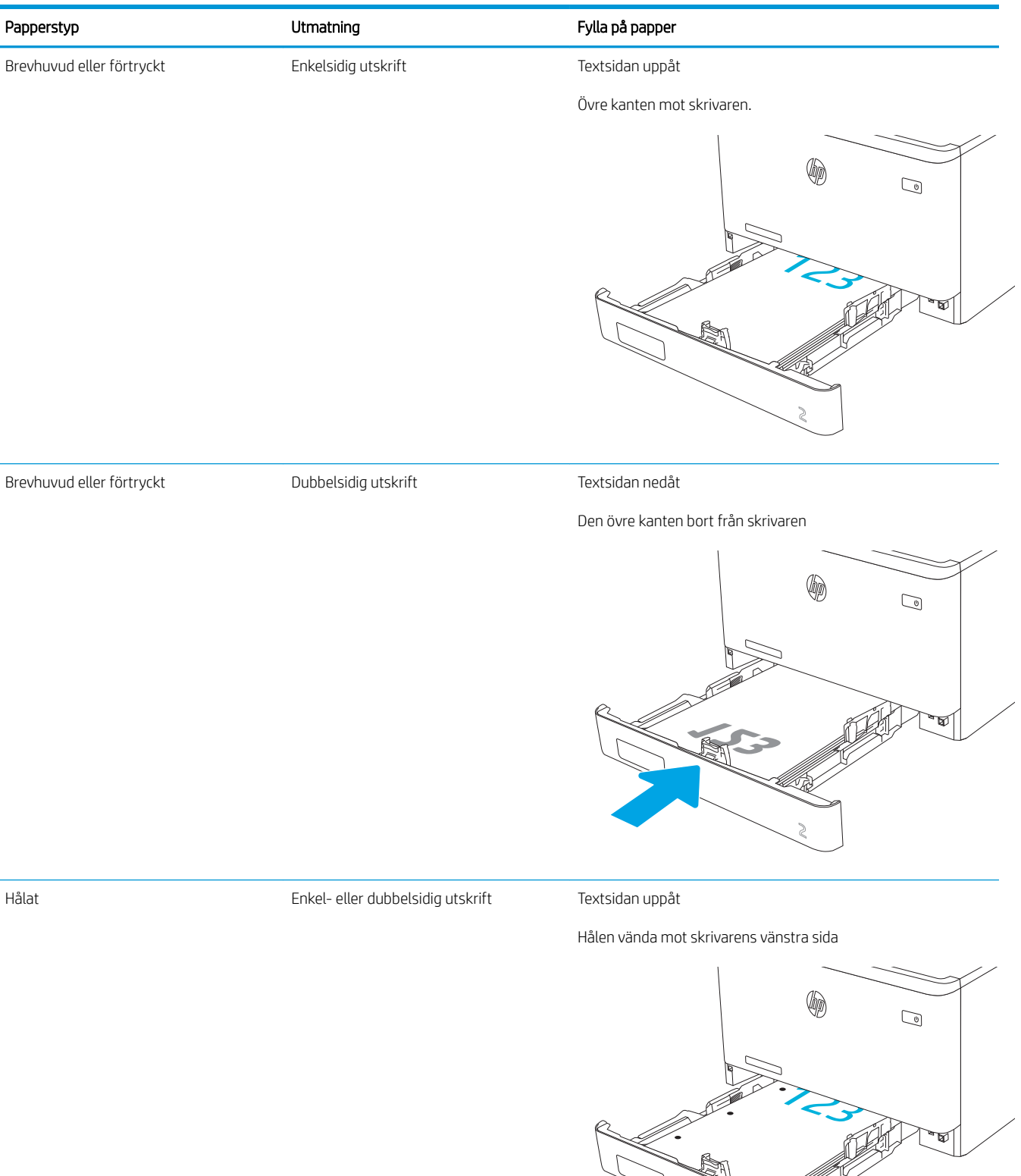

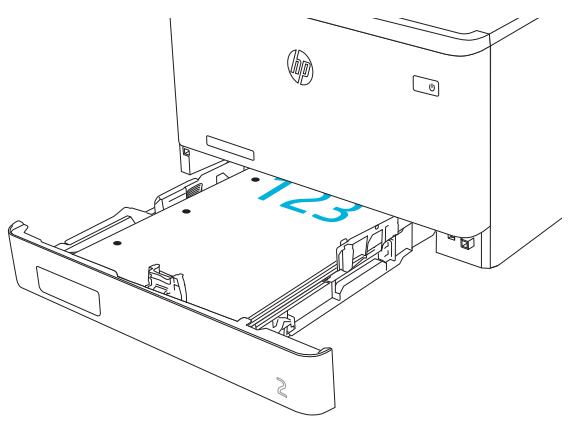

Information om positionering och orientering av kuvert i fack 2 finns i [Kuvertorientering på sidan 31.](#page-40-0)
## Fyll på papper i fack 3

Gå igenom följande information om att fylla på papper i fack 3.

- Inledning
- Fylla på papper till fack 3 (tillval)
- [Fack 3, pappersorientering](#page-38-0)

## Inledning

Följande information beskriver hur du fyller på papper i fack 3.

## Fylla på papper till fack 3 (tillval)

Facket rymmer upp till 550 ark 75 g/m<sup>2</sup> papper.

Skriv inte ut på kuvert, etiketter eller pappersstorlekar som inte hanteras från fack 3. Skriv endast ut på sådana papperstyper från fack 1.

1. Öppna fack 3.

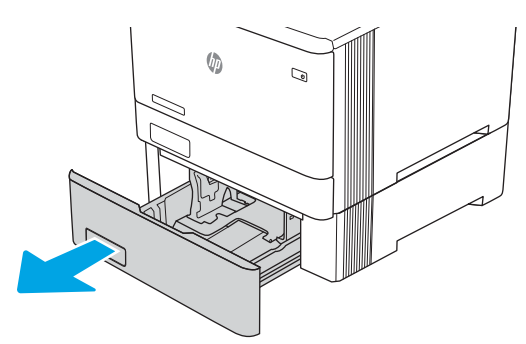

2. Ställ in pappersledarna för bredd genom att klämma ihop justeringsreglagen på ledarna och sedan skjuta ledarna så att de passar den pappersstorlek som används.

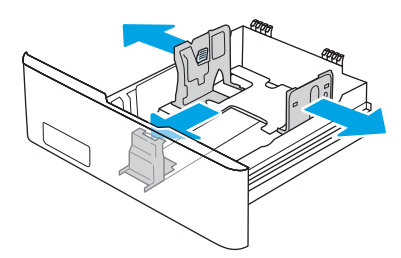

3. Om du vill fylla på papper i storleken Legal förlänger du facket genom att klämma ihop den främre fliken och dra i fackets framsida.

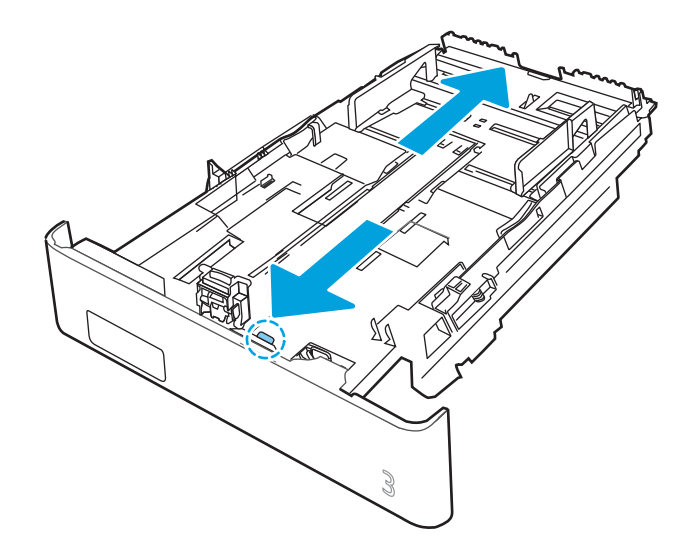

4. Fyll på papper i facket.

Information om hur du löser problem med pappersorientering finns i [Fack 3, pappersorientering](#page-38-0) [på sidan 29](#page-38-0).

- 5. Se till att pappersbunten ligger plant i alla fyra hörnen. Justera pappersledarna för bredd och längd så att de ligger an mot pappersbuntens kanter.
- <sup>2</sup> OBS! För att undvika papperstrassel ska du inte fylla på för mycket papper i facket. Kontrollera att buntens överkant inte når över markeringen för maxnivå.

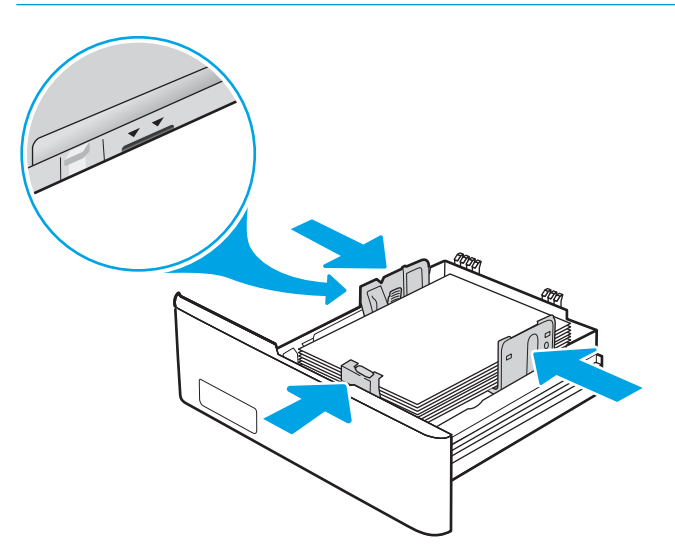

6. Se till att papperet inte når upp till markeringen för maxnivå, och stäng sedan facket.

<span id="page-38-0"></span>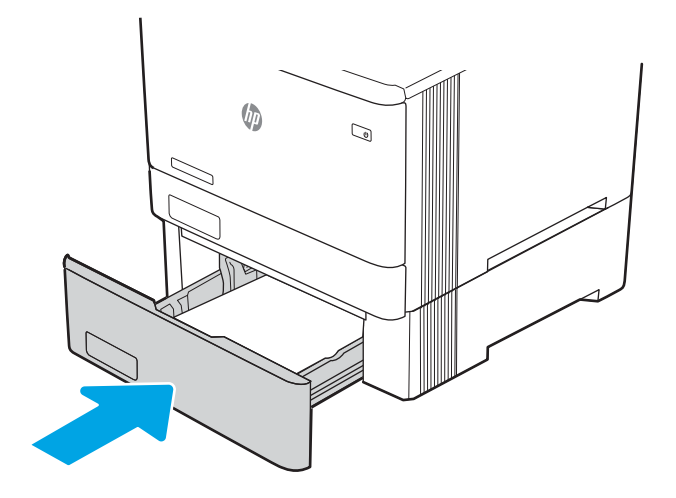

7. Vid datorn startar du utskriften från programmet. Kontrollera att drivrutinen ställts in på rätt typ och storlek för det papper som ska skrivas ut från facket.

## Fack 3, pappersorientering

När du använder papper som behöver ha en specifik orientering lägger du i det enligt tabellen nedan.

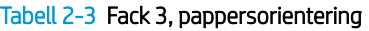

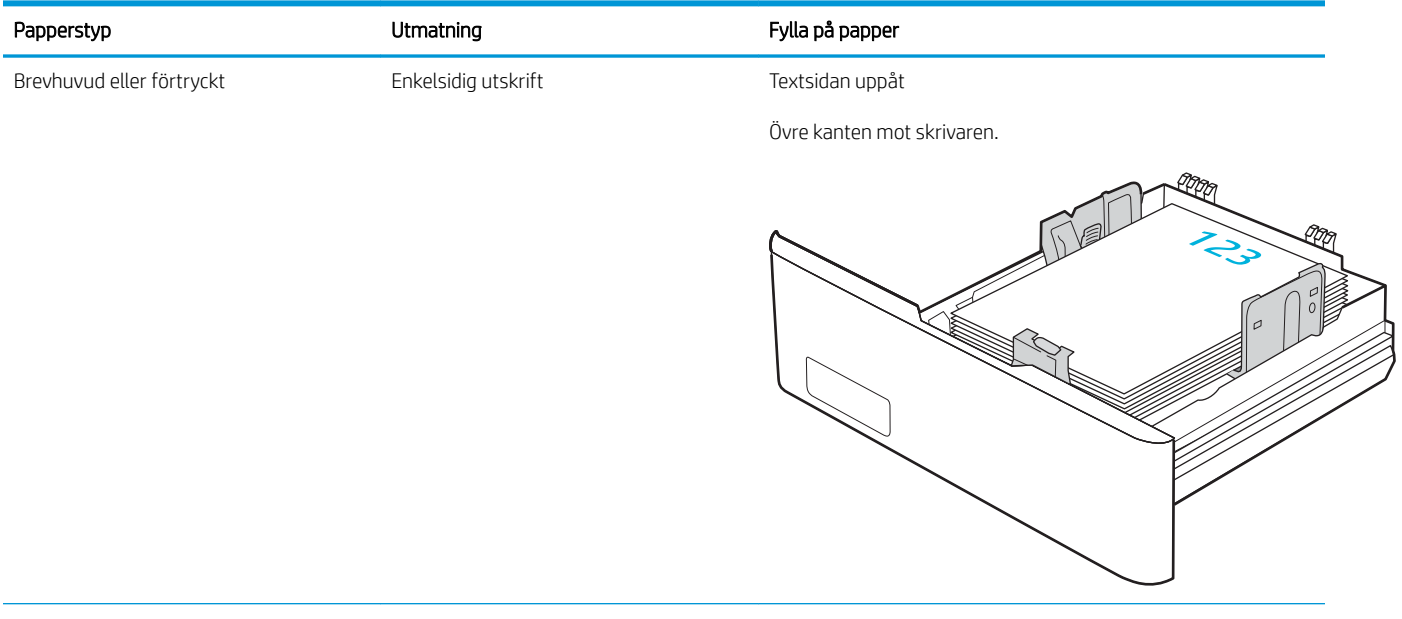

### Tabell 2-3 Fack 3, pappersorientering (fortsättning)

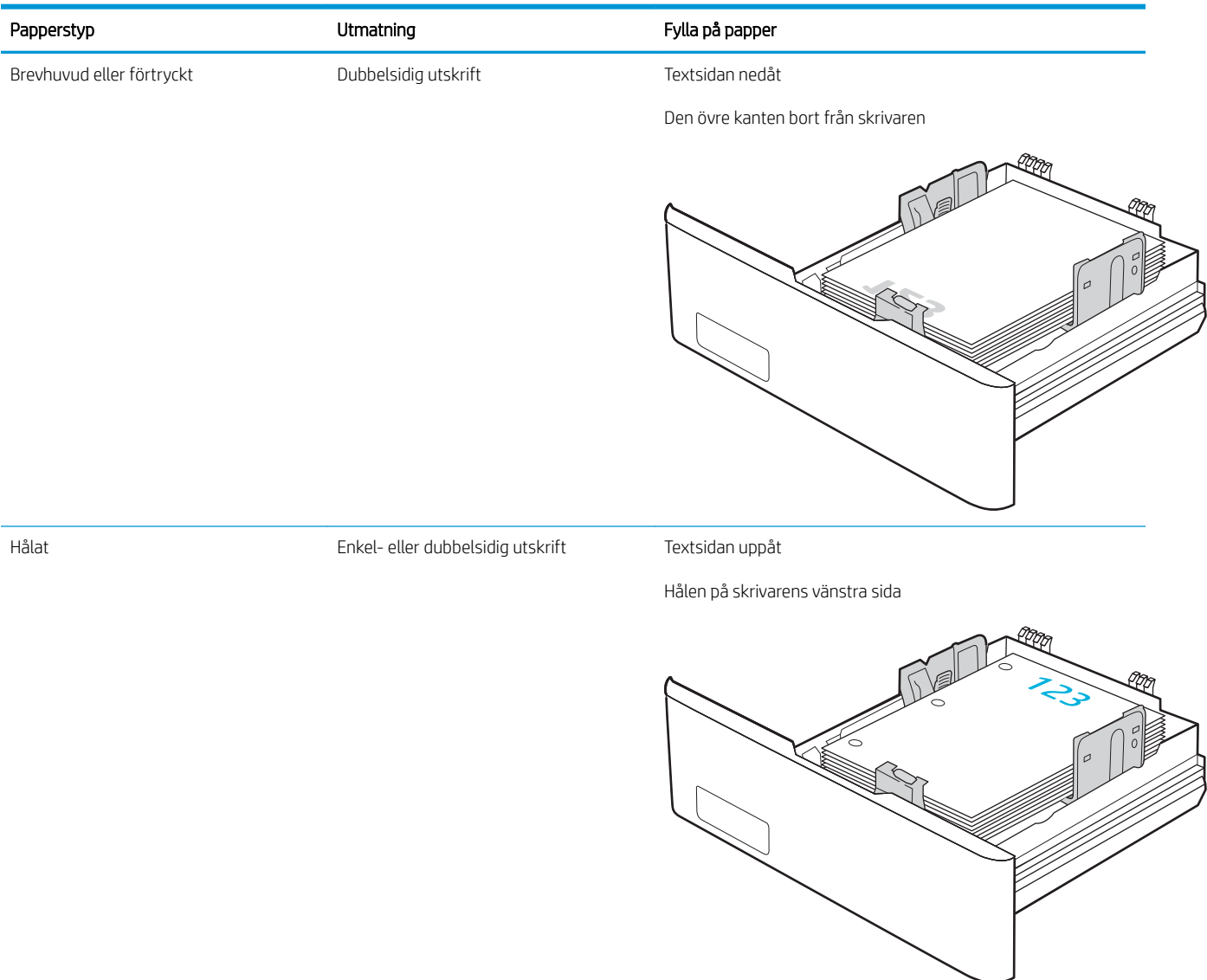

## Fylla på och skriva ut på kuvert

Gå igenom följande information om hur du fyller på och skriver ut kuvert.

- Inledning
- Skriva ut på kuvert
- **Kuvertorientering**

## Inledning

Följande information beskriver hur du skriver ut på och fyller på kuvert.

## Skriva ut på kuvert

Om du vill skriva ut kuvert i fack 1 eller fack 2, följer du stegen för att välja rätt inställningar i skrivardrivrutinen. Fack 1 rymmer upp till 10 kuvert.

- 1. Välj alternativet Skriv ut i programvaran.
- 2. Välj skrivaren i listan med skrivare och klicka sedan på eller tryck på Egenskaper eller Inställningar för att öppna utskriftsdrivrutinen.

**W** OBS! Namnet på knappen varierar för olika program.

- 3. Klicka eller tryck på fliken Papper/kvalitet.
- 4. I listrutan Pappersstorlek väljer du rätt storlek för kuverten.
- 5. Ilistrutan Papperstyp väljer du Kuvert.
- 6. I listrutan Papperskälla väljer du Manuell matning.
- 7. Klicka på OK för att stänga dialogrutan Dokumentegenskaper.
- 8. I dialogrutan Skriv ut klickar du på knappen OK för att skriva ut.

### Kuvertorientering

När du använder kuvert lägger du dem i dem enligt informationen i följande tabell.

### Tabell 2-4 Kuvertorientering

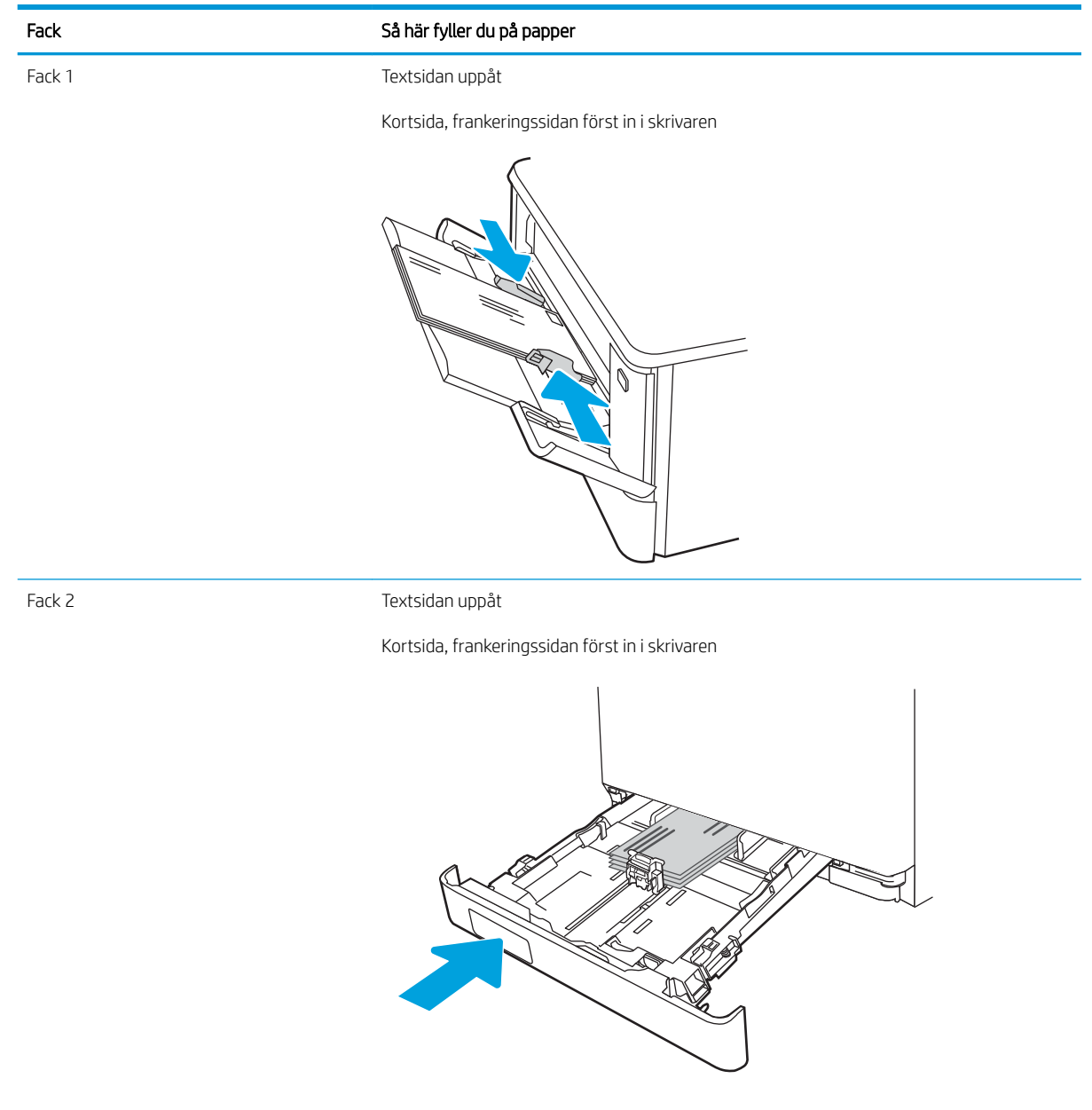

# 3 Förbrukningsmaterial, tillbehör och delar

Beställa förbrukningsmaterial eller tillbehör, byta ut tonerkassetter eller ta bort och ersätta en annan del.

- [Beställa förbrukningsmaterial, tillbehör och reservdelar](#page-43-0)
- [Dynamisk säkerhet](#page-45-0)
- Konfigurera skyddet för HP-tonerkasetter i inställningar för förbrukningsmaterial
- [Byta ut tonerkassetterna](#page-54-0)

Se [www.hp.com/videos/LaserJet](http://www.hp.com/videos/LaserJet) för videohjälp.

#### Mer information:

HP:s heltäckande hjälp för skrivaren innehåller följande information:

- Installera och konfigurera
- Lär och använd
- **•** Problemlösning
- Ladda ned uppdateringar av programvara och inbyggd programvara
- Delta i supportforum
- Hitta information om garanti och regler

## <span id="page-43-0"></span>Beställa förbrukningsmaterial, tillbehör och reservdelar

Granska information om hur du beställer förbrukningsmaterial, tillbehör och delar till skrivaren.

- **Beställning**
- Förbrukningsmaterial och tillbehör
- [Komponenter för egenreparation](#page-45-0)

## Beställning

Sök information och länkar för beställning av förbrukningsmaterial, delar och tillbehör för din skrivare.

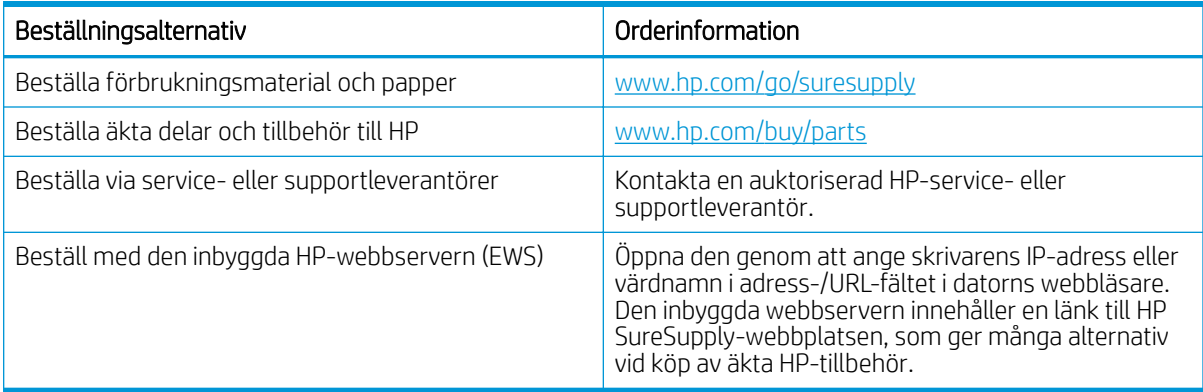

## Förbrukningsmaterial och tillbehör

Hitta information om förbrukningsmaterial och tillbehör som finns tillgängliga för din skrivare.

X VIKTIGT: Tonerkassetterna är avsedda för spridning och användning i den aktuella regionen och kommer inte att fungera utanför angiven region.

#### Tabell 3-1 Förbrukningsmaterial

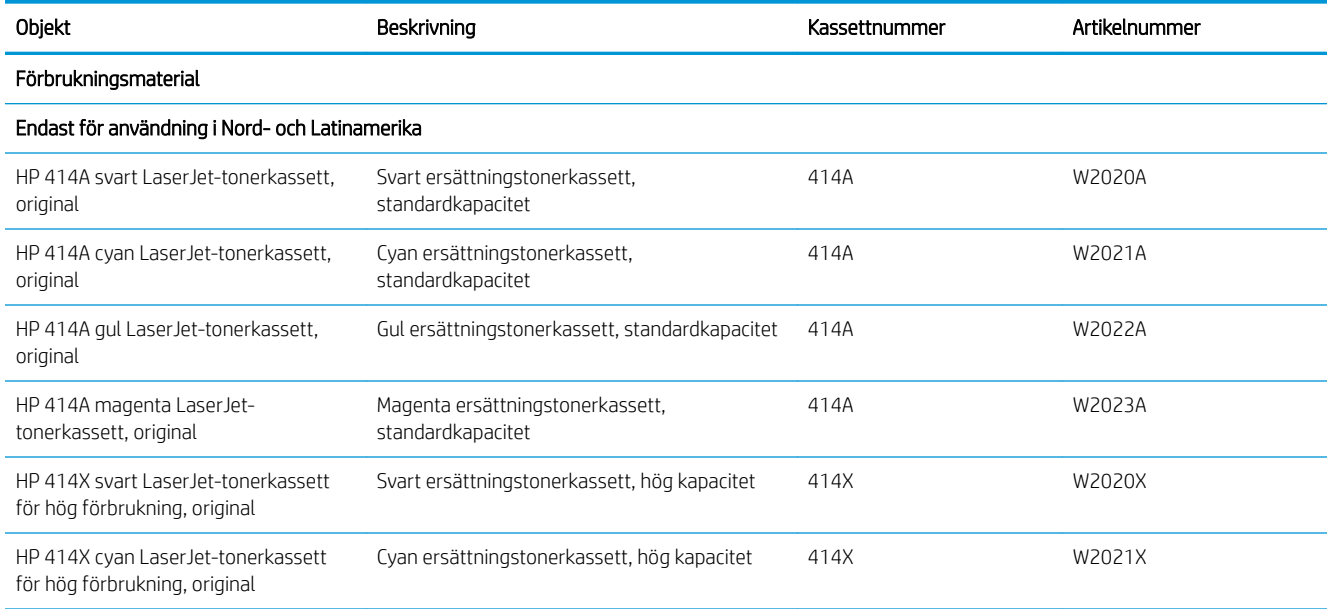

### Tabell 3-1 Förbrukningsmaterial (fortsättning)

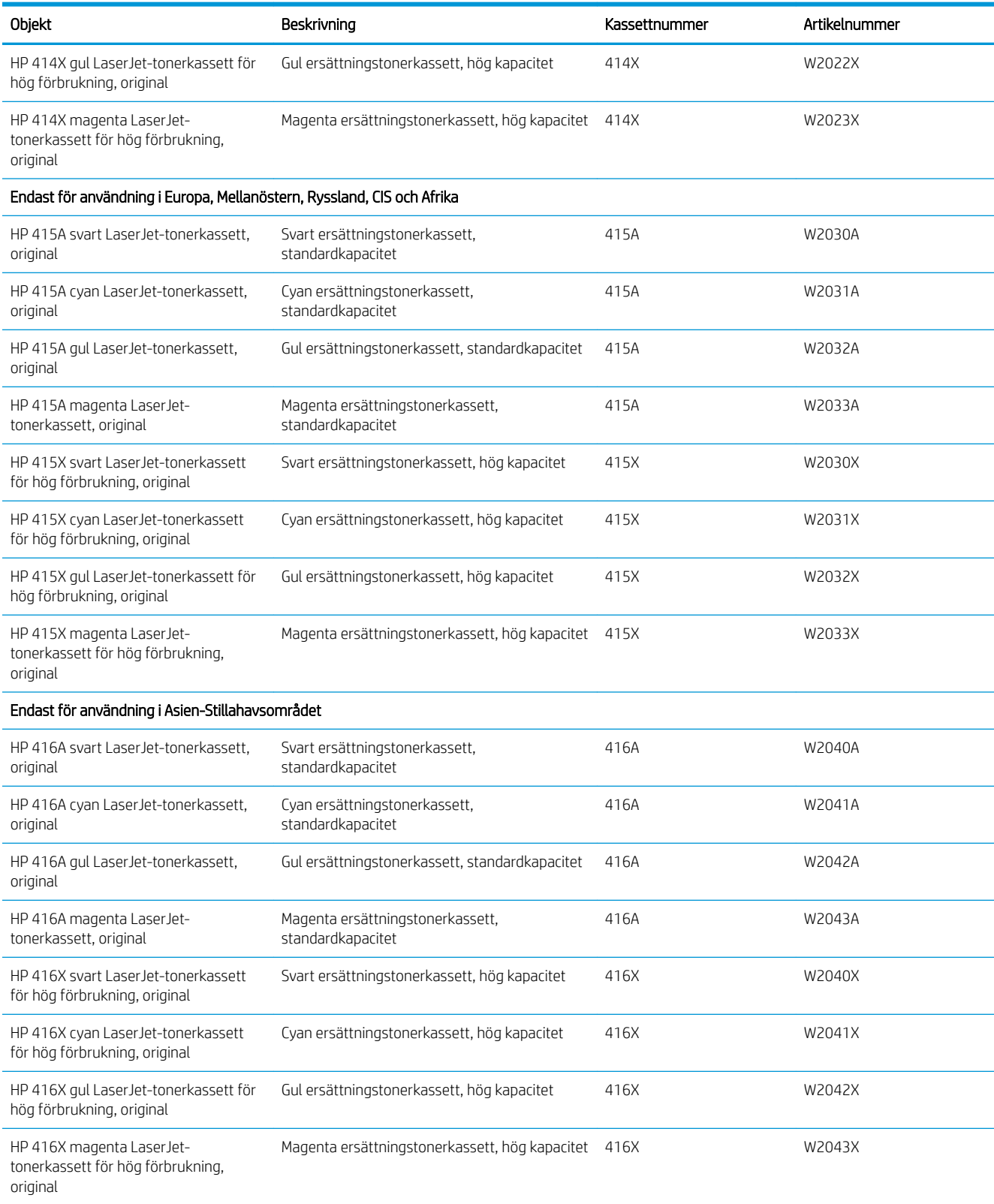

#### <span id="page-45-0"></span>Tabell 3-2 Tillbehör

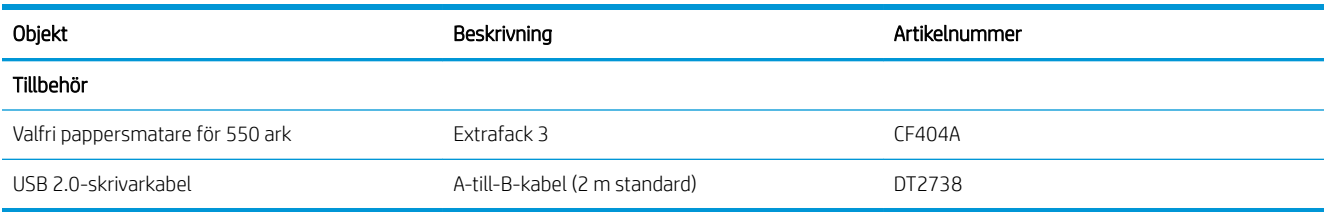

## Komponenter för egenreparation

Komponenter för egenreparation, eller CSR-komponenter, är delar som kunden kan byta själv och som finns för många HP LaserJet-produkter i syfte att förkorta reparationstiden.

Mer information om CSR-programmet och dess fördelar finns på [www.hp.com/go/csr-support](http://www.hp.com/go/csr-support) och [www.hp.com/go/csr-faq.](http://www.hp.com/go/csr-faq)

Äkta HP-reservdelar kan beställas på [www.hp.com/buy/parts](http://www.hp.com/buy/parts) eller hos en behörig leverantör av HP-service eller -support. Vid beställning behövs något av följande: artikelnummer, serienummer (finns på baksidan av skrivaren), produktnummer eller skrivarnamn.

- Artiklar som anges som **obligatoriska** för egenutbyte måste installeras av kunden, såvida du inte vill betala för att HP:s servicepersonal utför reparationen. För dessa artiklar finns ingen på plats- eller retur till depåsupport enligt HP:s skrivargaranti.
- Artiklar som anges som **Valfria** för egenutbyte kan installeras av HP:s servicepersonal på begäran utan extra kostnad under skrivarens garantiperiod.

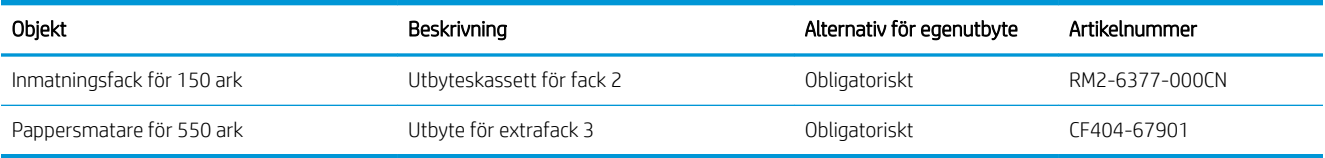

#### Tabell 3-3 Komponenter för egenreparation

## Dynamisk säkerhet

Läs mer om skrivare med aktiverad dynamisk säkerhet.

Vissa HP-skrivare använder kassetter som har säkerhetschip eller elektroniska kretssystem. Kassetter som använder ett chip som inte kommer från HP, ändrade kretssystem eller kretssystem som inte kommer från HP\* kanske inte fungerar. De som fungerar idag kanske inte fungerar i framtiden.

HP har en process för att autentisera kassetter, vilket är standard inom utskriftsbranschen. HP fortsätter att vidta säkerhetsåtgärder för att skydda kvaliteten på kundupplevelserna, underhålla integriteten för våra utskriftssystem och skydda vår immateriella äganderätt. De här åtgärderna omfattar autentiseringsmetoder som ändras regelbundet och kan förhindra vissa förbrukningsmaterial från tredje part att fungera nu eller i framtiden. HP-skrivare och originalkassetter från HP ger bäst kvalitet, säkerhet och tillförlitlighet. När kassetterna klonas eller piratkopieras utsätts kunden för kvalitets- och säkerhetsrisker, vilket försämrar utskriftsupplevelsen.

\*Chip som inte kommer från HP och ändrade kretssystem eller kretssystem som inte kommer från HP tillverkas eller verifieras inte av HP. HP kan inte garantera att dessa chip eller kretssystem fungerar på din skrivare nu eller i framtiden. Om du använder en tonerkassett som inte kommer från HP bör du prata med leverantören för att garantera att din tonerkassett har ett originalsäkerhetschip eller oförändrat elektronisk kretssystem från HP.

## <span id="page-47-0"></span>Konfigurera skyddet för HP-tonerkasetter i inställningar för förbrukningsmaterial

En nätverksadministratör kan konfigurera inställningarna för skydd för tonerkassetter genom att använda skrivarens kontrollpanel eller HP:s inbäddade webbserver (EWS).

- **Inledning**
- [Aktivera eller inaktivera funktionen Kassettpolicy](#page-48-0)
- [Aktivera eller inaktivera funktionen Kassettskydd](#page-51-0)

## Inledning

Använd HP:s kassettpolicy och Kassettskydd för att kontrollera vilka kassetter som finns installerade i skrivaren och skydda installerade kassetter från stöld.

- Kassettpolicy: Den här funktionen skyddar skrivaren från förfalskade tonerkassetter genom att tillåta att endast äkta HP-kassetter kan användas med skrivaren. Äkta HP-kassetter garanterar den bästa möjliga utskriftskvaliteten. När någon installerar en kassett som inte är en äkta HP-tonerkassett visas ett meddelande på skrivarens kontrollpanel om att kassetten inte är auktoriserad och information som förklarar hur du fortsätter.
- Kassettskydd: Den här funktionen kopplar tonerkassetter permanent med en viss skrivare eller en skrivargrupp, så att de inte kan användas i andra skrivare. Att skydda kassetter skyddar din investering. Om någon försöker att överföra en skyddade kassett från den ursprungliga skrivaren till en icke-godkänd skrivare medan funktionen är aktiverad, kan den nya skrivaren inte skriva ut med den skyddade kassetten. På skrivarens kontrollpanel visas ett meddelande om att kassetten är skyddad och information som förklarar hur du fortsätter.
- X VIKTIGT: Efter att du har aktiverat kassettskydd på skrivaren skyddas alla efterföljande tonerkassetter som installerats i skrivaren automatiskt och *permanent*. Om du inte vill skydda en ny kassett måste du inaktivera funktionen *innan* du installerar den nya kassetten.

När du inaktiverar funktionen stängs inte skyddet för redan installerade kassetter av.

Båda funktionerna är av som standard. Använd den här metoden för att aktivera eller inaktivera dem.

## <span id="page-48-0"></span>Aktivera eller inaktivera funktionen Kassettpolicy

Funktionen kassettpolicy kan aktiveras och avaktiveras via kontrollpanelen eller den inbäddade webbservern (EWS).

- Använd skrivarens kontrollpanel för att aktivera funktionen Kassettpolicy
- Använd skrivarens kontrollpanel för att inaktivera funktionen Kassettpolicy
- [Använda HP:s inbyggda webbserver \(EWS\) för att aktivera funktionen Kassettpolicy](#page-49-0)
- [Använda HP:s inbyggda webbserver \(EWS\) för att inaktivera funktionen Kassettpolicy](#page-49-0)
- [Felsöka felmeddelanden på kontrollpanelen för Kassettpolicy](#page-50-0)

**EX OBS!** För att aktivera eller inaktivera den här funktionen måste eventuellt ett administratörslösenord anges.

Kontrollera med din administratör för att fastställa om ett administratörslösenord har angetts. EWS-lösenord kan inte återställas.

### Använd skrivarens kontrollpanel för att aktivera funktionen Kassettpolicy

En nätverksadministratör kan aktivera funktionen Kassettpolicy via skrivarens kontrollpanel. Det här gör att endast äkta HP-kassetter kan användas med skrivaren.

- 1. Gå till menyn Inställningar:
	- Pekkontrollpanel: På startskärmen på skrivarens kontrollpanel drar du fliken längst upp på skärmen nedåt för att öppna instrumentpanelen och trycker sedan på ikonen för installationsprogrammet ...
	- 2-radig LCD-kontrollpanel: Tryck på knappen OK för att öppna startskärmen. Använd pilknapparna för att gå till Inställningar och tryck på knappen OK.
- 2. I menyn Inställningar trycker du eller använder pilknapparna och knappen OK för att öppna följande menyer:
	- 1. Inställningar för förbrukningsmaterial
	- 2. Kassettpolicy
- 3. Välj Auktoriserad HP för att aktivera funktionen.

### Använd skrivarens kontrollpanel för att inaktivera funktionen Kassettpolicy

En nätverksadministratör kan avaktivera funktionen Kassettpolicy via skrivarens kontrollpanel. Det tar bort restriktionen att endast äkta HP-tonerkassetter kan användas.

- 1. Gå till menyn Inställningar:
	- Pekkontrollpanel: På startskärmen på skrivarens kontrollpanel drar du fliken längst upp på skärmen nedåt för att öppna instrumentpanelen och trycker sedan på ikonen för installation ( $\ddot{\omega}$ ).
	- 2-radig LCD-kontrollpanel: Tryck på knappen OK för att öppna startskärmen. Använd pilknapparna för att gå till Inställningar och tryck på knappen OK.
- 2. I menyn Inställningar trycker du eller använder pilknapparna och knappen OK för att öppna följande menyer:
- <span id="page-49-0"></span>1. Inställningar för förbrukningsmaterial
- 2. Kassettpolicy
- 3. Tryck på Av för att avaktivera funktionen.

### Använda HP:s inbyggda webbserver (EWS) för att aktivera funktionen Kassettpolicy

En nätverksadministratör kan aktivera funktionen Kassettpolicy från EWS. Det här gör att endast äkta HPkassetter kan användas med skrivaren.

- 1. Du hittar skrivarens IP-adress på skrivarens kontrollpanel:
	- Pekkontrollpanel: På startskärmen på skrivarens kontrollpanel trycker du på ikonen för trådlöst nätverk (((†)) eller Ethernet (못) för att visa skrivarens IP-adress eller värdnamn.
	- 2-radig LCD-kontrollpanel: Tryck på knappen OK på skrivarens kontrollpanel för att öppna startskärmen. Använd pilknapparna och knappen OK för att navigera och öppna följande menyer:
		- 1. Installation
		- 2. Nätverksinstallation
		- 3. Allmänna inställningar

Välj Visa IP-adresspå menyn Allmänna inställningar och välj sedan Ja för att visa skrivarens IP-adress eller värdnamn.

2. Öppna en webbläsare och ange IP-adressen eller värdnamnet på adressraden, exakt så som det visas på skrivarens kontrollpanel. Tryck på Retur på tangentbordet. Den inbäddade webbservern öppnas.

### https://10.10.XXXXX/

- $3$  OBS! Om ett meddelande visas i webbläsaren som anger att webbplatsen eventuellt inte är säker, väljer du alternativet att fortsätta till webbplatsen. Åtkomst till den här webbplatsen skadar inte datorn.
- 3. Klicka på fliken Inställningar på EWS startsida.
- 4. I vänster navigationsfält klickar du på Förbrukningsmaterial för att utvidga alternativen och klickar sedan på Inställningar för förbrukningsmaterial.
- 5. I området Kassettpolicy klickar du på rullgardinsmenyn och väljer Auktoriserad HP.
- 6. Klicka på knappen Verkställ så sparas inställningarna.

### Använda HP:s inbyggda webbserver (EWS) för att inaktivera funktionen Kassettpolicy

En nätverksadministratör kan avaktivera funktionen Kassettpolicy via EWS. Det tar bort restriktionen att endast äkta HP-tonerkassetter kan användas.

- 1. Du hittar skrivarens IP-adress på skrivarens kontrollpanel:
	- Pekkontrollpanel: På startskärmen på skrivarens kontrollpanel trycker du på ikonen för trådlöst nätverk (( $\ket{\mathbb{N}}$ ) eller Ethernet ( $\frac{\mathbb{I}}{\mathbb{I}^{2}}$ ) för att visa skrivarens IP-adress eller värdnamn.
	- 2-radig LCD-kontrollpanel: Tryck på knappen OK på skrivarens kontrollpanel för att öppna startskärmen. Använd pilknapparna och knappen OK för att navigera och öppna följande menyer:
- <span id="page-50-0"></span>1. Installation
- 2. Nätverksinstallation
- 3. Allmänna inställningar

Välj Visa IP-adresspå menyn Allmänna inställningar och välj sedan Ja för att visa skrivarens IP-adress eller värdnamn.

2. Öppna en webbläsare och ange IP-adressen eller värdnamnet på adressraden, exakt så som det visas på skrivarens kontrollpanel. Tryck på Retur på tangentbordet. Den inbäddade webbservern öppnas.

### https://10.10.XXXXX/

- <sup>2</sup> OBS! Om ett meddelande visas i webbläsaren som anger att webbplatsen eventuellt inte är säker, väljer du alternativet att fortsätta till webbplatsen. Åtkomst till den här webbplatsen skadar inte datorn.
- 3. Klicka på fliken Inställningar på EWS startsida.
- 4. I vänster navigationsfält klickar du på Förbrukningsmaterial för att utvidga alternativen och klickar sedan på Inställningar för förbrukningsmaterial.
- 5. I området Kassettpolicy klickar du på rullgardinsmenyn och väljer Av.
- 6. Klicka på knappen Verkställ så sparas inställningarna.

### Felsöka felmeddelanden på kontrollpanelen för Kassettpolicy

Gå igenom de rekommenderade åtgärderna för kassettpolicyns felmeddelanden.

#### Tabell 3-4 Felmeddelanden på kontrollpanelen för Kassettpolicy

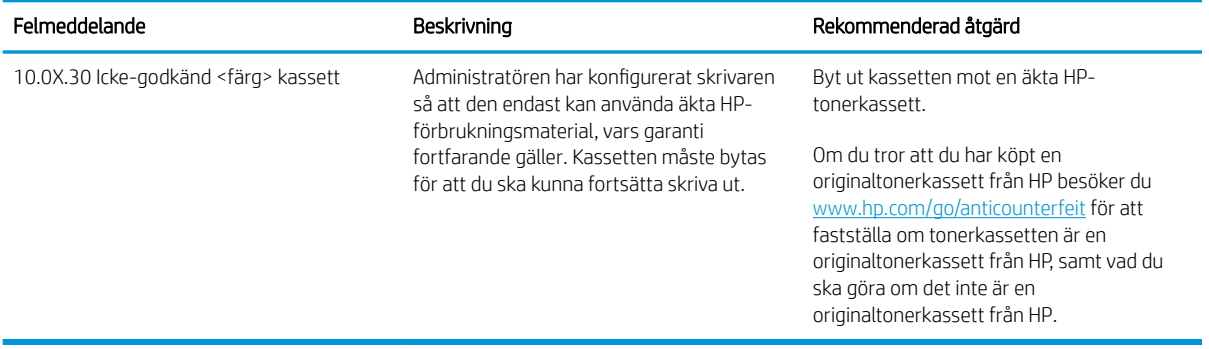

## <span id="page-51-0"></span>Aktivera eller inaktivera funktionen Kassettskydd

Funktionen Kassettskydd kan aktiveras och avaktiveras via kontrollpanelen eller den inbäddade webbservern (EWS).

- Använda skrivarens kontrollpanel för att aktivera funktionen Kassettskydd
- Använda skrivarens kontrollpanel för att inaktivera funktionen Kassettskydd
- [Använda HP:s inbyggda webbserver \(EWS\) för att aktivera funktionen Kassettskydd](#page-52-0)
- [Använda HP:s inbyggda webbserver \(EWS\) för att inaktivera funktionen Kassettskydd](#page-53-0)
- [Felsöka felmeddelanden på kontrollpanelen för Kassettskydd](#page-53-0)

**EX OBS!** För att aktivera eller inaktivera den här funktionen måste eventuellt ett administratörslösenord anges.

Kontrollera med din administratör för att fastställa om ett administratörslösenord har angetts. EWS-lösenord kan inte återställas.

### Använda skrivarens kontrollpanel för att aktivera funktionen Kassettskydd

En nätverksadministratör kan aktivera funktionen Kassettskydd via skrivarens kontrollpanel. Det skyddar kassetter som är kopplade till skrivaren från stöld och användning i andra skrivare.

- 1. Gå till menyn Inställningar:
	- Pekkontrollpanel: På startskärmen på skrivarens kontrollpanel drar du Ʈiken längst upp på skärmen nedåt för att öppna instrumentpanelen och trycker sedan på ikonen för installationsprogrammet ...
	- 2-radig LCD-kontrollpanel: Tryck på knappen OK för att öppna startskärmen. Använd pilknapparna för att gå till Inställningar och tryck på knappen OK.
- 2. I menyn Inställningar trycker du eller använder pilknapparna och knappen OK för att öppna följande menyer:
	- 1. Inställningar för förbrukningsmaterial
	- 2. Kassettskydd
- 3. Välj Skydda kassetter.

VIKTIGT: Efter att du har aktiverat kassettskydd på skrivaren, skyddas alla efterföljande tonerkassetter som installerats i skrivaren automatiskt och *permanent*. Om du inte vill skydda en ny kassett, måste du inaktivera funktionen *innan* du installerar den nya kassetten.

När du inaktiverar funktionen stängs inte skyddet för redan installerade kassetter av.

### Använda skrivarens kontrollpanel för att inaktivera funktionen Kassettskydd

En nätverksadministratör kan avaktivera funktionen Kassettskydd via skrivarens kontrollpanel. Det tar bort skyddet för eventuella nya tonerkassetter som installeras i skrivaren.

1. Gå till menyn Inställningar:

- <span id="page-52-0"></span>Pekkontrollpanel: På startskärmen på skrivarens kontrollpanel drar du fliken längst upp på skärmen nedåt för att öppna instrumentpanelen och trycker sedan på ikonen för installation ((6).
- 2-radig LCD-kontrollpanel: Tryck på knappen OK för att öppna startskärmen. Använd pilknapparna för att gå till Inställningar och tryck på knappen OK.
- 2. I menyn Inställningar trycker du eller använder pilknapparna och knappen OK för att öppna följande menyer:
	- 1. Inställningar för förbrukningsmaterial
	- 2. Kassettskydd
- 3. Tryck på Av för att avaktivera funktionen.

### Använda HP:s inbyggda webbserver (EWS) för att aktivera funktionen Kassettskydd

En nätverksadministratör kan aktivera funktionen Kassettskydd från EWS. Det här skyddar kassetter som är kopplade till skrivaren från stöld och användning i andra skrivare.

- 1. Du hittar skrivarens IP-adress på skrivarens kontrollpanel:
	- Pekkontrollpanel: På startskärmen på skrivarens kontrollpanel trycker du på ikonen för trådlöst nätverk ( $\Psi$ ) eller Ethernet ( $\frac{D}{\sqrt{2}}$ ) för att visa skrivarens IP-adress eller värdnamn.
	- 2-radig LCD-kontrollpanel: Tryck på knappen OK på skrivarens kontrollpanel för att öppna startskärmen. Använd pilknapparna och knappen OK för att navigera och öppna följande menyer:
		- 1. Installation
		- 2. Nätverksinstallation
		- 3. Allmänna inställningar

Välj Visa IP-adresspå menyn Allmänna inställningar och välj sedan Ja för att visa skrivarens IP-adress eller värdnamn.

2. Öppna en webbläsare och ange IP-adressen eller värdnamnet på adressraden, exakt så som det visas på skrivarens kontrollpanel. Tryck på Retur på tangentbordet. Den inbäddade webbservern öppnas.

### https://10.10.XXXXX/

- $3$  OBS! Om ett meddelande visas i webbläsaren som anger att webbplatsen eventuellt inte är säker, väljer du alternativet att fortsätta till webbplatsen. Åtkomst till den här webbplatsen skadar inte datorn.
- 3. Klicka på fliken Inställningar på EWS startsida.
- 4. I vänster navigationsfält klickar du på Förbrukningsmaterial för att utvidga alternativen och klickar sedan på Inställningar för förbrukningsmaterial.
- 5. Klicka på rullgardinsmenyn i området Kassettskydd och välj På.
- 6. Klicka på knappen Verkställ så sparas inställningarna.
- $\triangle$  VIKTIGT: Efter att du har aktiverat kassettskydd för skrivaren, skyddas alla efterföljande tonerkassetter som installeras i skrivaren automatiskt och *permanent*. Om du inte vill skydda en ny kassett, måste du inaktivera funktionen *innan* du installerar den nya kassetten.

När du inaktiverar funktionen stängs inte skyddet för redan installerade kassetter av.

### <span id="page-53-0"></span>Använda HP:s inbyggda webbserver (EWS) för att inaktivera funktionen Kassettskydd

En nätverksadministratör kan avaktivera funktionen Kassettskydd via EWS. Det tar bort skyddet för eventuella nya tonerkassetter som installeras i skrivaren.

- 1. Du hittar skrivarens IP-adress på skrivarens kontrollpanel:
	- Pekkontrollpanel: På startskärmen på skrivarens kontrollpanel trycker du på ikonen för trådlöst nätverk (( $\ket{\mathbb{N}}$ ) eller Ethernet ( $\frac{\mathbb{I}}{\mathbb{I}^{2}}$ ) för att visa skrivarens IP-adress eller värdnamn.
	- 2-radig LCD-kontrollpanel: Tryck på knappen OK på skrivarens kontrollpanel för att öppna startskärmen. Använd pilknapparna och knappen OK för att navigera och öppna följande menyer:
		- 1. Installation
		- 2. Nätverksinstallation
		- 3. Allmänna inställningar

Välj Visa IP-adresspå menyn Allmänna inställningar och välj sedan Ja för att visa skrivarens IP-adress eller värdnamn.

2. Öppna en webbläsare och ange IP-adressen eller värdnamnet på adressraden, exakt så som det visas på skrivarens kontrollpanel. Tryck på Retur på tangentbordet. Den inbäddade webbservern öppnas.

https://10.10.XXXXX/

- $3$  OBS! Om ett meddelande visas i webbläsaren som anger att webbplatsen eventuellt inte är säker, väljer du alternativet att fortsätta till webbplatsen. Åtkomst till den här webbplatsen skadar inte datorn.
- 3. Klicka på fliken Inställningar på EWS startsida.
- 4. I vänster navigationsfält klickar du på Förbrukningsmaterial för att utvidga alternativen och klickar sedan på Inställningar för förbrukningsmaterial.
- 5. Klicka på rullgardinsmenyn i området Kassettskydd och välj Av.
- 6. Klicka på knappen Verkställ så sparas inställningarna.

### Felsöka felmeddelanden på kontrollpanelen för Kassettskydd

Gå igenom de rekommenderade åtgärderna för felmeddelanden om Kassettskydd.

#### Tabell 3-5 Felmeddelanden på kontrollpanelen för Kassettskydd

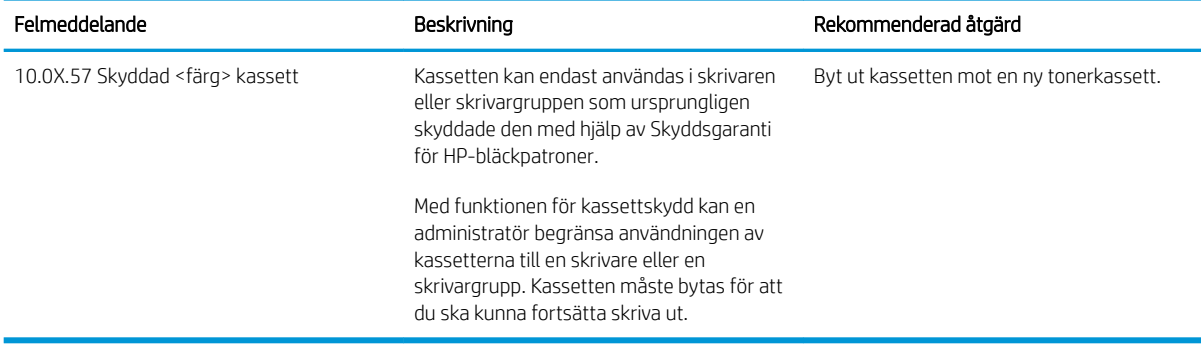

## <span id="page-54-0"></span>Byta ut tonerkassetterna

Byt tonerkassetterna om du får ett meddelande om detta på skrivaren eller om utskriftskvaliteten är dålig.

- Information om tonerkassetter
- [Ta ur och byta ut tonerkassetter](#page-56-0)

### Information om tonerkassetter

Se information om hur du beställer nya tonerkassetter.

Skrivaren indikerar när nivån för tonerkassetten är låg. Tonerkassettens faktiska återstående livslängd kan variera. Det kan vara bra att ha en reservkassett som kan installeras när utskriftskvaliteten inte längre är acceptabel.

Om du vill köpa kassetter eller kontrollera kassettkompatibilitet för skrivaren går du till HP SureSupply på [www.hp.com/go/suresupply.](http://www.hp.com/go/suresupply) Gå längst ner på sidan och kontrollera att land/region är rätt.

Skrivaren använder fyra färger och har en egen tonerkassett för varje färg: gul (Y), magenta (M), cyan (C) och svart (K). Tonerkassetterna sitter inuti den främre luckan.

**AVIKTIGT:** Tonerkassetterna är avsedda för spridning och användning i den aktuella regionen och kommer inte att fungera utanför angiven region.

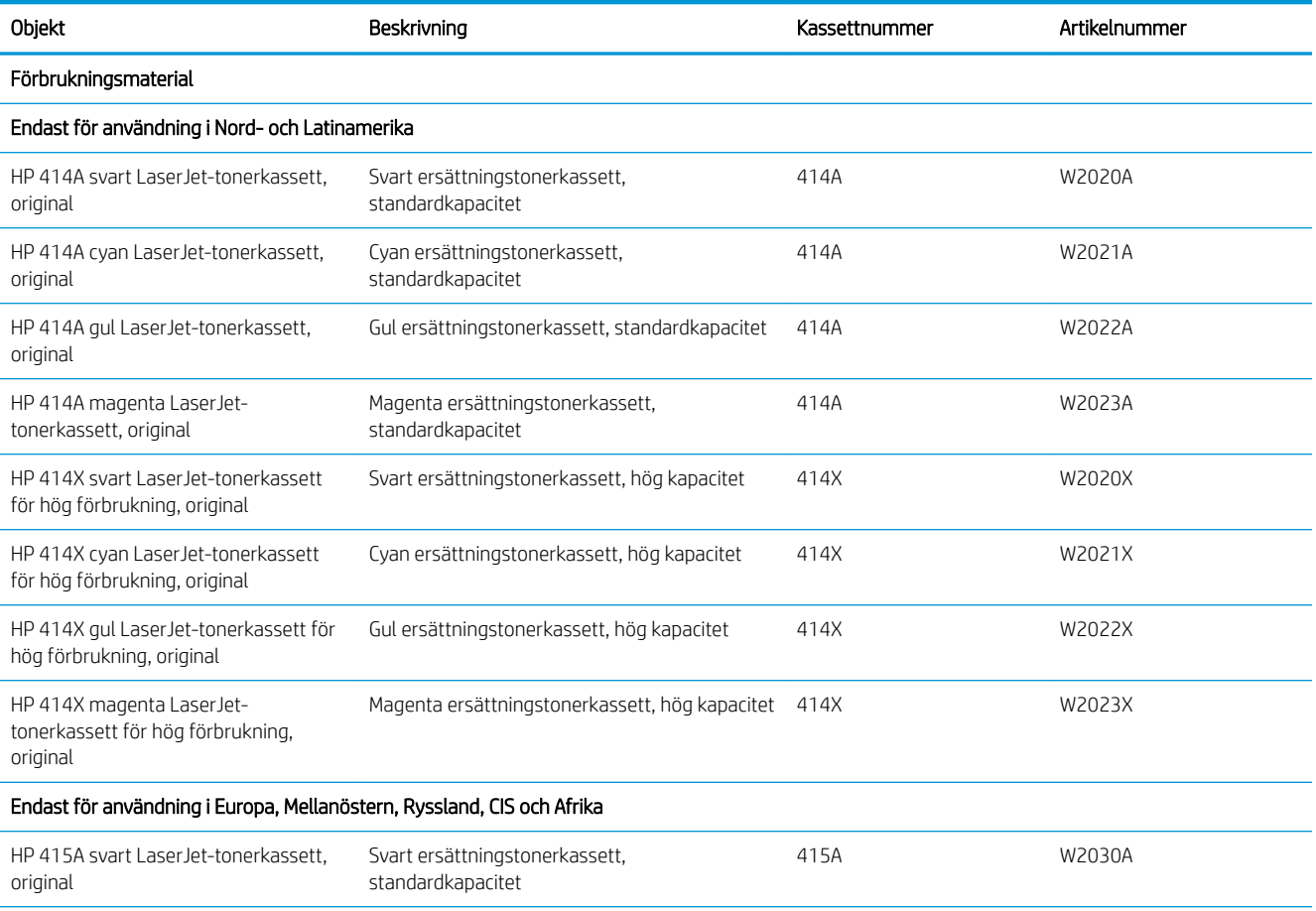

#### Tabell 3-6 Förbrukningsmaterial

#### Tabell 3-6 Förbrukningsmaterial (fortsättning)

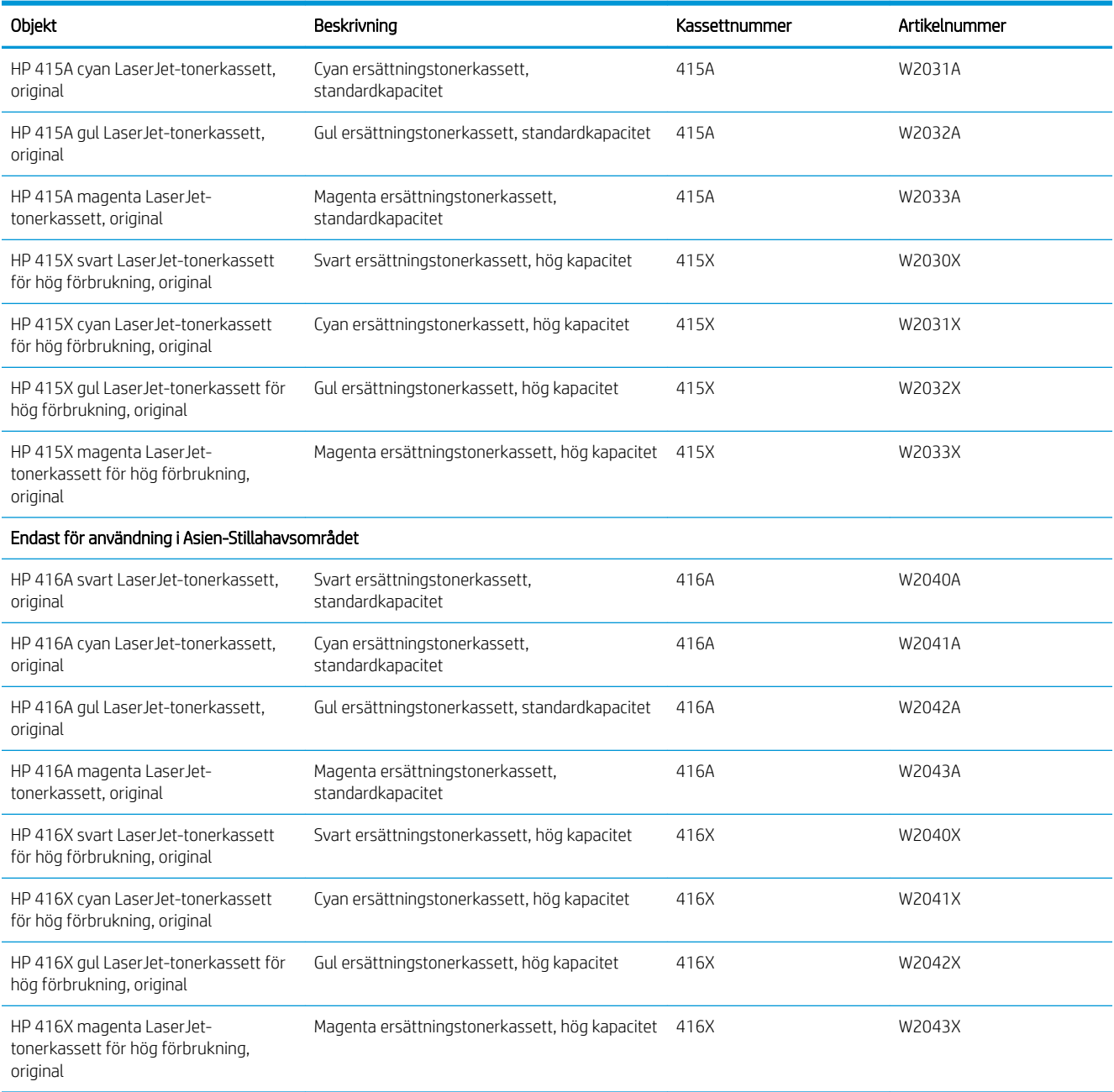

Ta inte ut tonerkassetten ur förpackningen innan det är dags att byta ut den.

VIKTIGT: Undvik skador på tonerkassetten genom att inte utsätta den för ljus i mer än några minuter. Om du måste ta ut tonerkassetten ur produkten för en längre tid lägger du kassetten i originalplastförpackningen eller täcker över den med ett lätt, ogenomskinligt material.

Följande bild visar tonerkassettkomponenter.

<span id="page-56-0"></span>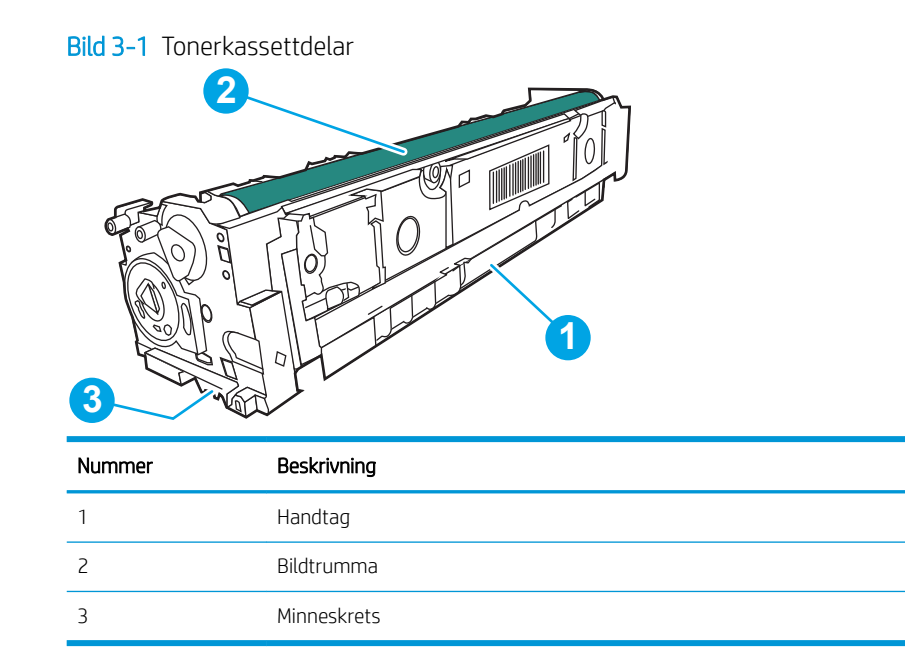

VIKTIGT: Om du får toner på kläderna torkar du av dem med en torr trasa och tvättar sedan kläderna i kallt vatten. Om du använder varmt vatten fastnar tonern i tyget.

**BS!** Information om hur du återvinner använda tonerkassetter finns i tonerkassettens förpackning.

## Ta ur och byta ut tonerkassetter

Följ de här stegen för att byta tonerkassett.

1. Öppna den främre luckan genom att trycka på knappen på den vänstra panelen.

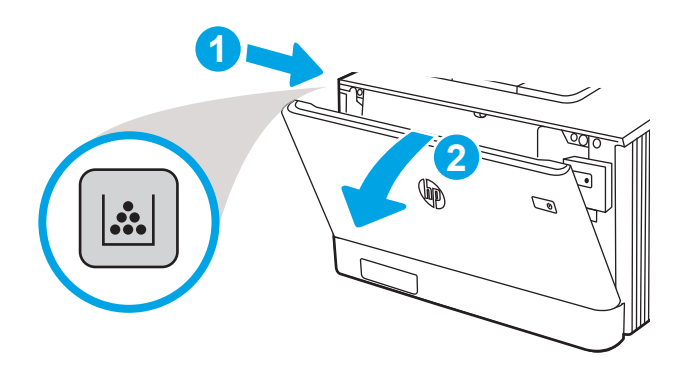

2. Ta tag i det blå handtaget på tonerkassettlådan och dra ut den.

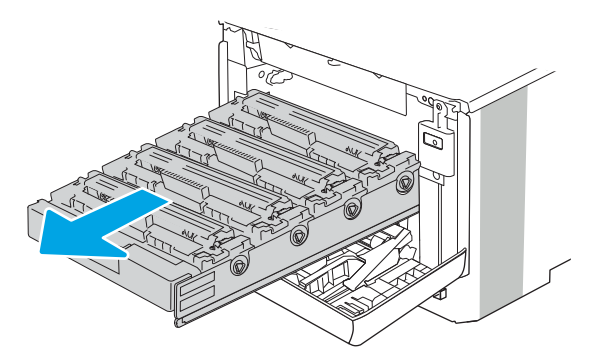

3. Ta tag i handtaget på tonerkassetten och dra sedan kassetten rakt ut och ta bort den.

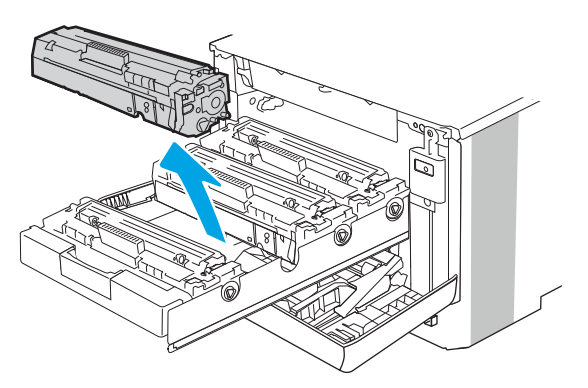

4. Ta ut den nya tonerkassettförpackningen ur kartongen och dra i fliken på förpackningen.

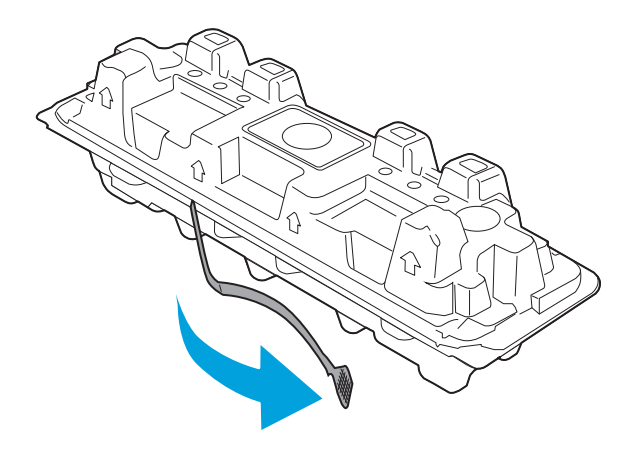

5. Ta ut tonerkassetten ur den öppnade förpackningen. Placera den gamla tonerkassetten i förpackningen och lämna den till återvinning.

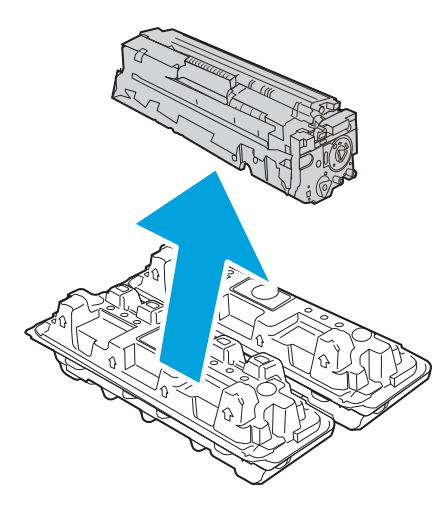

6. Håll i båda sidorna av tonerkassetten och skaka den 5-6 gånger.

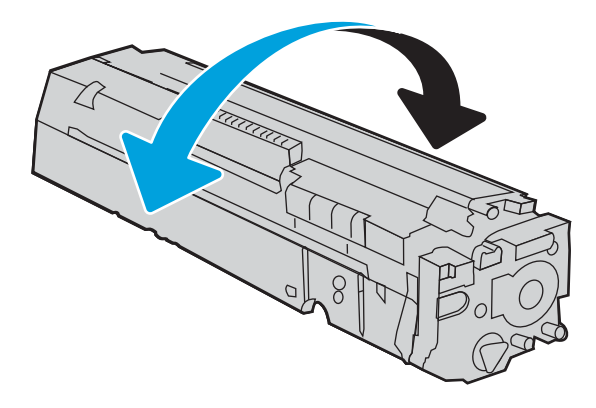

7. Rör inte bildtrumman på undersidan av tonerkassetten. Om det finns fingeravtryck på bildtrumman kan kvaliteten på utskrifterna försämras. Utsätt inte kassetten för ljus i onödan.

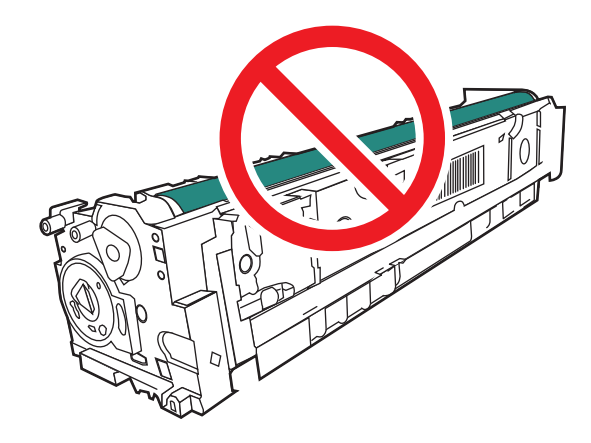

8. Sätt i den nya tonerkassetten i kassettlådan. Se till att färgikonen på kassetten matchar färgikonen på lådan.

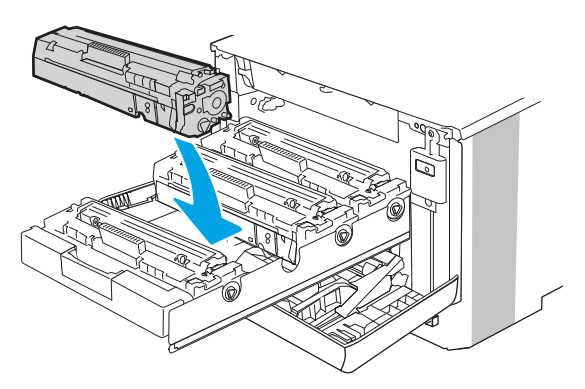

9. Stäng tonerkassettlådan.

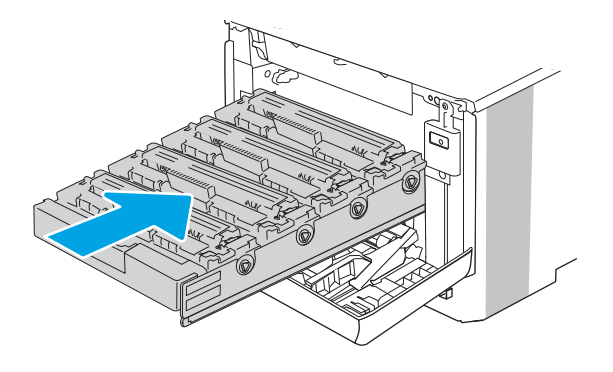

10. Stäng främre luckan.

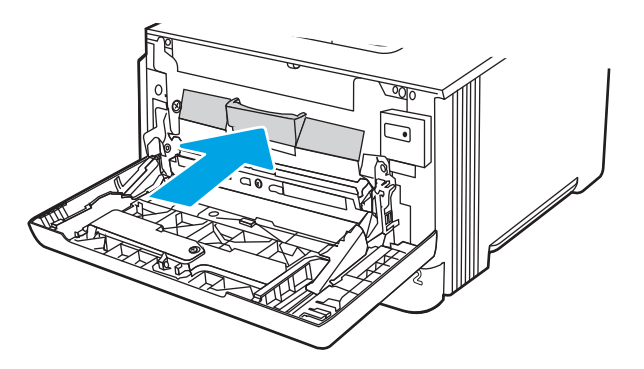

11. Packa ner den använda tonerkassetten i förpackningen som den nya kassetten levererades i, eller använd en stor kartong och fyll den med flera kassetter som du behöver återvinna. Se den bifogade återvinningsguiden för information om återvinning.

I USA medföljer en förbetald postetikett i förpackningen. I andra länder/regioner besöker du [www.hp.com/](http://www.hp.com/recycle) [recycle](http://www.hp.com/recycle) och skriver ut en förbetald postetikett.

Fäst den förbetalda postetiketten på lådan och returnera den använda kassetten till HP för återvinning.

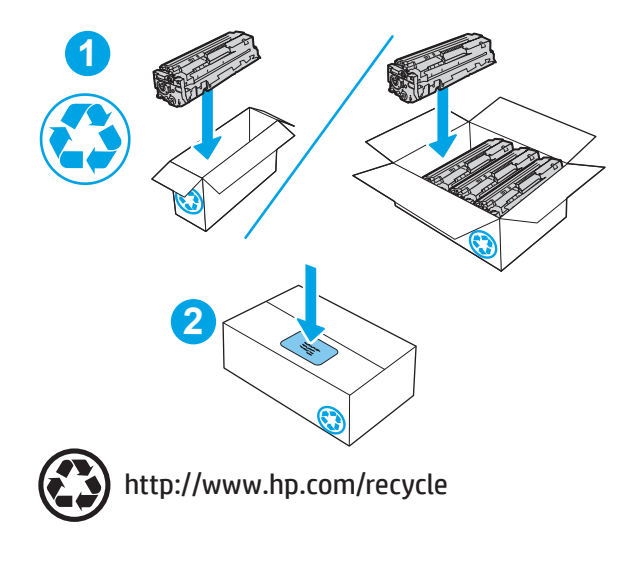

# 4 Skriva ut

Skriv ut med hjälp av programvaran eller skriv ut från en mobil enhet eller ett USB-minne.

- [Utskriftsmetoder \(Windows\)](#page-63-0)
- [Utskriftsuppgifter \(Mac\)](#page-66-0)
- [Lagra utskrifter på skrivaren för att skriva ut senare eller skriva ut privat](#page-69-0)
- [Mobila utskrifter](#page-75-0)
- [Skriva ut från ett USB-minne \(endast för kontrollpanel med pekskärm\)](#page-81-0)

### Mer information:

HP:s heltäckande hjälp för skrivaren innehåller följande information:

- Installera och konfigurera
- Lär och använd
- **•** Problemlösning
- Ladda ned uppdateringar av programvara och inbyggd programvara
- Delta i supportforum
- Hitta information om garanti och regler

## <span id="page-63-0"></span>Utskriftsmetoder (Windows)

Lär dig om vanliga utskriftsuppgifter för Windows-användare.

- Så här skriver du ut (Windows)
- Skriva ut på båda sidor automatiskt (Windows)
- [Skriva ut på båda sidor manuellt \(Windows\)](#page-64-0)
- Skriva ut flera sidor per ark (Windows)
- [Välja papperstyp \(Windows\)](#page-65-0)
- [Ytterligare utskriftsuppgifter](#page-65-0)

## Så här skriver du ut (Windows)

Använd alternativet Skriv ut från ett program för att välja skrivaren och grundläggande inställningar för utskriften.

Följande procedur beskriver den grundläggande utskriftsprocessen för Windows.

- 1. Välj alternativet Skriv ut i programvaran.
- 2. Välj skrivaren i listan med skrivare. Om du vill ändra inställningar klickar du på knappen Egenskaper eller Inställningar för att öppna utskriftsdrivrutinen.

### $\mathbb{Z}$  OBS!

- Namnet på knappen varierar för olika program.
- HP AiO-skrivarens fjärrapplikation hämtar ytterligare drivrutinsfunktioner för drivrutinen HP PCL-6 V4 när Fler inställningar har valts.
- Om du vill ha mer information klickar du på knappen Hjälp (?) i skrivardrivrutinen.
- 3. Konfigurera de tillgängliga alternativen genom att klicka på flikarna i utskriftsdrivrutinen. Du kan till exempel ställa in pappersriktningen på fliken Efterbehandling och ställa in papperskällan, papperstypen, pappersstorleken och kvalitetsinställningar på fliken Papper/kvalitet.
- 4. Klicka på knappen OK när du vill återgå till dialogrutan Skriv ut. Välj hur många kopior som ska skrivas ut från den här skärmen.
- 5. Klicka på knappen Skriv ut för att skriva ut utskriften.

## Skriva ut på båda sidor automatiskt (Windows)

Om skrivaren har en automatisk duplexenhet kan du skriva ut automatiskt på båda sidor av papperet. Använd en pappersstorlek och papperstyp som stöds av duplexenheten.

- 1. Välj alternativet Skriv ut i programvaran.
- 2. Välj skrivaren i listan över skrivare och klicka sedan på Egenskaper eller Inställningar för att öppna utskriftsdrivrutinen.

### <span id="page-64-0"></span> $\mathbb{R}$  OBS!

- Namnet på knappen varierar för olika program.
- HP AiO-skrivarens fjärrapplikation hämtar ytterligare drivrutinsfunktioner för drivrutinen HP PCL-6 V4 när Fler inställningar har valts.
- 3. Klicka på fliken Efterbehandling.
- 4. Välj Skriv ut på båda sidor. Klicka på OK för att stänga dialogrutan Dokumentegenskaper.
- 5. I dialogrutan Skriv ut klickar du på Skriv ut för att skriva ut utskriften.

## Skriva ut på båda sidor manuellt (Windows)

Använd den här proceduren för skrivare som inte är utrustade med en automatisk duplexenhet eller för att skriva ut på papper som duplexenheten inte stöder.

- 1. Välj alternativet Skriv ut i programvaran.
- 2. Välj skrivaren i listan över skrivare och klicka sedan på Egenskaper eller Inställningar för att öppna utskriftsdrivrutinen.

### $\mathbb{Z}$  OBS!

- Namnet på knappen varierar för olika program.
- HP AiO-skrivarens fjärrapplikation hämtar ytterligare drivrutinsfunktioner för drivrutinen HP PCL-6 V4 när Fler inställningar har valts.
- 3. Klicka på fliken Efterbehandling.
- 4. Välj Skriv ut på båda sidor (manuellt) och klicka sedan på OK för att stänga dialogrutan Dokumentegenskaper.
- 5. I dialogrutan Skriv ut klickar du på Skriv ut för att skriva ut den första sidan av utskriften.
- 6. Hämta utskriften från utmatningsfacket och placera den sedan i fack 1.
- 7. Välj en knapp på kontrollpanelen för att fortsätta om du uppmanas att göra det.

## Skriva ut flera sidor per ark (Windows)

När du skriver ut från ett program med alternativet Skriv ut kan du välja ett alternativ för att skriva ut flera sidor på ett pappersark. Du vill kanske göra detta om du skriver ut ett mycket stort dokument och vill spara papper.

- 1. Välj alternativet Skriv ut i programvaran.
- 2. Välj skrivaren i listan över skrivare och klicka sedan på Egenskaper eller Inställningar för att öppna utskriftsdrivrutinen.

 $\mathbb{Z}$  OBS!

- Namnet på knappen varierar för olika program.
- HP AiO-skrivarens fjärrapplikation hämtar ytterligare drivrutinsfunktioner för drivrutinen HP PCL-6 V4 när Fler inställningar har valts.
- 3. Klicka på fliken Efterbehandling.
- <span id="page-65-0"></span>4. Välj antal sidor per ark i listrutan Sidor per ark.
- 5. Välj önskade alternativ för Skriv ut sidramar, Sidordning och Orientering. Klicka på OK för att stänga dialogrutan Dokumentegenskaper.
- 6. I dialogrutan Skriv ut klickar du på Skriv ut för att skriva ut utskriften.

## Välja papperstyp (Windows)

När du skriver ut från ett program med alternativet **Skriv ut** kan du ange den papperstyp som du använder för utskriftsjobbet. Om din standardpapperstyp är Letter, men du ska använda en annan papperstyp för en utskrift, anger du specifik papperstyp.

- 1. Välj alternativet Skriv ut i programvaran.
- 2. Välj skrivaren i listan med skrivare och klicka sedan på eller tryck på Egenskaper eller Inställningar för att öppna utskriftsdrivrutinen.

 $\mathbb{R}$  OBS!

- Namnet på knappen varierar för olika program.
- HP AiO-skrivarens fjärrapplikation hämtar ytterligare drivrutinsfunktioner för drivrutinen HP PCL-6 V4 när Fler inställningar har valts.
- 3. Klicka på fliken Papper/kvalitet.
- 4. Välj alternativet för den papperstyp du använder och klicka sedan på OK.
- 5. Klicka på OK för att stänga dialogrutan Dokumentegenskaper.
- 6. I dialogrutan Skriv ut klickar du på Skriv ut för att skriva ut utskriften.

### Ytterligare utskriftsuppgifter

Leta reda på information på Internet om att utföra vanliga utskriftsuppgifter.

Gå till [www.hp.com/support/colorljM454.](http://www.hp.com/support/colorljm454)

Instruktioner finns tillgängliga för att utföra utskriftsuppgifter som:

- Skapa och använda utskriftsgenvägar eller snabbval
- Välja pappersstorlek eller använda en anpassad pappersstorlek
- Välja sidorientering
- Skapa ett häfte
- Anpassa ett dokument till en vald pappersstorlek
- Skriva ut de första eller sista sidorna av dokumentet på ett annat papper
- Skriva ut vattenstämplar på ett dokument

## <span id="page-66-0"></span>Utskriftsuppgifter (Mac)

Skriv ut med HP:s programvara för utskrift för macOS, inklusive hur man skriver ut på båda sidorna eller skriver ut flera sidor per ark.

- Hur man skriver ut (macOS)
- Skriva ut på båda sidor automatiskt (macOS)
- [Skriva ut på båda sidor manuellt \(macOS\)](#page-67-0)
- Skriva ut flera sidor per ark (macOS)
- [Välja papperstyp \(macOS\)](#page-67-0)
- [Ytterligare utskriftsuppgifter](#page-68-0)

### Hur man skriver ut (macOS)

Använd alternativet Skriv ut från ett program för att välja skrivaren och grundläggande inställningar för utskriften.

Nedan beskrivs den grundläggande utskriftsprocessen för macOS.

- 1. Klicka på menyn Arkiv och sedan på Skriv ut.
- 2. Markera skrivaren.
- 3. Klicka på Visa detaljer eller Kopior och sidor och välj sedan andra menyer för att justera skrivarinställningarna.
- **<sup>3</sup> OBS!** Namnet på alternativet varierar för olika program.
- 4. Klicka på knappen Skriv ut.

### Skriva ut på båda sidor automatiskt (macOS)

Om skrivaren har en automatisk duplexenhet kan du automatiskt skriva ut på båda sidor av papperet. Använd en pappersstorlek och -typ som stöds av duplexenheten.

Den här funktionen är tillgänglig om du installerar HP-skrivardrivrutinen. Den är kanske inte tillgänglig om du använder AirPrint.

- 1. Klicka på menyn Arkiv och sedan på Skriv ut.
- 2. Markera skrivaren.
- 3. Klicka på Visa detaljer eller Kopior och sidor och klicka sedan på menyn Layout.

**3 OBS!** Namnet på alternativet varierar för olika program.

- 4. Välj ett bindningsalternativ i listrutan Dubbelsidig.
- 5. Klicka på knappen Skriv ut.

## <span id="page-67-0"></span>Skriva ut på båda sidor manuellt (macOS)

Om skrivaren inte har en automatisk duplexenhet installerade eller om du använder en pappersstorlek eller -typ som inte stöds av duplexenheten kan du skriva ut på båda sidorna av papperet med en manuell process. Du måste ladda om sidorna för den andra sidan.

Den här funktionen är tillgänglig om du installerar HP-skrivardrivrutinen. Den är kanske inte tillgänglig om du använder AirPrint.

- 1. Klicka på menyn Arkiv och sedan på Skriv ut.
- 2. Markera skrivaren.
- 3. Klicka på Visa detaljer eller Kopior och sidor och klicka sedan på menyn Manuell duplex.

**W** OBS! Namnet på alternativet varierar för olika program.

- 4. Klicka i kryssrutan Manuell dubbelsidig utskrift och välj ett bindningsalternativ.
- 5. Gå till skrivaren och ta bort eventuellt tomt papper som finns i fack 1.
- 6. Klicka på knappen Skriv ut.
- 7. Hämta den utskrivna bunten i utmatningsfacket och placera den med den utskrivna sidan vänd nedåt i inmatningsfacket.
- 8. Om du uppmanas trycka på en knapp på kontrollpanelen för att fortsätta gör du det.

### Skriva ut flera sidor per ark (macOS)

När du skriver ut från ett program med alternativet Skriv ut kan du välja ett alternativ för att skriva ut flera sidor på ett pappersark. Du kanske vill göra detta om du skriver ut ett mycket stort dokument och vill spara papper.

- 1. Klicka på menyn Arkiv och sedan på Skriv ut.
- 2. Markera skrivaren.
- 3. Klicka på Visa detaljer eller Kopior och sidor och klicka sedan på menyn Layout.

**3 OBS!** Namnet på alternativet varierar för olika program.

- 4. I listrutan Sidor per ark väljer du det antal sidor som du vill skriva ut på varje ark.
- 5. Vid Utskriftsriktning väljer du ordning och placering för sidorna på arket.
- 6. I menyn Ram väljer du önskad ram du vill skriva ut runt varje sida på arket.
- 7. Klicka på knappen Skriv ut.

## Välja papperstyp (macOS)

När du skriver ut från ett program med alternativet Skriv ut kan du ange den papperstyp som du använder för utskriftsjobbet. Om din standardpapperstyp är Letter, men du ska använda en annan papperstyp för en utskrift, anger du specifik papperstyp.

- 1. Klicka på menyn Arkiv och sedan på Skriv ut.
- 2. Markera skrivaren.
- <span id="page-68-0"></span>3. Klicka på Visa detaljer eller Kopior och sidor och klicka sedan på menyn Medier och kvalitet eller menyn Papper/kvalitet.
	- **3** OBS! Namnet på alternativet varierar för olika program.
- 4. Välj bland alternativen under Medier och kvalitet eller Papper/kvalitet.
- <sup>2</sup> OBS! Listan innehåller huvuduppsättningen av de alternativ som är tillgängliga. Vissa alternativ är inte tillgängliga på alla skrivare.
	- Medietyp: Välj alternativet för rätt typ av papper för utskriftsjobbet.
	- Utskriftskvalitet: Välj upplösning för utskriften.
	- EconoMode: Välj det här alternativet för att spara toner när du skriver ut utkast av dokument.
- 5. Klicka på knappen Skriv ut.

### Ytterligare utskriftsuppgifter

Leta reda på information på Internet om att utföra vanliga utskriftsuppgifter.

Gå till [www.hp.com/support/colorljM454.](http://www.hp.com/support/colorljm454)

Instruktioner finns tillgängliga för att utföra utskriftsuppgifter som:

- Skapa och använda utskriftsgenvägar eller snabbval
- Välja pappersstorlek eller använda en anpassad pappersstorlek
- Välja sidorientering
- Skapa ett häfte
- Anpassa ett dokument till en vald pappersstorlek
- Skriva ut de första eller sista sidorna av dokumentet på ett annat papper
- Skriva ut vattenstämplar på ett dokument

## <span id="page-69-0"></span>Lagra utskrifter på skrivaren för att skriva ut senare eller skriva ut privat

Lagra utskrifter i skrivarens minne så att du kan skriva ut dem vid ett senare tillfälle.

- **Inledning**
- Innan du börjar
- Ställa in utskriftslagring
- [Aktivera eller avaktivera funktionen för utskriftslagring](#page-70-0)
- [Skapa en lagrad utskrift \(Windows\)](#page-71-0)
- [Skapa en lagrad utskrift \(macOS\)](#page-72-0)
- [Skriva ut en lagrad utskrift](#page-73-0)
- [Ta bort en lagrad utskrift](#page-74-0)
- [Information som skickas till skrivaren för utskriftsredovisning](#page-74-0)

## Inledning

Följande är information om hur du skapar och skriver ut dokument som lagras på ett USB-minne. Dessa jobb kan skrivas ut vid ett senare tillfälle eller skrivas ut privat.

## Innan du börjar

Läs igenom kraven för att använda funktionen för utskriftslagring.

Funktionen för jobblagring har följande krav:

- En dedikerad USB 2.0-lagringsenhet med minst 16 GB ledigt utrymme måste anslutas i den bakre USBvärden. Den här USB-lagringsenheten rymmer jobblagringsjobben som skickas till skrivaren. Om denna USB-lagringsenhet tas bort från skrivaren inaktiveras funktionen för jobblagring.
- Om du använder en HP Universal Print Driver (UPD), måste du använda UPD version 5.9.0 eller senare.

## Ställa in utskriftslagring

Ställ in utskriftslagring i skrivardrivrutinen, sätt i lagringsmediet (USB-minne) i skrivaren och kontrollera att funktionen är klar att användas.

Installera skrivarprogrammet innan du börjar, om det inte redan är installerat. Gå till [www.hp.com/support,](http://www.hp.com/support) klicka på Programvara och drivrutiner och följ sedan anvisningarna på skärmen för att ladda ned den senaste HPprogramvaran.

Om skrivardrivrutinen är installerad är alternativet Lagra utskrift inställt på Automatisk som standard. Alternativet återfinns på följande platser:

- Windows: Enheter och skrivare**►**Skrivaregenskaper**►**Enhetsinställningar
- macOS: Skrivare och skannrar**►**Alternativ och förbrukningsmaterial

Slutföra installationen av utskriftslagring:

<span id="page-70-0"></span>1. Leta reda på den bakre USB-porten.

Den bakre USB-porten är täckt på vissa modeller. Ta bort den bakre USB-portens lucka innan du fortsätter.

2. Anslut USB-enheten till USB-porten på baksidan.

#### Bild 4-1 Anslut USB-enheten

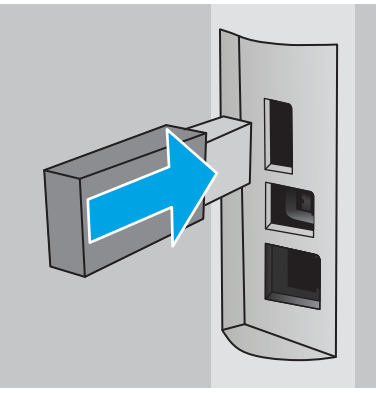

Ett meddelande med en varning om att USB-enheten kommer att formateras visas på kontrollpanelen. Slutför processen genom att välja OK.

3. Öppna skrivardrivrutinen för att verifiera att fliken Lagra utskrift är synlig. Om den är synlig är funktionen klar att använda.

Välj alternativet Skriv ut från ett program, välj skrivaren i listan med skrivare och gör därefter följande:

● Windows: Klicka på Egenskaper eller Inställningar. Klicka på Ʈiken Lagra utskrift.

Gör så här om fliken Lagra utskrift inte visas:

Från startmenyn öppnar du Inställningar, klickar på Enheter och sedan på Enheter och skrivare. Högerklicka på skrivarnamnet och klicka på Skrivaregenskaper. Klicka på fliken Enhetsinställningar, därefter på Jobblagring och välj sedan Automatisk. Klicka på Verkställ och på OK.

● macOS: Skrivardrivrutinen visar menyn Kopior och sidor. Öppna rullgardinsmenyn och klicka på menyn Lagra utskrift.

Om menyn Lagra utskrift inte visas stänger du fönstret Skriv ut och öppnar det sedan igen för att aktivera menyn.

### Aktivera eller avaktivera funktionen för utskriftslagring

Avaktivera funktionen för utskriftslagring så att den inte finns tillgänglig, även om en USB-enhet ansluts till skrivaren. Aktivera funktionen för att göra den tillgänglig igen.

- 1. Öppna Skrivaregenskaper:
	- Windows: Från startmenyn öppnar du Inställningar, klickar på Enheter och sedan på Enheter och skrivare. Högerklicka på skrivaren och klicka på Skrivaregenskaper.
	- macOS: Från Apple-menyn öppnar du Systeminställningar och trycker sedan på Skrivare & skannrar. Välj skrivaren och klicka på Alternativ och förbrukningsmaterial.
- 2. Gör så här för att avaktivera alternativet för utskriftslagring:
- <span id="page-71-0"></span>Windows: Klicka på fliken Enhetsinställningar, därefter på Lagra utskrift och välj sedan Avaktivera.
- macOS: Under fliken Alternativ avmarkerar du kryssrutan Lagra utskrift.

Om du vill aktivera funktionen återställer du alternativet Lagra utskrift till Automatiskt (Windows) eller markerar kryssrutan Lagra utskrift (macOS).

## Skapa en lagrad utskrift (Windows)

Lagra jobb på USB-flashminnet för privat eller fördröjd utskrift.

- 1. Välj alternativet Skriv ut i programvaran.
- 2. Välj skrivaren i skrivarlistan och välj sedan Egenskaper eller Inställningar.

### $\mathbb{Z}$  obs!

- Namnet på knappen varierar för olika program.
- HP AiO-skrivarens fjärrapplikation hämtar ytterligare drivrutinsfunktioner för drivrutinen HP PCL-6 V4 när Fler inställningar har valts.

#### 3. Klicka på fliken Lagra utskrift.

 $3$  OBS! Om fliken Jobblagring inte visas följer du instruktionerna i avsnittet "Avaktivera eller aktivera funktionen för jobblagring" för att aktivera fliken.

- 4. Välj ett alternativ för Lagra utskrift:
	- Korrigera och vänta: Skriv ut och korrekturläs en kopia av ett dokument och skriv sedan ut fler kopior. Den första kopian skrivs ut direkt. Utskriften av efterföljande kopior måste startas från enhetens främre kontrollpanel. Om till exempel 10 kopior skickas skrivs en kopia ut direkt och de andra nio kopiorna skrivs ut när jobbet hämtas. Jobbet tas bort när alla kopior har skrivits ut.
	- Privat jobb: Jobbet skrivs inte ut förrän du begär det på skrivarens kontrollpanel. För det här jobblagringsläget kan du välja ett av alternativen Gör jobbet säkert/skyddat. Om du tilldelar utskriftsjobbet en personlig kod (PIN) måste du ange PIN-koden på kontrollpanelen. Om du krypterar utskriften måste du ange det lösenord som krävs på kontrollpanelen. Utskriften tas bort från minnet när det har skrivits ut.
	- Snabbkopia: Skriv ut önskat antal kopior av ett dokument och spara en kopia i skrivarminnet så att du kan skriva ut det igen senare. Jobbet tas bort manuellt eller genom schemat för jobblagring.
	- Lagrat jobb: Lagra ett dokument på skrivaren och tillåt andra användare att skriva ut det när som helst. För det här jobblagringsläget kan du välja ett av alternativen Gör jobbet säkert/skyddat. Om du tilldelar utskriftsjobbet en personlig kod (PIN) måste den person som skriver ut jobbet ange PINkoden på kontrollpanelen. Om du krypterar utskriften måste den person som skriver ut jobbet ange det nödvändiga lösenordet på kontrollpanelen. Jobbet tas bort manuellt eller genom schemat för jobblagring.
- 5. Använd ett eget användarnamn eller utskriftsnamn, klicka på knappen **Anpassa** och ange sedan användarnamnet eller utskriftsnamnet.

Välj vilket alternativ som ska användas om det redan finns en lagrad utskrift med samma namn:
- Använd utskriftsnamn + (1–99): Lägg till ett unikt nummer i slutet på utskriftsnamnet.
- Ersätt befintlig fil: Skriv över den lagrade utskriften med en ny.
- 6. Klicka på OK för att stänga dialogrutan Dokumentegenskaper. I dialogrutan Utskrift klickar du på Skriv ut för att utföra utskriften.

### Skapa en lagrad utskrift (macOS)

Lagra jobb på USB-flashminnet för privat eller fördröjd utskrift.

- 1. Klicka på menyn Arkiv och sedan på Skriv ut.
- 2. Välj skrivaren på menyn Skrivare.
- 3. Klicka på Visa detaljer eller Kopior och sidor och klicka sedan på menyn Jobblagring.
	- **889.** Om menyn Jobblagring inte visas följer du instruktionerna i avsnittet "Avaktivera eller aktivera funktionen för jobblagring" för att aktivera menyn.
- 4. I listrutan Läge väljer du typ av lagrad utskrift.
	- **Korrigera och vänta**: Skriv ut och korrekturläs en kopia av ett dokument och skriv sedan ut fler kopior. Den första kopian skrivs ut direkt. Utskriften av efterföljande kopior måste startas från enhetens främre kontrollpanel. Om till exempel 10 kopior skickas skrivs en kopia ut direkt och de andra nio kopiorna skrivs ut när jobbet hämtas. Jobbet tas bort när alla kopior har skrivits ut.
	- Privat jobb: Utskriftsjobbet skrivs inte ut förrän någon begär det på skrivarens kontrollpanel. Om utskriftsjobbet har en personlig kod (PIN) måste du ange PIN-koden på kontrollpanelen. Utskriften tas bort från minnet när det har skrivits ut.
	- Snabbkopia: Skriv ut önskat antal kopior av ett dokument och spara en kopia i skrivarminnet så att du kan skriva ut det igen senare. Jobbet tas bort manuellt eller genom schemat för jobblagring.
	- Lagrat jobb: Lagra ett dokument på skrivaren och tillåt andra användare att skriva ut det när som helst. Om utskriftsjobbet har en personlig kod (PIN) måste den person som skriver ut jobbet ange PIN-koden på kontrollpanelen. Jobbet tas bort manuellt eller genom schemat för jobblagring.
- 5. Använd ett eget användarnamn eller utskriftsnamn, klicka på knappen Anpassa och ange sedan användarnamnet eller utskriftsnamnet.
	- **<sup>3</sup> OBS!** macOS 10.14 Mojave och senare: Knappen Anpassad innehåller inte längre skrivardrivrutinen. Använd alternativen under listrutan Läge om du vill konfigurera sparade jobb.

Välj vilket alternativ som ska användas om det redan finns ett lagrat utskriftsjobb med samma namn.

- Använd utskriftsnamn + (1–99): Lägg till ett unikt nummer i slutet på utskriftsnamnet.
- Ersätt befintlig fil: Skriv över den lagrade utskriften med en ny.
- 6. Om du valde alternativet Lagrat jobb eller Privat jobb i listrutan Läge kan du skydda utskriften med en PINkod. Skriv en fyrsiffrig kod i fältet Använd PIN-kod för att skriva ut. Om någon annan försöker skriva ut det här jobbet uppmanas han eller hon att ange PIN-koden.
- 7. Tryck på knappen Skriv ut för att bearbeta utskriften.

### Skriva ut en lagrad utskrift

Skriva ut en utskrift som lagrats på ett USB-minne.

- 1. Gå till mappen där de lagrade utskrifterna sparas:
	- Pekkontrollpanel: På startskärmen på skrivarens kontrollpanel trycker du på ikonen Utskrift och sedan på Lagra utskrift.
	- 2-radig LCD-kontrollpanel: Tryck på knappen OK på skrivarens kontrollpanel för att öppna startskärmen. Använd pilknapparna för att gå till Lagra utskrift och tryck på knappen OK.
- 2. Navigera till listan Utskriftsmappar och välj namnet på den mapp där utskriften lagras.
- 3. Navigera till och välj namnet på den utskrift som du vill skriva ut.

Om utskriften är privat eller krypterad anger du PIN-koden eller lösenordet. Tryck på Klar (kontrollpanel med pekskärm).

- 4. Skriv ut:
	- Pekkontrollpanel: Tryck på rutan till vänster om Skriv ut om du vill justera antalet kopior och välj sedan antalet kopior från den knappsats som öppnas. Tryck på Klar för att stänga av knappsatsen och tryck sedan på Skriv ut för att skriva ut jobbet.
	- 2-radig LCD-kontrollpanel: Använd pilknapparna för att gå till alternativet Kopiera om du vill justera antalet kopior och tryck sedan på OK. Använd pilknapparna på skärmen Kopiera för att välja antalet kopior och tryck sedan på OK för att spara inställningen. Tryck på OK igen för att skriva ut.

### Ta bort en lagrad utskrift

När ett nytt jobb lagras på en USB-enhet, skrivs eventuella tidigare jobb med samma användar- och utskriftsnamn över. Om minnet på USB-enheten är fullt visas följande meddelande på skrivarens kontrollpanel: USB-enheten har slut på minnesutrymme. Ta bort utskriftsjobb som inte används och försök sedan igen. Befintliga lagrade utskriftsjobb måste tas bort innan ytterligare utskrifter kan lagras.

Ta bort en utskrift som lagrats på skrivaren

#### Ta bort en utskrift som lagrats på skrivaren

Ta bort en utskrift som lagrats på ett USB-minne.

- 1. Gå till mappen där de lagrade utskrifterna sparas:
	- Pekkontrollpanel: På startskärmen på skrivarens kontrollpanel trycker du på ikonen Utskrift och sedan på Lagra utskrift.
	- 2-radig LCD-kontrollpanel: Tryck på knappen OK på skrivarens kontrollpanel för att öppna startskärmen. Använd pilknapparna för att gå till Lagra utskrift och tryck på knappen OK.
- 2. Navigera till listan Utskriftsmappar och välj namnet på den mapp där utskriften lagras.
- 3. Bläddra till och välj namnet på den utskrift som du vill ta bort.

Om utskriften är privat eller krypterad anger du PIN-koden eller lösenordet.

- 4. Ta bort jobbet:
	- Pekkontrollpanel: Tryck på ikonen Papperskorg **inn** och tryck sedan på Ta bort för att ta bort utskriften.
	- Kontrollpaneler med två rader: Använd pilknapparna för att navigera till alternativet Ta bort och tryck sedan på knappen OK. Tryck på OK igen för att ta bort utskriften.

#### Information som skickas till skrivaren för utskriftsredovisning

Utskriftsjobb som skickats från drivrutiner på klienten (t.ex. en dator) kan skicka personligt identifierbar information till HP:s enheter för utskrift och bildbehandling. Den här informationen kan innehålla, men är inte begränsad till, användar- och klientnamn som jobbet kom från. Informationen kan användas för utskriftsredovisning enligt skrivaradministratörens inställningar. Samma information kan också lagras med utskriften på skrivarens masslagringsenhet (t.ex. en hårddisk) när du använder funktionen för utskriftslagring.

# Mobila utskrifter

Med mobila utskrifter och ePrint-lösningar är det enkelt att skriva ut till en HP-skrivare från en bärbar dator, surfplatta, smartphone eller annan mobil enhet.

- Inledning
- [Wi-Fi Direct-utskrift \(endast trådlösa modeller\)](#page-76-0)
- [HP ePrint via e-post \(kontrollpanel med pekskärm\)](#page-78-0)
- [HP ePrint via e-post \(2-radig LCD-kontrollpanel\)](#page-79-0)
- [AirPrint](#page-80-0)
- [Androids inbyggda utskriftslösning](#page-80-0)

### Inledning

Gå igenom följande information om mobila utskrifter.

Om du vill se en fullständig lista med mobila utskrifter och ePrint-lösningar och hitta det bästa valet går du till [www.hp.com/go/LaserJetMobilePrinting.](http://www.hp.com/go/LaserJetMobilePrinting)

### <span id="page-76-0"></span>Wi-Fi Direct-utskrift (endast trådlösa modeller)

Med Wi-Fi Direct kan du skriva ut från en trådlös mobil enhet utan att behöva en anslutning till ett nätverk eller till internet.

- Gör så här för att aktivera Wi-Fi Direct
- [Ändra skrivarens Wi-Fi Direct-namn](#page-78-0)

 $\mathbb{B}$  OBS! För närvarande stöds inte alla mobila operativsystem av Wi-Fi Direct.

Använd Wi-Fi Direct när du vill skriva ut trådlöst från följande enheter:

- Mobila Android-enheter som använder Androids inbyggda utskriftslösning
- iPhone, iPad, eller iPod touch med Apple AirPrint eller HP Smart app
- Mobila Android-enheter som använder HP Smart-appen eller den inbyggda skrivarlösningen för Android
- PC- och Mac-enheter som använder programmet HP ePrint
- HP Roam

Mer information om att skriva ut med Wi-Fi Direct finns på [www.hp.com/go/wirelessprinting.](http://www.hp.com/go/wirelessprinting)

Wi-Fi Direct kan aktiveras och avaktiveras från skrivarens kontrollpanel.

#### Gör så här för att aktivera Wi-Fi Direct

För att skriva ut trådlöst från mobila enheter måste Wi-Fi Direct vara aktiverat.

Följ dessa steg för att aktivera Wi-Fi Direct från skrivarens kontrollpanel.

- 1. Gå till menyn Wi-Fi Direct:
	- Pekkontrollpanel: På startskärmen på skrivarens kontrollpanel drar du Ʈiken längst upp på skärmen nedåt för att öppna instrumentpanelen och trycker sedan på ikonen för Wi-Fi Direct ( $\Box$ ).
	- 2-radig LCD-kontrollpanel: Tryck på knappen OK på skrivarens kontrollpanel för att öppna startskärmen. Använd pilknapparna och knappen OK för att navigera och öppna följande menyer:
		- 1. Installation
		- 2. Wi-Fi Direct

Informationsskärmen för Wi-Fi Direct visas.

- 2. Öppna statusskärmen för Wi-Fi Direct:
	- Pekkontrollpanel: På informationsskärmen för Wi-Fi Direct trycker du på ikonen Inställningar (65).
	- 2-radig LCD-kontrollpanel: På informationsskärmen för Wi-Fi Direct information går du till menyn Wi-Fi Direct-status och öppnar denna.
- 3. Aktivera Wi-Fi Direct:
- Pekkontrollpanel: Om Wi-Fi Direct är inställt på Av, trycker du på strömbrytaren för att aktivera funktionen.
- 2-radig LCD-kontrollpanel: Om Wi-Fi Direct är inställt till Av trycker du på högerpilen för att slå på det och sedan på OK för att spara inställningen.

**BS!** I miljöer där fler än en modell av samma skrivare är installerad kan det underlätta att ge varje skrivare ett unikt Wi-Fi Direct-namn för enklare skrivaridentifiering vid utskrift med Wi-Fi Direct.

För att visa Wi-Fi Direct-namnet på skrivarens kontrollpanel går du till startskärmen, drar instrumentpanelsfliken nedåt och trycker sedan på ikonen för Wi-Fi Direct ( $\bar{\mathbb{Q}}$ ).

För att visa Wi-Fi Direct-namnet på en 2-radig LCD-kontrollpanel trycker du på knappen OK för att visa startskärmen och går sedan till följande menyer och öppnar dessa:

- 1. Installation
- 2. Wi-Fi Direct
- 3. Wi-Fi Direct-namn

#### <span id="page-78-0"></span>Ändra skrivarens Wi-Fi Direct-namn

Ändra skrivarens Wi-Fi Direct-namn med användning av HP:s inbyggda webbserver (EWS):

- Steg ett: Öppna den inbyggda HP-webbservern
- Steg två: Ändra Wi-Fi Direct-namn

#### Steg ett: Öppna den inbyggda HP-webbservern

Gör så här om du vill öppna HP:s inbyggda webbserver (EWS).

- 1. Du hittar skrivarens IP-adress på skrivarens kontrollpanel:
	- Pekkontrollpanel: På startskärmen på skrivarens kontrollpanel trycker du på ikonen för trådlöst nätverk (((†)) eller Ethernet (못) för att visa skrivarens IP-adress eller värdnamn.
	- 2-radig LCD-kontrollpanel: Tryck på knappen OK på skrivarens kontrollpanel för att öppna startskärmen. Använd pilknapparna och knappen OK för att navigera och öppna följande menyer:
		- 1. Installation
		- 2. Nätverksinstallation
		- 3. Allmänna inställningar

Välj Visa IP-adresspå menyn Allmänna inställningar och välj sedan Ja för att visa skrivarens IP-adress eller värdnamn.

2. Öppna en webbläsare och ange IP-adressen eller värdnamnet på adressraden, exakt så som det visas på skrivarens kontrollpanel. Tryck på Retur på tangentbordet. Den inbäddade webbservern öppnas.

https://10.10.XXXXX/

 $300B$ S! Om ett meddelande visas i webbläsaren som anger att webbplatsen eventuellt inte är säker, väljer du alternativet att fortsätta till webbplatsen. Åtkomst till den här webbplatsen skadar inte datorn.

#### Steg två: Ändra Wi-Fi Direct-namn

Gör så här om du vill ändra Wi-Fi Direct-namnet:

- 1. Klicka på fliken Nätverk på startsidan för EWS.
- 2. Klicka på Wi-Fi Direct i vänster navigationsfält.
- 3. Klicka på Redigera inställningar under rutan Status.
- 4. Skriv det nya namnet i rutan Wi-Fi Direct-namn och klicka sedan på Verkställ.

#### HP ePrint via e-post (kontrollpanel med pekskärm)

Använd HP ePrint för att skriva ut dokument genom att skicka dem som e-postbilagor till skrivarens epostadress från valfri e-postaktiverad enhet. Dessa anvisningar gäller skrivarmodeller med en kontrollpanelen med pekskärm.

För att du ska kunna använda HP ePrint måste skrivaren uppfylla följande krav:

- <span id="page-79-0"></span>Skrivaren måste vara ansluten till ett trådbundet eller trådlös nätverk och ha Internetåtkomst.
- HP-webbtjänster måste aktiveras på skrivaren och den måste vara registrerad med HP Connected.

Följ dessa steg när du vill aktivera HP-webbtjänster och registrera dig med HP Connected:

- 1. På startskärmen på skrivarens kontrollpanel drar du fliken längst upp på skärmen nedåt för att öppna instrumentpanelen och trycker sedan på ikonen för HP ePrint  $\mathbb{R}^3$ .
- 2. På skärmen för HP ePrint trycker du på Inställningar i det nedre högra hörnet.
- 3. På skärmen för webbtjänster i installationsprogrammet läser du användarvillkoren. Tryck på Ja för att acceptera användarvillkoren och aktivera HP-webbtjänsterna.

Skrivaren aktiverar webbtjänsterna och skriver sedan ut en informationssida. Informationssidan innehåller den skrivarkod som du behöver för att registrera skrivaren på HP Connected.

4. Gå till [www.hpconnected.com](https://www.hpconnected.com) för att skapa ett HP ePrint-konto och slutföra installationsprocessen.

### HP ePrint via e-post (2-radig LCD-kontrollpanel)

Använd HP ePrint för att skriva ut dokument genom att skicka dem som e-postbilagor till skrivarens epostadress från valfri e-postaktiverad enhet. Dessa anvisningar gäller skrivarmodeller med en 2-radig LCDkontrollpanel.

För att du ska kunna använda HP ePrint måste skrivaren uppfylla följande krav:

- Skrivaren måste vara ansluten till ett trådbundet eller trådlös nätverk och ha Internetåtkomst.
- HP-webbtjänster måste aktiveras på skrivaren och den måste vara registrerad med HP Connected.

Följ dessa steg när du vill aktivera HP-webbtjänster och registrera dig med HP Connected:

- 1. Tryck på knappen OK på skrivarens kontrollpanel för att öppna startskärmen.
- 2. Använd pilknapparna och knappen OK för att navigera och öppna följande menyer:
	- 1. Installation
	- 2. Nätverksinstallation
	- 3. Allmänna inställningar
- 3. Välj Visa IP-adresspå menyn Allmänna inställningar och välj sedan Ja för att visa skrivarens IP-adress eller värdnamn.
- 4. Öppna en webbläsare och ange IP-adressen eller värdnamnet på adressraden, exakt så som det visas på skrivarens kontrollpanel. Tryck på Retur på tangentbordet. Den inbäddade webbservern öppnas.

#### https://10.10.XXXXX/

- OBS! Om ett meddelande visas i webbläsaren som anger att webbplatsen eventuellt inte är säker, väljer du alternativet att fortsätta till webbplatsen. Åtkomst till den här webbplatsen skadar inte datorn.
- 5. På startsidan för EWS klickar du på fliken Webbtjänster.

<span id="page-80-0"></span>6. I avsnittet Inställningar för webbtjänster klickar du på Inställningar och sedan på Fortsätt. Följ sedan anvisningarna på skärmen för att godkänna användarvillkoren.

Skrivaren aktiverar webbtjänsterna och skriver sedan ut en informationssida. Informationssidan innehåller den skrivarkod som du behöver för att registrera skrivaren på HP Connected.

7. Gå till [www.hpconnected.com](https://www.hpconnected.com) för att skapa ett HP ePrint-konto och slutföra installationsprocessen.

#### **AirPrint**

Med Apple AirPrint kan du skriva ut direkt till skrivaren från din iOS-enhet eller Mac-dator utan att ha en skrivardrivrutin installerad.

AirPrint stöds för iOS och på Mac-datorer som kör macOS (10.7 Lion eller senare).

Använd AirPrint för att skriva ut direkt till skrivaren från iPad, iPhone (3GS eller senare) eller iPod touch (tredje generationen eller senare) i följande mobilprogram:

- E-post
- **Foton**
- **Safari**
- **iBooks**
- Välj tredjepartsprogram

För att kunna använda AirPrint måste skrivaren vara ansluten till samma nätverk (undernät) som Apple-enheten. Mer information om hur du använder AirPrint och vilka HP-skrivare som är kompatibla med AirPrint finns på [www.hp.com/go/LaserJetMobilePrinting.](http://www.hp.com/go/LaserJetMobilePrinting)

**8 OBS!** Innan du använder AirPrint med en USB-anslutning bör du verifiera versionsnumret. AirPrint-versionerna 1.3 och tidigare stöder inte USB-anslutningar.

#### Androids inbyggda utskriftslösning

Med HP:s inbyggda utskriftslösning för Android och Kindle kan mobila enheter automatiskt hitta och skriva ut till HP-skrivare som antingen finns i ett nätverk eller inom den trådlösa räckvidden för Wi-Fi Direct-utskrift.

Skrivaren måste vara ansluten till samma nätverk (undernät) som Android-enheten.

Utskriftslösningen är inbyggd i de operativsystem som stöds, så det är inte nödvändigt att installera drivrutiner eller ladda ned programvara.

Mer information om hur du använder inbyggd utskrift för Android och vilka Android-enheter som stöds finns på [www.hp.com/go/LaserJetMobilePrinting.](http://www.hp.com/go/LaserJetMobilePrinting)

# Skriva ut från ett USB-minne (endast för kontrollpanel med pekskärm)

Lär dig hur du skriver ut direkt från ett USB-minne.

- **Inledning**
- Skriv ut USB-dokument

#### Inledning

Med direkt USB-utskrift kan du skriva ut filer snabbt utan att behöva skicka dem från en dator. Den här funktionen är tillgänglig på skrivarmodeller med en kontrollpanel med pekskärm.

Du kan ansluta vanliga USB-minnen till USB-porten nedanför kontrollpanelen. Följande filtyper stöds:

- .pdf
- .jpg
- .prn och .PRN
- .PCL och .PCL
- .ps och .PS
- .doc och .docx
- .ppt och .pptx

#### Skriv ut USB-dokument

Använd följande steg om du vill skriva ut USB-dokumenten:

1. Anslut USB-enheten till USB-porten på skrivarens framsida.

På skrivarens kontrollpanel visas meddelandet Läser....

- 2. Tryck på Skriv ut dokument på skärmbilden Alternativ för minnesenhet.
- 3. Bläddra till och tryck på namnet på den fil du vill skriva ut. Om filen lagras i en mapp, trycker du på mappens namn och bläddrar sedan till och trycker på namnet på filen.
- 4. Om menyn Skriv ut från USB visas, trycker du på något av följande menyalternativ för att ändra inställningarna för utskriften:
	- Dubbelsidigt
	- Fackval
	- **Kopior**
	- Kvalitet

För ytterligare alternativ trycker du på ikonen Inställningar ...

- 5. Tryck på Skriv ut för att skriva ut jobbet.
- 6. Hämta utskriften från utmatningsfacket och ta sedan ut USB-enheten från USB-porten.

# 5 Hantera skrivaren

Använda administrationsverktyg, säkerhet och energisparinställningar och uppdateringar av fast programvara för skrivaren.

- Använda HP:s webbtjänster (endast pekskärmsmodeller)
- [Ändra skrivarens anslutningstyp \(Windows\)](#page-83-0)
- [Avancerad konfiguration med HP:s inbyggda webbserver och skrivarens hemsida \(EWS\)](#page-84-0)
- Konfigurera IP-nätverksinställningar
- [Skrivarens säkerhetsfunktioner](#page-92-0)
- [Energisparinställningar](#page-93-0)
- [HP Web Jetadmin](#page-95-0)
- [Uppdatera inbyggd programvara](#page-96-0)

#### Mer information:

HP:s heltäckande hjälp för skrivaren innehåller följande information:

- Installera och konfigurera
- Lär och använd
- Problemlösning
- Ladda ned uppdateringar av programvara och inbyggd programvara
- Delta i supportforum
- Hitta information om garanti och regler

# Använda HP:s webbtjänster (endast pekskärmsmodeller)

Med webbtjänster kan du lägga till utskriftsappar till din skrivare med användning av HP Connected. Utskriftsappar är en plattform för innehåll på begäran, där du kan leta och se populära webbdestinationer och skriva ut i ett läsvänligt format.

- <span id="page-83-0"></span>1. Gå till startskärmen på skrivarens kontrollpanel, svep till höger och tryck sedan på Appar.
- 2. Tryck på den utskriftsapp som du vill använda.

Mer information om enskilda appar för utskrift och för att skapa ett konto hittar du på webbplatsen HP Connected på [HP Connected](https://hpc3.hpconnected.com). Med ett HP Connected-konto du lägga till, konfigurera eller ta bort ut appar och ange i vilken ordning appar ska visas på din skrivares kontrollpanel.

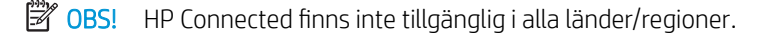

**EX OBS!** Du kan även stänga av utskriftsappar med hjälp av EWS. Du gör detta genom att öppna den inbäddade webbservern (se Öppna den inbäddade webbservern), klicka på fliken Webbtjänster och klicka på **Stäng av** bredvid alternativet utskriftsappar.

# Ändra skrivarens anslutningstyp (Windows)

Om du redan använder skrivaren och vill ändra anslutningsmetod kan du göra det i Konfiguration och programvara för enheten. Anslut t.ex. den nya skrivaren till datorn med en USB- eller nätverksanslutning eller ändra anslutningen från USB till trådlös.

Om du vill öppna Konfigurationen och programvaran för enheten, gör du så här:

- 1. Öppna HP Printer Assistant.
	- Windows 10: I Start-menyn klickar du på Alla appar, klicka sedan på HP och välj sedan skrivarens namn.
	- Windows 8.1: Klicka på nedpilen i nedre vänstra hörnet på skärmen Start och välj sedan skrivarens namn.
	- Windows 8: Högerklicka på ett tomt område på skärmen Start, klicka på Alla appar i appfältet och välj sedan skrivarens namn.
	- Windows 7, Windows Vista och Windows XP: På datorn klickar du på Start, sedan väljer du Alla program, sedan klickar du på HP, sedan klickar du på mappen för skrivaren och sedan väljer du skrivarens namn.
- 2. I HP Printer Assistant markerar du Verktyg i navigationsfältet och väljer sedan Konfiguration och programvara för enheten.

## <span id="page-84-0"></span>Avancerad konfiguration med HP:s inbyggda webbserver och skrivarens hemsida (EWS)

Med HP:s inbyggda webbserver (EWS) kan du hantera utskriftsfunktioner från datorn i stället för från skrivarens kontrollpanel.

- Metod ett: Öppna HP:s inbyggda webbserver (EWS) i programvaran
- Metod två: Öppna HP:s inbyggda webbserver (EWS) från en webbläsare
- Visa statusinformation för skrivaren
- Bestämma återstående livslängd för förbrukningsartiklar och beställa nya
- Visa och ändra fackkonfigurationer (typer och pappersstorlekar)
- Visa och skriva ut interna sidor
- Visa och ändra nätverkskonfigurationen

När skrivaren är ansluten till ett IP-baserat nätverk fungerar HP:s inbyggda webbserver (EWS). HP:s inbyggda webbserver (EWS) fungerar inte med IPX-baserade skrivaranslutningar. Du måste inte ha tillgång till internet för att öppna eller använda HP:s inbyggda webbserver (EWS).

När produkten är ansluten till nätverket är HP:s inbyggda webbserver (EWS) automatiskt tillgänglig.

OBS! Skrivarens hemsida (EWS) är ett program som används för att ansluta till HP:s inbäddade webbserver när skrivaren är ansluten till en dator via USB. Den är endast tillgänglig om en fullständig installation utfördes när skrivaren installerades på en dator. Beroende på hur skrivaren är ansluten är en del funktioner eventuellt inte tillgängliga.

**EX OBS!** Den inbäddade HP-webbservern kan inte nås utanför nätverkets brandvägg.

### Metod ett: Öppna HP:s inbyggda webbserver (EWS) i programvaran

Använd den här metoden för att öppna EWS från programvaran HP Printer Assistant.

- 1. Öppna HP Printer Assistant.
	- Windows 10: I Start-menyn klickar du på Alla appar, klicka sedan på HP och välj sedan skrivarens namn.
	- Windows 8.1: Klicka på nedpilen i nedre vänstra hörnet på skärmen Start och välj sedan skrivarens namn.
	- Windows 8: Högerklicka på ett tomt område på skärmen Start, klicka på Alla appar i appfältet och välj sedan skrivarens namn.
	- Windows 7, Windows Vista och Windows XP: På datorn klickar du på Start, sedan väljer du Alla program, sedan klickar du på HP, sedan klickar du på mappen för skrivaren och sedan väljer du skrivarens namn.
- 2. I HP Printer Assistant väljer du Skriv ut och sedan Skrivarens hemsida (EWS).

### Metod två: Öppna HP:s inbyggda webbserver (EWS) från en webbläsare

Använd EWS för att hantera skrivaren från en dator istället för från skrivarens kontrollpanel.

Skrivaren måste vara ansluten till ett IP-baserat nätverk innan du kan komma åt EWS.

- 1. Du hittar skrivarens IP-adress på skrivarens kontrollpanel:
	- Pekkontrollpanel: På startskärmen på skrivarens kontrollpanel trycker du på ikonen för trådlöst nätverk ((1)) eller Ethernet (몸) för att visa skrivarens IP-adress eller värdnamn.
	- 2-radig LCD-kontrollpanel: Tryck på knappen OK på skrivarens kontrollpanel för att öppna startskärmen. Använd pilknapparna och knappen OK för att navigera och öppna följande menyer:
		- 1. Installation
		- 2. Nätverksinstallation
		- 3. Allmänna inställningar

Välj Visa IP-adresspå menyn Allmänna inställningar och välj sedan Ja för att visa skrivarens IP-adress eller värdnamn.

2. Öppna en webbläsare och ange IP-adressen eller värdnamnet på adressraden, exakt så som det visas på skrivarens kontrollpanel. Tryck på Retur på tangentbordet. Den inbäddade webbservern öppnas.

#### https://10.10.XXXXX/

**3 OBS!** Om ett meddelande visas i webbläsaren som anger att webbplatsen eventuellt inte är säker, väljer du alternativet att fortsätta till webbplatsen. Åtkomst till den här webbplatsen skadar inte datorn.

#### Tabell 5-1 Flikar för inbyggd HP-webbserver

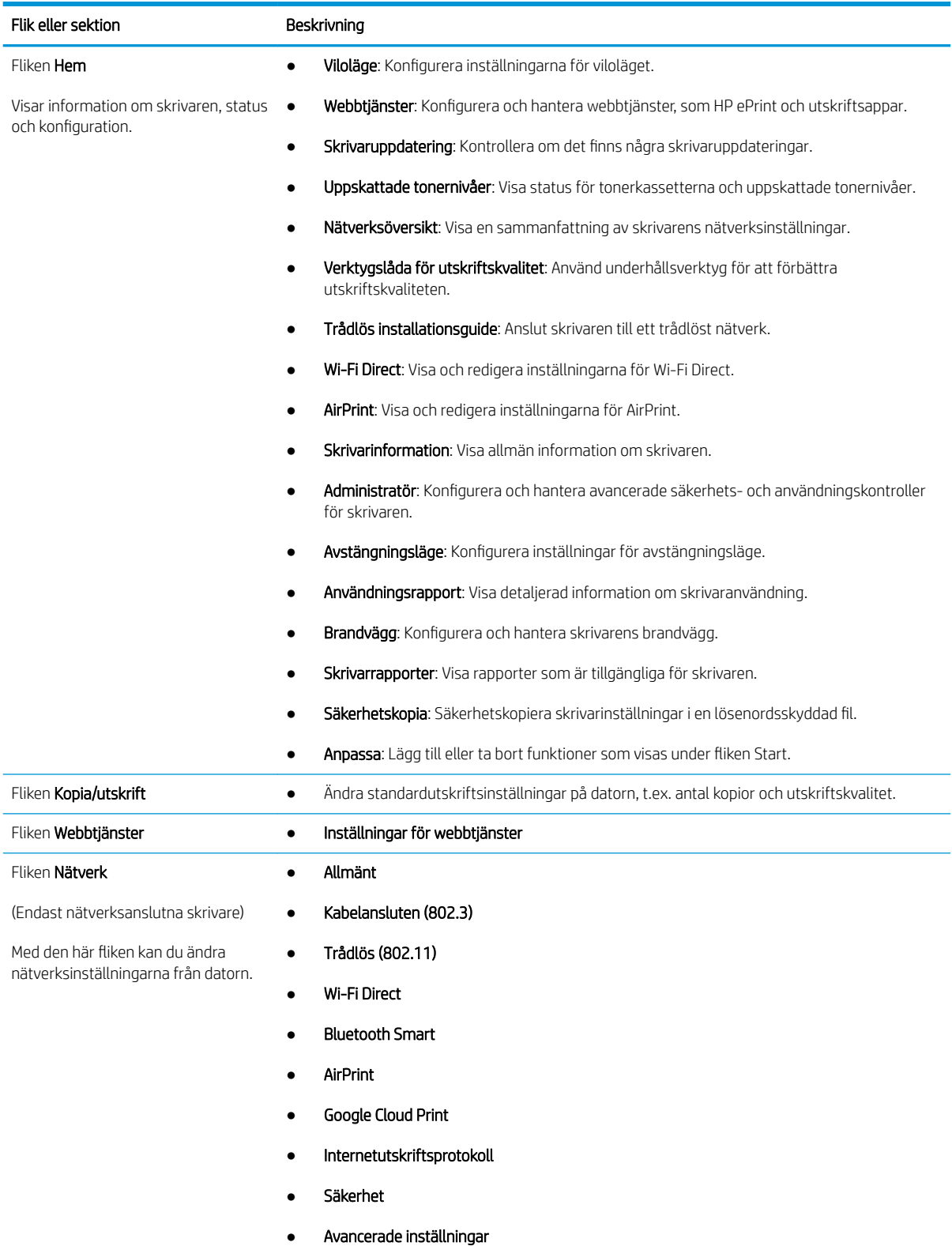

#### Tabell 5-1 Flikar för inbyggd HP-webbserver (fortsättning)

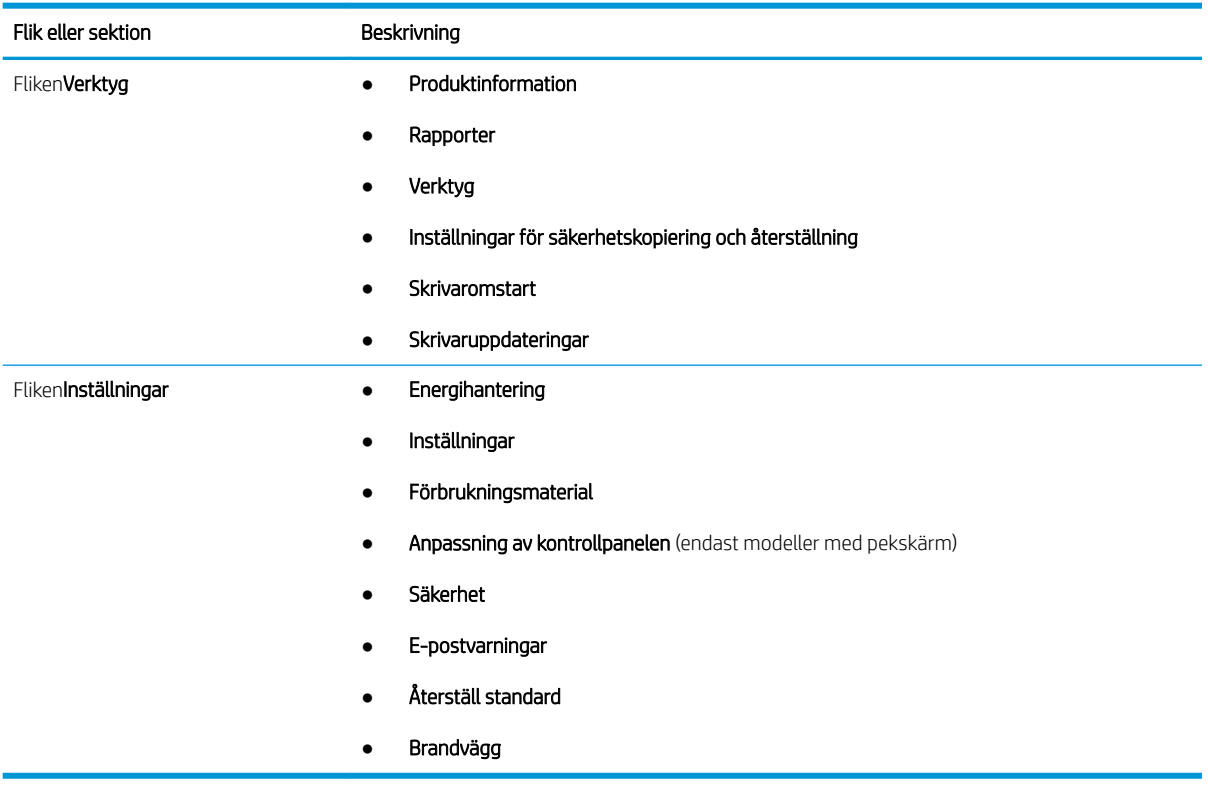

# <span id="page-88-0"></span>Konfigurera IP-nätverksinställningar

Gå igenom följande information om hur du konfigurerar inställningar för IP-nätverk.

- **Inledning**
- Ansvarsbefrielse för skrivardelning
- visa och ändra nätverksinställningar
- [Byta namn på skrivaren i ett nätverk](#page-89-0)
- Konfigurera IPv4 TCP/IP-parametrar manuellt på kontrollpanelen
- [Inställningar för länkhastighet och duplex](#page-90-0)

#### Inledning

Använd informationen i följande avsnitt för att konfigurera skrivarens nätverksinställningar.

### Ansvarsbefrielse för skrivardelning

HP ger ingen support för peer to peer-nätverk, då detta är en funktion i Microsofts operativsystem och inte på något sätt ingår som en del i HP:s skrivardrivrutiner.

Besök Microsoft på [www.microsoft.com.](https://www.microsoft.com)

#### visa och ändra nätverksinställningar

Använd den inbäddade HP-webbservern när du vill visa eller ändra inställningarna för IP-konfiguration.

- 1. Du hittar skrivarens IP-adress på skrivarens kontrollpanel:
	- Pekkontrollpanel: På startskärmen på skrivarens kontrollpanel trycker du på ikonen för trådlöst nätverk ( $(\cdot)$ ) eller Ethernet ( $\frac{D}{\sqrt{2}}$ ) för att visa skrivarens IP-adress eller värdnamn.
	- 2-radig LCD-kontrollpanel: Tryck på knappen OK på skrivarens kontrollpanel för att öppna startskärmen. Använd pilknapparna och knappen OK för att navigera och öppna följande menyer:
		- 1. Installation
		- 2. Nätverksinstallation
		- 3. Allmänna inställningar

Välj Visa IP-adresspå menyn Allmänna inställningar och välj sedan Ja för att visa skrivarens IP-adress eller värdnamn.

2. Öppna en webbläsare och ange IP-adressen eller värdnamnet på adressraden, exakt så som det visas på skrivarens kontrollpanel. Tryck på Retur på tangentbordet. Den inbäddade webbservern öppnas.

#### https://10.10.XXXXX/

- $\mathbb{F}$  OBS! Om ett meddelande visas i webbläsaren som anger att webbplatsen eventuellt inte är säker, väljer du alternativet att fortsätta till webbplatsen. Åtkomst till den här webbplatsen skadar inte datorn.
- 3. Klicka på fliken Nätverk på EWS-hemsida för att visa nätverksinformation. Gör de ändringar som behövs.

### <span id="page-89-0"></span>Byta namn på skrivaren i ett nätverk

Använd HP:s inbyggda webbserver (Embedded Web Server, EWS) för att byta namn på skrivaren i ett nätverk så att den får en unik identifiering.

- 1. Du hittar skrivarens IP-adress på skrivarens kontrollpanel:
	- Pekkontrollpanel: På startskärmen på skrivarens kontrollpanel trycker du på ikonen för trådlöst nätverk (((†)) eller Ethernet (못) för att visa skrivarens IP-adress eller värdnamn.
	- 2-radig LCD-kontrollpanel: Tryck på knappen OK på skrivarens kontrollpanel för att öppna startskärmen. Använd pilknapparna och knappen OK för att navigera och öppna följande menyer:
		- 1. Installation
		- 2. Nätverksinstallation
		- 3. Allmänna inställningar

Välj Visa IP-adresspå menyn Allmänna inställningar och välj sedan Ja för att visa skrivarens IP-adress eller värdnamn.

2. Öppna en webbläsare och ange IP-adressen eller värdnamnet på adressraden, exakt så som det visas på skrivarens kontrollpanel. Tryck på Retur på tangentbordet. Den inbäddade webbservern öppnas.

https://10.10.XXXXX/

- $3$  OBS! Om ett meddelande visas i webbläsaren som anger att webbplatsen eventuellt inte är säker, väljer du alternativet att fortsätta till webbplatsen. Åtkomst till den här webbplatsen skadar inte datorn.
- 3. Klicka på fliken Nätverk på startsidan för EWS.
- 4. I vänster navigationsfält klickar du på Allmänt för att expandera alternativen och klickar sedan på Nätverksidentifiering.
- 5. Ange ett namn för att identifiera skrivaren i textfältet Värdnamn och klicka sedan på Verkställ för att spara ändringarna.

#### Konfigurera IPv4 TCP/IP-parametrar manuellt på kontrollpanelen

Via kontrollpanelsmenyerna kan du ställa in IPv4-adresserna, subnätmask och standardgateway.

- 1. Gå till menyn Inställningar:
	- Pekkontrollpanel: På startskärmen på skrivarens kontrollpanel drar du fliken längst upp på skärmen nedåt för att öppna instrumentpanelen och trycker sedan på ikonen för installationsprogrammet  $\delta$ .
	- 2-radig LCD-kontrollpanel: Tryck på knappen OK för att öppna startskärmen. Använd pilknapparna för att gå till Inställningar och tryck på knappen OK.
- 2. I menyn Inställningar trycker du eller använder pilknapparna och knappen OK för att öppna följande menyer:
	- 1. Nätverksinstallation
	- 2. Ethernet-inställningar
- <span id="page-90-0"></span>3. Inställningar för IP
- 4. Manuell
- 3. Använd pilknapparna för att ange IP-adress och tryck sedan på OK.
- 4. Använd pilknapparna för att ange subnätmask och tryck sedan på OK.
- 5. Använd pilknapparna för att ange gateway och tryck sedan på OK.

### Inställningar för länkhastighet och duplex

Skrivarserverns länkhastighet och kommunikationsläge måste överensstämma med nätverkshubben. I de flesta fall bör du låta skrivaren stå kvar i sitt automatiska läge. Felaktiga ändringar av inställningarna för länkhastighet och duplex kan hindra skrivaren från att kommunicera med andra nätverksenheter. Om du behöver göra ändringar använder du skrivarens kontrollpanel.

 $\mathbb{B}$  OBS! Den här informationen gäller endast Ethernet-nätverk (trådbundna). Den gäller inte trådlösa nätverk.

**EX OBS!** Skrivarens inställning måste överensstämma med inställningen för nätverksenheten (en nätverkshubb, switch, gateway, router eller dator).

**EX OBS!** När du ändrar dessa inställningar stängs skrivaren av och sedan slås den på igen. Gör bara ändringarna när skrivaren är inaktiv.

- 1. Gå till menyn Inställningar:
	- Pekkontrollpanel: På startskärmen på skrivarens kontrollpanel drar du Ʈiken längst upp på skärmen nedåt för att öppna instrumentpanelen och trycker sedan på ikonen för installationsprogrammet .
	- 2-radig LCD-kontrollpanel: Tryck på knappen OK för att öppna startskärmen. Använd pilknapparna för att gå till Inställningar och tryck på knappen OK.
- 2. I menyn Inställningar trycker du eller använder pilknapparna och knappen OK för att öppna följande menyer:
	- 1. Nätverksinstallation
	- 2. Ethernet-inställningar
	- 3. Länkhastighet
- 3. På menyn Länkhastighet, navigera till och välj ett av följande alternativ:

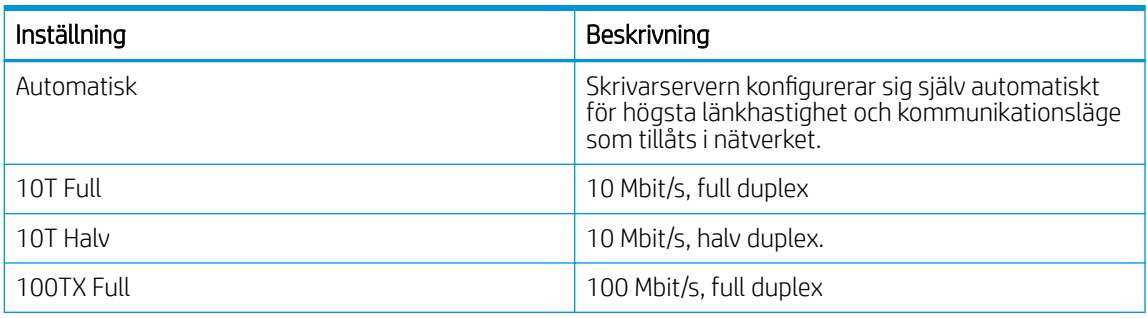

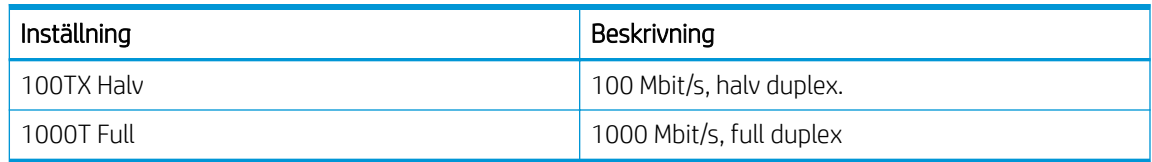

4. Välj OK för att spara inställningen. Skrivaren stängs av och slås sedan på igen.

# <span id="page-92-0"></span>Skrivarens säkerhetsfunktioner

Gå igenom följande information om skrivarens säkerhetsfunktioner.

- **Inledning**
- Tilldela eller ändra systemlösenordet via den inbäddade webbservern

#### Inledning

Skrivaren har flera säkerhetsfunktioner för att begränsa vilka som har åtkomst till konfigurationsinställningar, säkra data och förhindra åtkomst till värdefulla maskinvarukomponenter.

#### Tilldela eller ändra systemlösenordet via den inbäddade webbservern

Tilldela ett administratörslösenord för åtkomst till skrivaren och HP:s inbyggda webbserver så att obehöriga användare inte kan ändra inställningarna på skrivaren.

- 1. Du hittar skrivarens IP-adress på skrivarens kontrollpanel:
	- Pekkontrollpanel: På startskärmen på skrivarens kontrollpanel trycker du på ikonen för trådlöst nätverk ( $\Psi$ ) eller Ethernet ( $\frac{D}{\sqrt{2}}$ ) för att visa skrivarens IP-adress eller värdnamn.
	- 2-radig LCD-kontrollpanel: Tryck på knappen OK på skrivarens kontrollpanel för att öppna startskärmen. Använd pilknapparna och knappen OK för att navigera och öppna följande menyer:
		- 1. Installation
		- 2. Nätverksinstallation
		- 3. Allmänna inställningar

Välj Visa IP-adress på menyn Allmänna inställningar och välj sedan Ja för att visa skrivarens IP-adress eller värdnamn.

2. Öppna en webbläsare och ange IP-adressen eller värdnamnet på adressraden, exakt så som det visas på skrivarens kontrollpanel. Tryck på Retur på tangentbordet. Den inbäddade webbservern öppnas.

https://10.10.XXXXX/

- <sup>2</sup> OBS! Om ett meddelande visas i webbläsaren som anger att webbplatsen eventuellt inte är säker, väljer du alternativet att fortsätta till webbplatsen. Åtkomst till den här webbplatsen skadar inte datorn.
- 3. Klicka på fliken Inställningar på EWS startsida.
- 4. I vänster navigationsfält klickar du på Säkerhet för att expandera alternativen och klickar sedan på Allmän säkerhet.
- 5. Ange ett lösenord.
- 6. Ange lösenordet igen i rutan Bekräfta lösenord och klicka sedan på Verkställ.
	- **W** OBS! Anteckna lösenordet och förvara det på ett säkert ställe.

# <span id="page-93-0"></span>Energisparinställningar

Lär dig om tillgängliga energisparinställningar för skrivaren.

- **Inledning**
- Skriva ut med EconoMode
- Ändra inställningarna för viloläge läge/fördröjning för viloläge (min.)
- [Ställa in avstängningsläge/avstängning efter viloläge \(h\)](#page-94-0)
- Konfigurera inställningen Inaktivera avstängning

#### Inledning

Skrivaren har flera ekonomifunktioner som sparar energi och förbrukningsmaterial.

#### Skriva ut med EconoMode

Den här skrivaren har ett EconoMode-alternativ för utskrift av utkast. EconoMode kan ge lägre tonerförbrukning. Men EconoMode kan också försämra utskriftskvaliteten.

HP rekommenderar inte att du alltid använder EconoMode. Om du alltid använder EconoMode kan det hända att tonern räcker längre än de mekaniska delarna i tonerkassetten. Om utskriftskvaliteten börjar försämras och inte längre är godtagbar bör du fundera på att byta ut tonerkassetten.

```
<sup>2</sup> OBS! Om det här alternativet inte används i skrivardrivrutinen kan du ange det via HP:s inbäddade webbserver.
```
- 1. Välj alternativet Skriv ut i programvaran.
- 2. Välj skrivaren och klicka sedan på Egenskaper eller Inställningar.
- 3. Klicka på fliken Papper/kvalitet.
- 4. Markera kryssrutan EconoMode.

### Ändra inställningarna för viloläge läge/fördröjning för viloläge (min.)

Använd menyerna i kontrollpanelen för att ange hur lång tid skrivaren ska vara inaktiv innan den går in i viloläge.

- 1. Gå till menyn Inställningar:
	- Pekkontrollpanel: På startskärmen på skrivarens kontrollpanel drar du fliken längst upp på skärmen nedåt för att öppna instrumentpanelen och trycker sedan på ikonen för installation ( $\langle \delta \rangle$ ).
	- 2-radig LCD-kontrollpanel: Tryck på knappen OK för att öppna startskärmen. Använd pilknapparna för att gå till Inställningar och tryck på knappen OK.
- 2. I menyn Inställningar trycker du eller använder pilknapparna och knappen OK för att öppna följande menyer:
	- 1. Energihantering
	- 2. Viloläge (kontrollpanel med pekskärm) eller Fördröjnings för viloläge (min.) (2-radig LCDkontrollpanel)
- 3. Ange hur många minuter som skrivaren ska vara inaktiv innan den går in i viloläge:
- Pekkontrollpanel: Välj önskat alternativ i listan.
- 2-radig LCD-kontrollpanel: Använd pilknapparna för att välja antalet minuter och tryck sedan på knappen OK för att spara inställningen.

### <span id="page-94-0"></span>Ställa in avstängningsläge/avstängning efter viloläge (h)

Använd menyerna i kontrollpanelen för att ange hur lång tid skrivaren ska vara inaktiv innan den går in i viloläge.

**W** OBS! När skrivaren har stängts av är effektförbrukningen max. 1 W.

- 1. Gå till menyn Inställningar:
	- Pekkontrollpanel: På startskärmen på skrivarens kontrollpanel drar du Ʈiken längst upp på skärmen nedåt för att öppna instrumentpanelen och trycker sedan på ikonen för installationsprogrammet töt.
	- 2-radig LCD-kontrollpanel: Tryck på knappen OK för att öppna startskärmen. Använd pilknapparna för att gå till Inställningar och tryck på knappen OK.
- 2. I menyn Inställningar trycker du eller använder pilknapparna och knappen OK för att öppna följande menyer:
	- 1. Energihantering
	- 2. Avstängningsläge (kontrollpanel med pekskärm) eller Avstängning efter viloläge (h) (2-radig LCDkontrollpanel)
- 3. Ange antal timmar som skrivaren ska vara inaktiv innan den stängs av:
	- Pekkontrollpanel: Välj önskat alternativ i listan.
	- 2-radig LCD-kontrollpanel: Använd pilknapparna för att välja antalet timmar och tryck sedan på knappen OK för att spara inställningen.

#### Konfigurera inställningen Inaktivera avstängning

Använd menyerna på kontrollpanelen för att hindra att skrivaren stängs av efter en period av inaktivitet.

- 1. Gå till menyn Inställningar:
	- Pekkontrollpanel: På startskärmen på skrivarens kontrollpanel drar du fliken längst upp på skärmen nedåt för att öppna instrumentpanelen och trycker sedan på ikonen för installationsprogrammet .
	- 2-radig LCD-kontrollpanel: Tryck på knappen OK för att öppna startskärmen. Använd pilknapparna för att gå till Inställningar och tryck på knappen OK.
- 2. I menyn Inställningar trycker du eller använder pilknapparna och knappen OK för att öppna följande menyer:
	- 1. Energihantering
	- 2. Inaktivera avstängning
- 3. Välj något av följande alternativ:
- <span id="page-95-0"></span>● När portar är aktiva: Skrivaren stängs inte av såvida inte alla portar är inaktiva. Om det finns en aktiv nätverkslänk eller faxanslutning stängs skrivaren inte av.
- Avaktivera inte (kontrollpanel med pekskärm) eller Aldrig (2-radig LCD-kontrollpanel): Skrivaren stängs av efter en viss tids inaktivitet enligt inställningen Viloläge/Avstängning efter viloläge (h).
- **3 OBS!** Standardinställningen är När portar är aktiva.

## HP Web Jetadmin

HP Web Jetadmin är ett prisbelönt och branschledande verktyg för att effektivt hantera en rad olika typer av nätverksanslutna produkter från HP, t.ex. skrivare, flerfunktionsskrivare och enheter för digital sändning. Med en och samma lösning kan du installera, övervaka, underhålla, felsöka och skydda utskrifts- och avbildningsmiljön på distans. Produktiviteten på företaget ökar eftersom ni sparar tid, sänker kostnaderna och skyddar er investering.

Uppgraderingar av HP Web Jetadmin tillhandahålls regelbundet och ger stöd för specifika funktioner på skrivaren. Gå till [www.hp.com/go/webjetadmin](http://www.hp.com/go/webjetadmin) om du vill ha mer information.

# <span id="page-96-0"></span>Uppdatera inbyggd programvara

HP erbjuder periodiska skrivaruppdateringar, nya webbtjänstappar och nya funktioner för befintliga webbtjänstappar. Gör följande när du vill uppdatera en enskild skrivares fasta programvara. När du uppdaterar den fasta programvaran uppdateras webbtjänstappar automatiskt.

- Metod ett: Uppdatera den fasta programvaran via kontrollpanelen
- [Metod två: Uppdatera den fasta programvaran med verktyget för uppdatering av fast programvara](#page-97-0)

Två olika metoder stöds för att uppdatera skrivarens fasta programvara. Använd bara en av följande metoder för att uppdatera skrivarens fasta programvara.

#### Metod ett: Uppdatera den fasta programvaran via kontrollpanelen

Följ de här stegen för att uppdatera den fasta programvaran med användning av skrivarens kontrollpanel (endast för nätverksanslutna skrivare). För en USB-ansluten skrivare går du direkt till metod två.

- 1. Se till att skrivaren är ansluten till ett kabelanslutet (Ethernet) eller trådlöst nätverk med en aktiv internetanslutning.
	- $\mathbb{R}$  OBS! Skrivaren måste vara ansluten till internet för att uppdatera den fasta programvaran via en nätverksanslutning.
- 2. Gå till menyn Inställningar:
	- Pekkontrollpanel: På startskärmen på skrivarens kontrollpanel drar du fliken längst upp på skärmen nedåt för att öppna instrumentpanelen och trycker sedan på ikonen för installationsprogrammet ...
	- 2-radig LCD-kontrollpanel: Tryck på knappen OK för att öppna startskärmen. Använd pilknapparna för att gå till Inställningar och tryck på knappen OK.
- 3. I menyn Inställningar trycker du eller använder pilknapparna och knappen OK för att öppna följande menyer:
	- 1. Skrivarunderhåll
	- 2. Uppdatera skrivaren (kontrollpanelen med pekskärm) eller Uppdatera fast programvara (2-radig LCDkontrollpanel)
	- **3 OBS!** Om alternativet Uppdatera skrivaren eller Uppdatera fast programvara inte visas använder du metod två.
- 4. Uppdatera fast programvara:
	- Pekkontrollpanel: Tryck på Sök efter skrivaruppdateringar nu för att söka efter uppdateringar. Om en nyare version av fast programvara hittas startas uppdateringsprocessen automatiskt.
	- 2-radig LCD-kontrollpanel: Om en uppdatering av fast programvara finns tillgänglig trycker du på knappen OK för att starta uppdateringsprocessen.
- 5. Bara kontrollpanel med pekskärm: Ställ in skrivaren på att automatiskt uppdatera den fasta programvaran när uppdateringar blir tillgängliga:
	- a. På startskärmen på skrivarens kontrollpanel drar du fliken längst upp på skärmen nedåt för att öppna instrumentpanelen och trycker sedan på ikonen för installationsprogrammet  $\ddot{c}$ .
	- b. Bläddra till och tryck på Skrivarunderhåll och tryck sedan på Uppdatera skrivaren.
- <span id="page-97-0"></span>c. Tryck på Hantera uppdateringar, tryck på Tillåt uppdateringar och tryck sedan på Ja.
- d. Tryck på tillbakaknappen , tryck på Alternativ för skrivaruppdatering och tryck sedan på Installera automatiskt (rekommenderas).

#### Metod två: Uppdatera den fasta programvaran med verktyget för uppdatering av fast programvara

Följ dessa anvisningar för att hämta och installera uppdateringsprogrammet manuellt.

- **889.** Den här metoden är det enda alternativet för uppdatering av den fasta programvaran som är tillgänglig för skrivare som anslutits till datorn via en USB-kabel. Den här metoden fungerar även för skrivare som är anslutna till ett nätverk.
- OBS! Du måste ha en skrivardrivrutin installerad för att använda den här metoden.
	- 1. Gå till [www.hp.com/go/support](http://www.hp.com/go/support), klicka på Programvara och drivrutiner och klicka sedan på Skrivare.
	- 2. Ange skrivarens namn i textfältet, klicka på Spara och klicka sedan på skrivarmodellen i listan med sökresultat.
	- 3. Under Fast programvara letar du upp filen Verktyg för uppdatering av fast programvara.
	- 4. Klicka på Ladda ned och sedan på Kör.
	- 5. När programmet för skrivaruppdatering startar väljer du den skrivare du vill uppdatera och klickar sedan på Uppdatera.
	- 6. Följ anvisningarna på skärmen för att slutföra installationen och klicka sedan på knappen OK för att stänga verktyget.

# 6 Problemlösning

Felsöka problem med skrivaren. Hitta fler resurser för hjälp och teknisk support.

- Kundtjänst
- [Återställa till standardinställningar](#page-99-0)
- [Kontrollpanelens hjälpsystem](#page-99-0)
- [Meddelandet "Kassetten nästan slut" eller "Kassetten nästan helt slut" visas på skrivarens kontrollpanel](#page-101-0)
- [Skrivaren hämtar inte papper eller matar fram det fel](#page-104-0)
- [Åtgärda papperstrassel](#page-110-0)
- [Lösa problem med utskriftskvalitet](#page-119-0)
- [Lösa problem med trådanslutna nätverk](#page-138-0)
- [Lösa problem med trådlösa nätverk](#page-140-0)

#### Mer information:

HP:s heltäckande hjälp för skrivaren innehåller följande information:

- Installera och konfigurera
- Lär och använd
- **•** Problemlösning
- Ladda ned uppdateringar av programvara och inbyggd programvara
- Delta i supportforum
- Hitta information om garanti och regler

# Kundtjänst

Hitta kontaktalternativ för support av din HP-skrivare.

#### <span id="page-99-0"></span>Tabell 6-1 HP:s supportalternativ

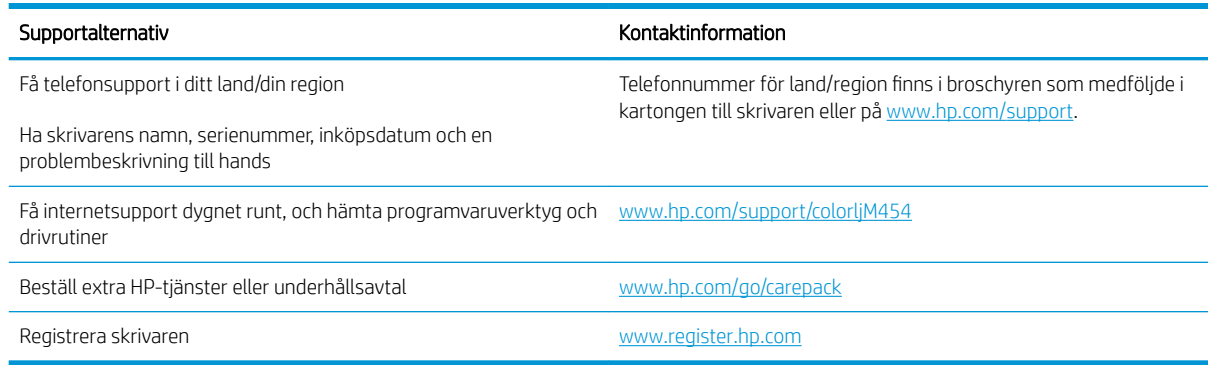

# Återställa till standardinställningar

Om du återställer fabriksinställningarna återställs alla skrivar- och nätverksinställningar till standard. Sidantal, fackstorlek och språk återställs inte.

Om du vill återställa skrivaren till fabriksinställningarna gör du på följande sätt.

VIKTIGT: Om du återställer de fabriksinställda standardinställningarna återställs alla inställningar till de fabriksinställda standardinställningarna och eventuella sidor i minnet tas bort.

**EX OBS!** Stegen varierar beroende på typ av kontrollpanel.

- 1. Gå till menyn Inställningar enligt följande.
	- Kontrollpaneler med två rader: Tryck på knappen OK på skrivarens kontrollpanel för att öppna startskärmen. Använd pilknapparna för att gå till Inställningar och tryck på knappen OK igen.
	- Pekkontrollpanel: På startskärmen på skrivarens kontrollpanel drar du fliken längst upp på skärmen nedåt för att öppna instrumentpanelen och trycker sedan på ikonen för installationsprogrammet .
- 2. I menyn Inställningar trycker du eller använder pilknapparna och knappen OK för att öppna följande menyer:
	- 1. Skrivarunderhåll
	- 2. Återställ
	- 3. Återställ förinställningar

Skrivaren startas om automatiskt.

## Kontrollpanelens hjälpsystem

Skrivaren har ett inbyggt hjälpsystem som förklarar hur varje skärm används. Den här funktionen är tillgänglig på skrivarmodeller med en kontrollpanel med pekskärm.

Om du vill öppna hjälpsystemet trycker du på hjälpikonen ? i det nedre högra hörnet av skärmen.

Tips för att använda onlinehjälpen:

- På en del skärmar öppnas en global meny när du trycker på knappen Hjälp. Du kan använda menyn för att söka efter ämnen. Du kan bläddra igenom menystrukturen genom att trycka på knapparna på menyn.
- Vissa hjälpskärmar har animationer som vägleder dig genom åtgärder, t.ex. rensa papperstrassel.
- För skärmar som innehåller inställningar för enskilda utskrifter, öppnas ett avsnitt som förklarar de olika alternativen på skärmen.
- Om skrivaren uppmärksammar dig på ett fel eller en varning trycker du på hjälpikonen ? så öppnas ett meddelande som beskriver problemet. Meddelandet innehåller också instruktioner för hur du löser problemet.

# <span id="page-101-0"></span>Meddelandet "Kassetten nästan slut" eller "Kassetten nästan helt slut" visas på skrivarens kontrollpanel

Förstå kassettrelaterade meddelanden på kontrollpanelen och vilka åtgärder som ska vidtas.

[Ändra inställningar för "Snart slut"](#page-102-0)

Kassetten snart slut: Skrivaren indikerar när nivån för en tonerkassett är låg. Tonerkassetters faktiska livslängd varierar. Det kan vara bra att ha en ersättningskassett i reserv som kan installeras när utskriftskvaliteten inte längre är acceptabel. Tonerkassetten behöver inte bytas ut direkt.

Du kan fortsätta skriva ut med den aktuella kassetten tills omfördelning av tonern inte längre ger acceptabel utskriftskvalitet. Om du vill omfördela tonern, ta bort tonerkassetten från skrivaren och vippa försiktigt på tonerkassetten fram och tillbaka så att tonern omfördelas. Det finns bildanvisningar för byte av kassett. Sätt tillbaka tonerkassetten i skrivaren och stäng luckan.

Kassetten är nästan helt slut: Det visas ett meddelande när nivån i tonerkassetten är mycket låg. Tonerkassetters faktiska livslängd varierar. Det kan vara bra att ha en ersättningskassett i reserv som kan installeras när utskriftskvaliteten inte längre är acceptabel. Tonerkassetten behöver inte bytas nu såvida utskriftskvaliteten inte längre är acceptabel.

HP:s Premium Protection-garanti förfaller när ett meddelande som anger att HP:s Premium Protection-garanti förfaller för det här förbrukningsmaterialet visas på statussidan för förbrukningsmaterial eller i EWS.

### <span id="page-102-0"></span>Ändra inställningar för "Snart slut"

Du kan ändra hur produkten ska reagera när förbrukningsmaterialet når en mycket låg nivå. Du behöver inte göra om dessa inställningar när du installerar en ny tonerkassett.

- Ändra inställningarna för "Mycket låg" i kontrollpanelen
- Beställa material

#### Ändra inställningarna för "Mycket låg" i kontrollpanelen

Fastställ hur skrivaren ska meddela dig om mycket låga tonernivåer.

- 1. Gå till menyn Inställningar:
	- Pekkontrollpanel: På startskärmen på skrivarens kontrollpanel drar du fliken längst upp på skärmen nedåt för att öppna instrumentpanelen och trycker sedan på ikonen för installationsprogrammet ...
	- Kontrollpaneler med två rader: Tryck på knappen OK för att öppna startskärmen. Använd pilknapparna för att gå till Inställningar och tryck på knappen OK.
- 2. I menyn Inställningar trycker du eller använder pilknapparna och knappen OK för att öppna följande menyer:
	- 1. Inställningar för förbrukningsmaterial
	- 2. Svart tonerkassett eller Färgtonerkassett
	- 3. Inställningar för snart slut
- 3. Välj något av följande alternativ:
	- Välj alternativet Stopp om du vill ställa in att skrivaren ska sluta skriva ut tills du har bytt ut tonerkassetten.
	- Välj alternativet Uppmana om du vill ställa in att skrivaren ska sluta skriva ut och uppmana dig att ersätta tonerkassetten. Du kan bekräfta meddelandet och fortsätta skriva ut.
	- Välj alternativet Fortsätt om du vill att skrivaren ska meddela dig att tonerkassetten nästan är slut, men fortsätta att skriva ut.
	- (För färgkassetter): Välj alternativet Skriv ut svart om du vill ställa in att skrivaren ska meddela dig att tonerkassetten snart är helt slut, men att den ska fortsätta att skriva ut endast i svart.

 $\ddot{=}$  OBS! Med alternativet Lågt tröskelvärde kan du ange vilken bläcknivå som ska anses vara mycket låg.

#### Beställa material

Beställ förbrukningsmaterial och papper för din HP-skrivare.

#### Tabell 6-2 Alternativ för beställning av förbrukningsmaterial

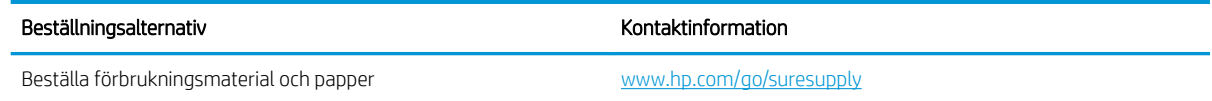

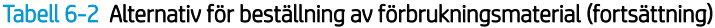

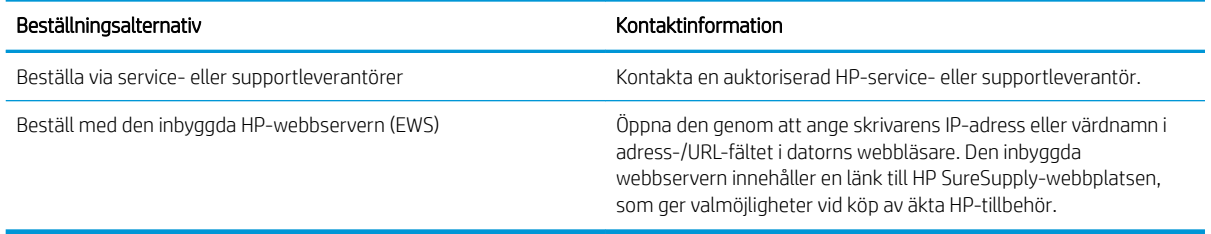

# <span id="page-104-0"></span>Skrivaren hämtar inte papper eller matar fram det fel

Gå igenom följande information om skrivaren om den inte matar in papper eller matar papper fel.

- Inledning
- Skrivaren matar inte in papper
- Skrivaren matar in flera pappersark

### Inledning

Följande åtgärder kan lösa problem om skrivaren inte matar in papper från facket eller matar in flera pappersark åt gången. Någon av följande situationer kan orsaka papperstrassel.

#### Skrivaren matar inte in papper

Prova med följande åtgärder om skrivaren inte matar in papper från facket.

- 1. Öppna skrivaren och ta bort allt papperstrassel. Kontrollera att inga sönderrivna pappersbitar finns kvar i skrivaren.
- 2. Fyll på facket med rätt pappersstorlek för utskriftsjobbet.
- 3. Kontrollera att pappersstorleken och -typen är korrekt inställda på skrivarens kontrollpanel.
- 4. Kontrollera att pappersledarna i facket är korrekt justerade efter pappersstorleken. Justera pappersledarna till rätt markering i facket. Pilen på pappersledaren ska vara i exakt linje med markeringen på facket.
- <sup>23</sup> OBS! Justera inte pappersledarna för snävt mot pappersbunten. Justera dem mot skårorna eller markeringarna i facket.

Följande bild visar exempel på skårorna för olika pappersstorlek i pappersfacken. De flesta HP-skrivare har markeringar som liknar dessa.

Bild 6-1 Exempel på storleksmarkeringar

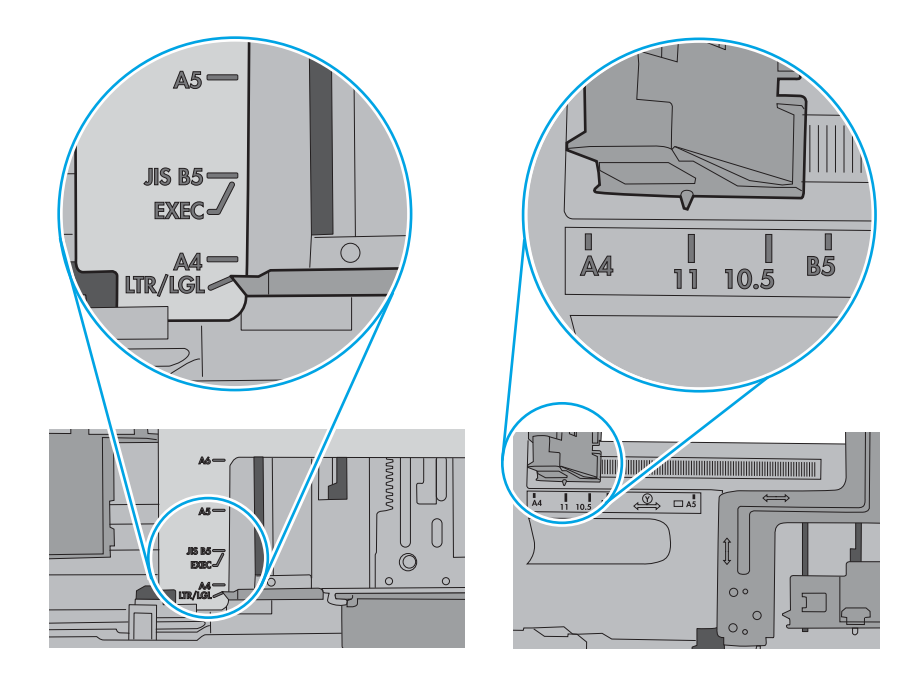

5. Kontrollera att luftfuktigheten i rummet ligger inom specifikationerna för skrivaren och att papperet förvaras i oöppnade paket. De flesta pappersbuntar säljs i fuktsäkra förpackningar som håller papperet torrt.

I miljöer med hög luftfuktighet kan papper längst upp i bunten i facket absorbera fukt och få ett vågigt eller ojämnt utseende. Om detta händer kan du ta bort de översta 5 till 10 pappersarken från pappersbunten.

I miljöer med låg luftfuktighet kan en ökad statisk elektricitet orsaka att pappersarken fastnar i varandra. Om detta sker kan du ta bort pappersbunten från facket och böja den genom att hålla den i bägge ändarna och föra ändarna uppåt till en U-form. Vänd sedan ändarna nedåt för att skapa en U-form åt andra hållet. Håll därefter i båda sidorna av pappersbunten och upprepa proceduren. Den här processen lösgör de enskilda arken utan att orsaka statisk elektricitet. Räta upp pappersbunten mot ett bord innan du lägger tillbaka den i facket.

Bild 6-2 Metod för att böja pappersbunten

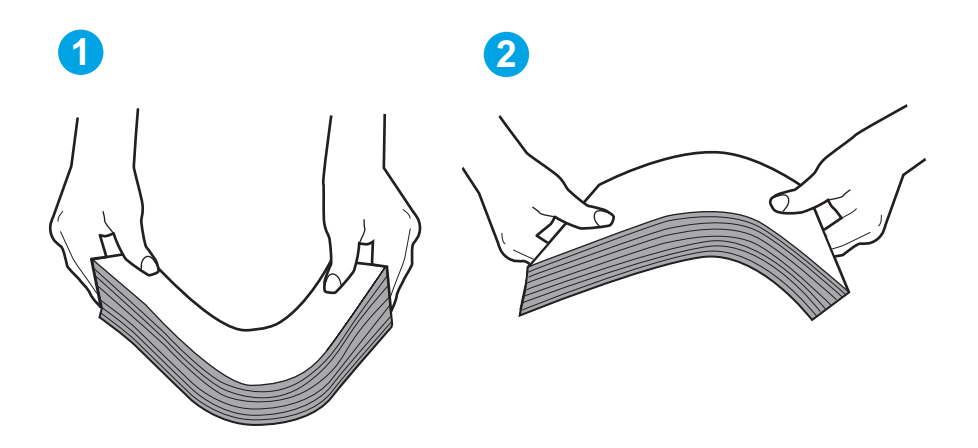

6. Titta på skrivarens kontrollpanel om det visas ett meddelande om att mata papper manuellt. Fyll på papper och fortsätt.

- <span id="page-107-0"></span>7. Valsarna ovanför facket kan vara smutsiga. Rengör valsarna med en luddfri trasa, lätt fuktad med varmt vatten. Använd destillerat vatten, om sådant finns.
	- X VIKTIGT: Spreja inte vatten direkt på skrivaren. Spreja i stället vatten på duken eller fukta duken i vatten och vrid ur den innan du rengör valsarna.

Följande bild visar exempel på valsens placering för olika skrivare.

Bild 6-3 Valsens placering för fack 1 eller kombifacket

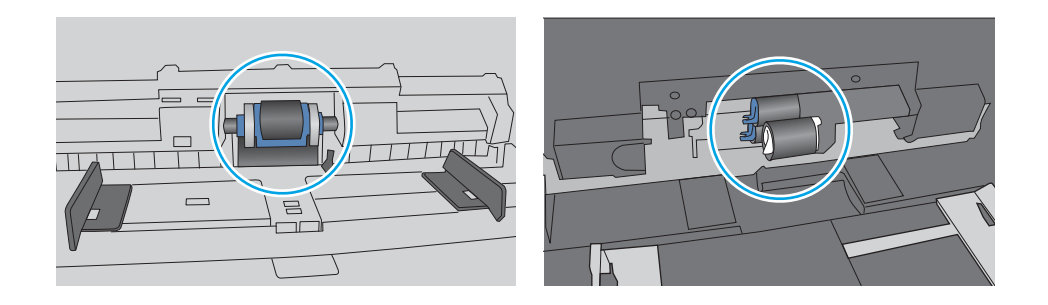

#### Skrivaren matar in flera pappersark

Om skrivaren matar in flera pappersark från facket provar du med dessa åtgärder.

- 1. Ta ut pappersbunten från facket och böj den, rotera den 180 grader och vänd på den. *Lufta inte papperet.*  Lägg tillbaka pappersbunten i facket.
- $3$  OBS! Luftning av papperet orsakar statisk elektricitet. I stället för att lufta papperet ska du böja bunten genom att hålla den i bägge ändarna och föra ändarna uppåt till en U-form. Vänd sedan ändarna nedåt för att skapa en U-form åt andra hållet. Håll därefter i båda sidorna av pappersbunten och upprepa proceduren. Den här processen lösgör de enskilda arken utan att orsaka statisk elektricitet. Räta upp pappersbunten mot ett bord innan du lägger tillbaka den i facket. Bild 6-4 Metod för att böja pappersbunten

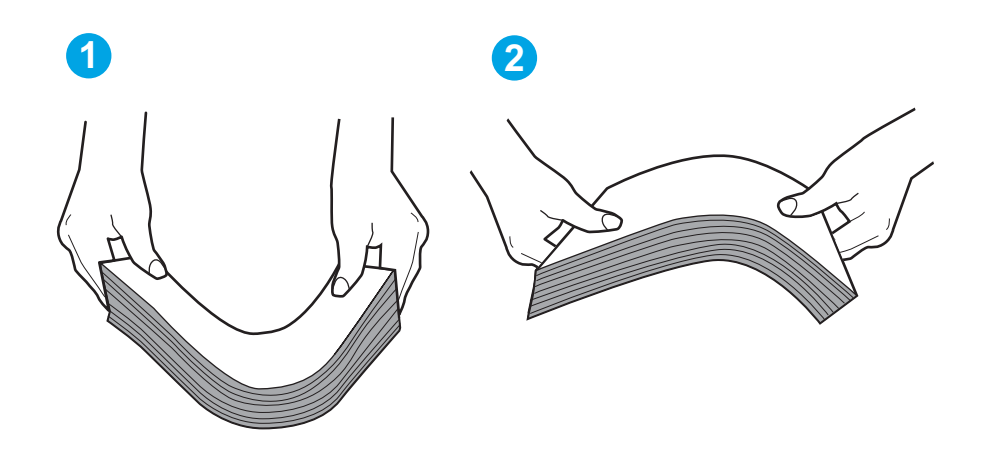

2. Använd bara papper som uppfyller HP:s specifikationer för skrivaren.
3. Kontrollera att luftfuktigheten i rummet ligger inom specifikationerna för skrivaren och att papperet förvaras i oöppnade paket. De flesta pappersbuntar säljs i fuktsäkra förpackningar som håller papperet torrt.

I miljöer med hög luftfuktighet kan papper längst upp i bunten i facket absorbera fukt och få ett vågigt eller ojämnt utseende. Om detta händer kan du ta bort de översta 5 till 10 pappersarken från pappersbunten.

I miljöer med låg luftfuktighet kan en ökad statisk elektricitet orsaka att pappersarken fastnar i varandra. Om detta sker tar du bort papperet från facket och böjer bunten enligt beskrivningen ovan.

4. Använd inte papper som är skrynkligt, vikt eller skadat. Om det behövs använder du papper från ett annat paket.

5. Kontrollera att facket inte är överfyllt genom att titta på markeringarna för pappersbuntens höjd inuti facket. Om det är överfyllt tar du bort hela pappersbunten från facket, rättar till bunten och lägger sedan tillbaka en del av den i facket.

Följande bilder visar exempel på höjdmarkeringar för bunten i fack för olika skrivare. De flesta HP-skrivare har markeringar som liknar dessa. Kontrollera även att alla pappersarken ligger under flikarna vid markeringarna för pappersbuntshöjden. De här flikarna håller papperet i rätt position när det matas in i skrivaren.

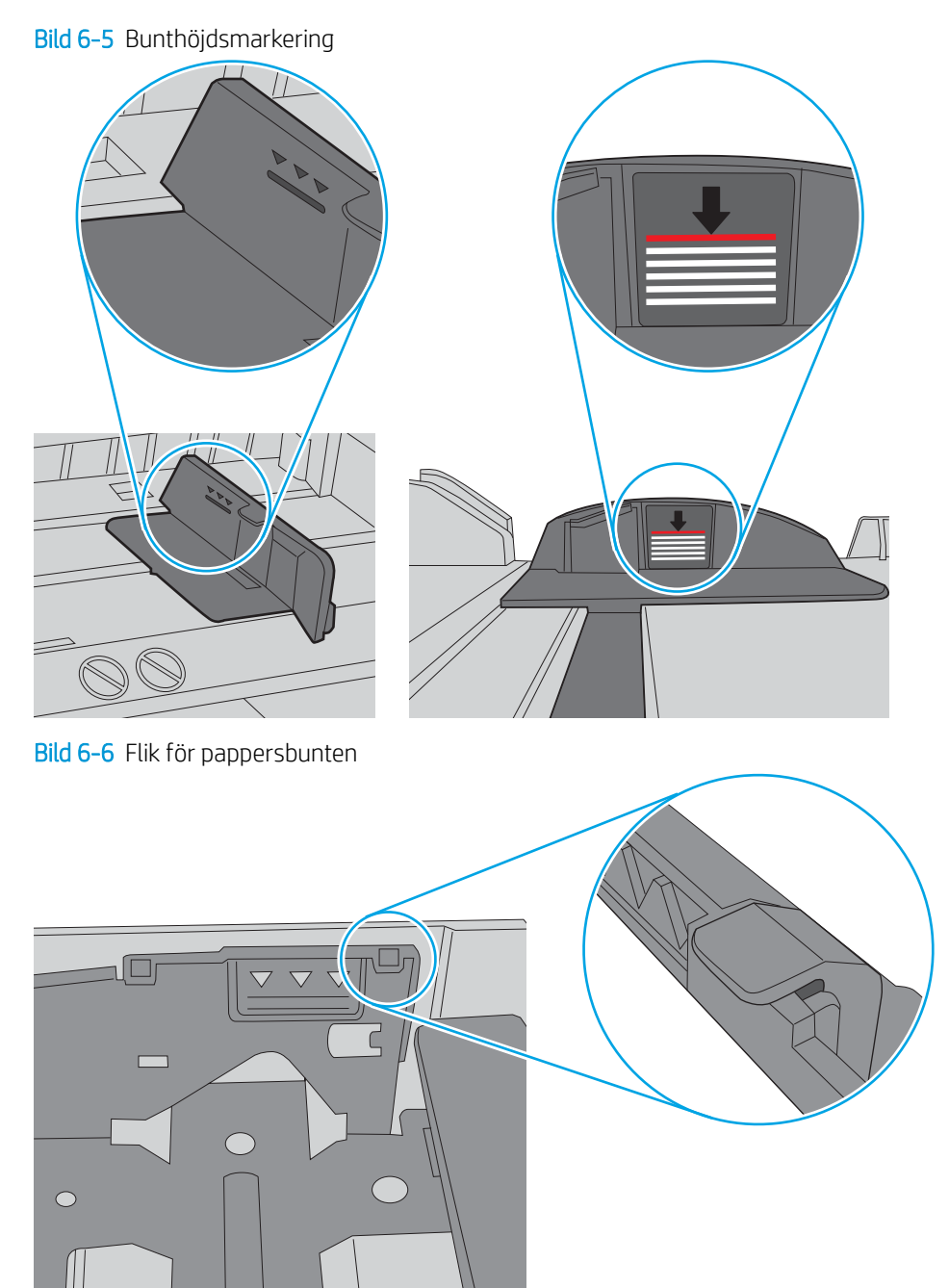

- 6. Kontrollera att pappersledarna i facket är korrekt justerade efter pappersstorleken. Justera pappersledarna till rätt markering i facket.
- 7. Se till att utskriftsmiljön uppfyller kraven i specifikationerna.

# Åtgärda papperstrassel

Gå igenom följande information om hur du åtgärdar papperstrassel.

- Platser för papperstrassel
- Har du ofta papperstrassel?
- Åtgärda papperstrassel i fack  $1 13.02$
- Åtgärda papperstrassel i fack  $2 13.03$
- [Rensa pappersstopp i utmatningsfacket 13.10, 13.11, 13.13](#page-116-0)
- [Åtgärda papperstrassel i duplexenheten \(endast dn- och dw-modeller\) 13.14, 13.15](#page-116-0)
- [Åtgärda papperstrassel i den bakre luckan och runt fixeringsenheten \(endast nw-modell\) 13.08, 13.09](#page-117-0)

## Platser för papperstrassel

Papperstrassel kan uppstå på följande platser.

Bild 6-7 Platser för papperstrassel

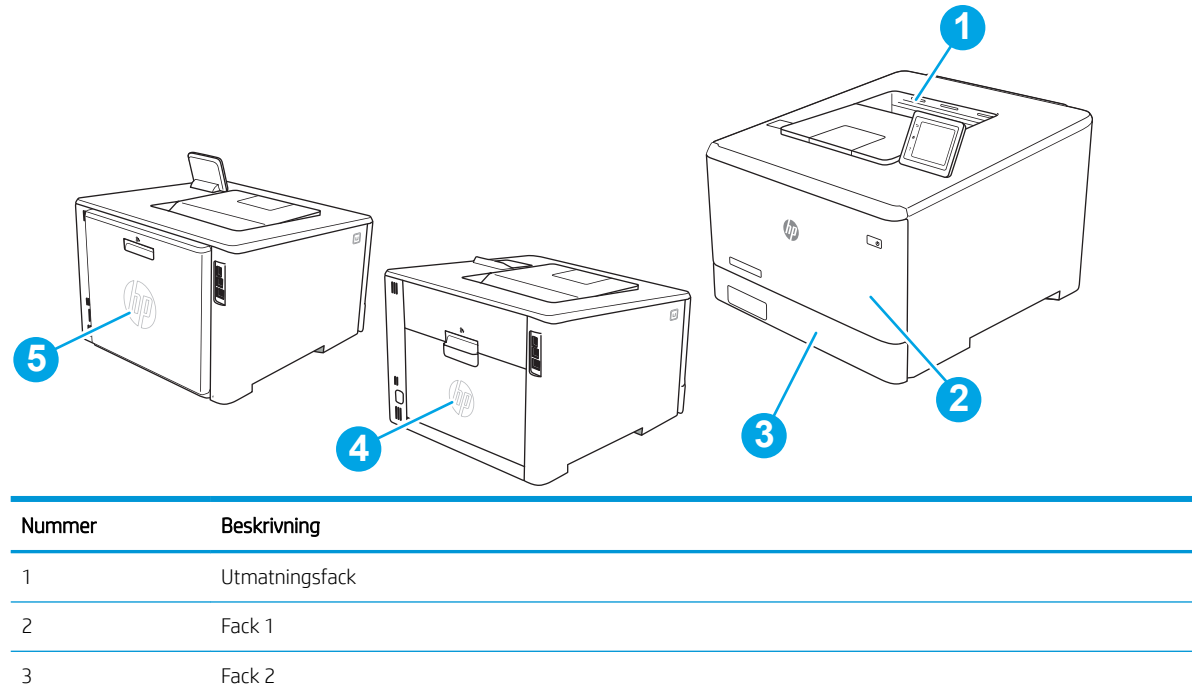

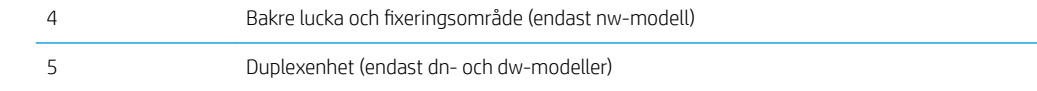

## Har du ofta papperstrassel?

Följ dessa steg för att lösa problem med ofta förekommande papperstrassel. Om det första steget inte löser problemet fortsätter du med nästa steg tills du har löst problemet.

- 1. Om papper har fastnat i skrivaren tar du bort det och skriver sedan ut en konfigurationssida för att testa skrivaren.
- 2. Kontrollera att facket är konfigurerat för rätt storlek och typ av papper på skrivarens kontrollpanel. Justera pappersinställningarna om det behövs.
	- a. Gå till menyn Inställningar enligt följande.
		- **Pekkontrollpanel:** På startskärmen på skrivarens kontrollpanel drar du fliken längst upp på skärmen nedåt för att öppna instrumentpanelen och trycker sedan på ikonen för installationsprogrammet ...
		- Kontrollpaneler med två rader: Tryck på knappen OK för att öppna startskärmen. Använd pilknapparna för att gå till Inställningar och tryck på knappen OK.
	- b. Öppna menyn Pappersinställningar.
	- c. Välj facket i listan.
	- d. Välj Papperstyp och välj sedan den papperstyp som fyllts på i facket.
	- e. Välj Pappersformat och välj sedan det pappersformat som fyllts på i facket.
- 3. Stäng av skrivaren, vänta i 30 sekunder och slå sedan på den igen.
- 4. Skriv ut en rengöringssida för att ta bort överflödig toner från skrivarens insida.
	- a. Gå till menyn Inställningar enligt följande.
		- Pekkontrollpanel: På startskärmen på skrivarens kontrollpanel drar du Ʈiken längst upp på skärmen nedåt för att öppna instrumentpanelen och trycker sedan på ikonen för installationsprogrammet
		- Kontrollpaneler med två rader: Tryck på knappen OK för att öppna startskärmen. Använd pilknapparna för att gå till Inställningar och tryck på knappen OK.
	- b. Öppna följande menyer:
		- 1. Skrivarunderhåll
		- 2. Verktyg för utskriftskvalitet
		- 3. Rengöringssida

#### Kontrollpaneler med två rader: Tryck på OK.

c. Ladda vanligt papper med storleken A4 eller Letter när du får en uppmaning.

Vänta tills processen är klar. Släng den sida som skrivs ut.

- 5. Skriv ut en konfigurationssida för att testa skrivaren.
	- a. Gå till menyn Inställningar enligt följande.
- <span id="page-112-0"></span>Pekkontrollpanel: På startskärmen på skrivarens kontrollpanel drar du fliken längst upp på skärmen nedåt för att öppna instrumentpanelen och trycker sedan på ikonen för installationsprogrammet . 63.
- Kontrollpaneler med två rader: Tryck på knappen OK för att öppna startskärmen. Använd pilknapparna för att gå till Inställningar och tryck på knappen OK.
- b. Öppna följande menyer:
	- 1. Rapporter
	- 2. Skrivarens konfigurationsrapport

Om inget av dessa steg löser problemet, kan skrivaren behöva service. Kontakta HP:s kundsupport.

## Åtgärda papperstrassel i fack 1 – 13.02

Så här rensar du papperstrassel i fack 1.

När papperstrassel uppstår visas ett felmeddelande på kontrollpanelen (2-radiga kontrollpaneler) eller en animation (pekskärmskontrollpaneler) som hjälp att lösa problemet.

**3** OBS! Om arket går sönder tar du bort alla kvarvarande pappersbitar innan du fortsätter med utskriften.

1. Om du ser ark som har fastnat i fack 1 tar du bort arket som har fastnat genom att dra det rakt ut.

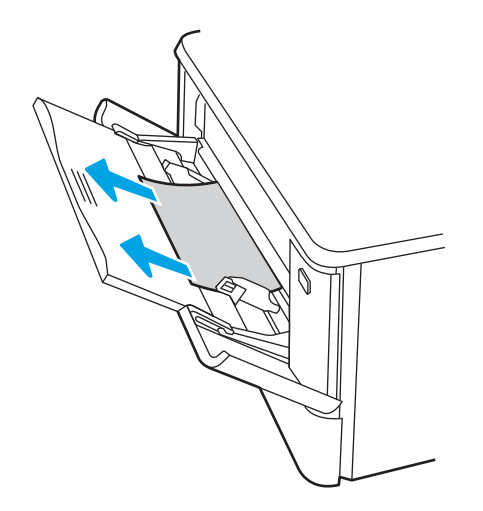

2. Om du inte ser papperet som har fastnat stänger du fack 1 och tar sedan bort fack 2.

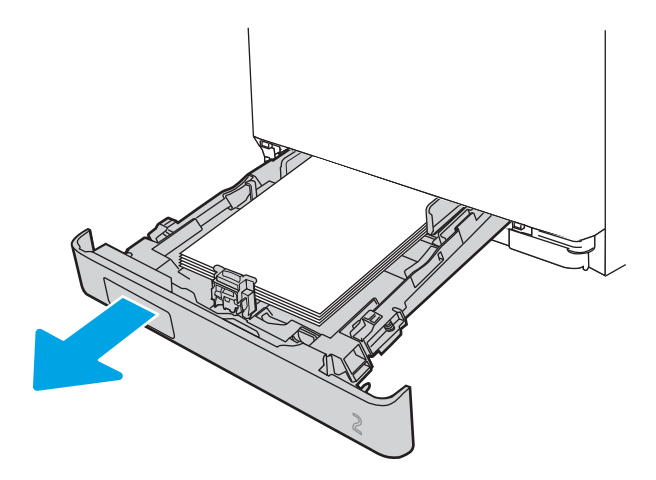

3. Tryck på fliken för att sänka facket till vänster om utrymmet i fack 2 och ta bort eventuellt papper. Ta bort det ark som fastnat genom att försiktigt dra det rakt ut.

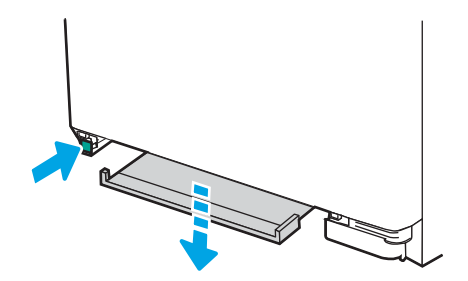

4. Skjut tillbaka facket på plats.

<span id="page-114-0"></span>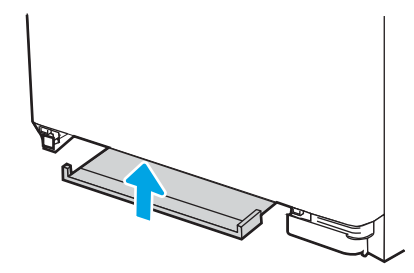

5. Sätt tillbaka fack 2.

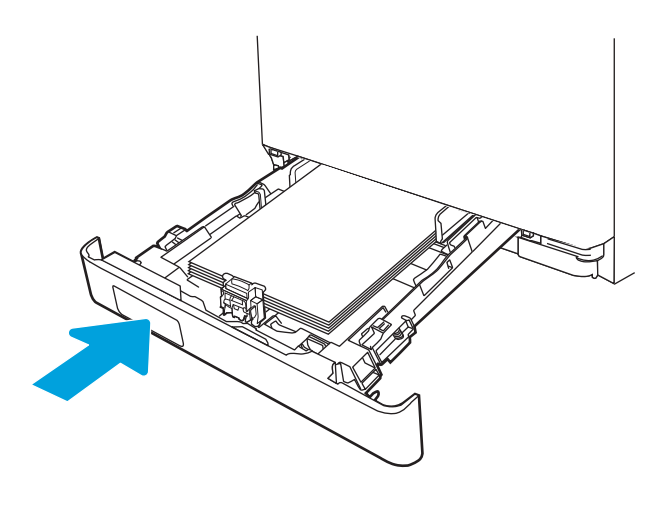

6. Öppna fack 1 och fyll på papper i facket.

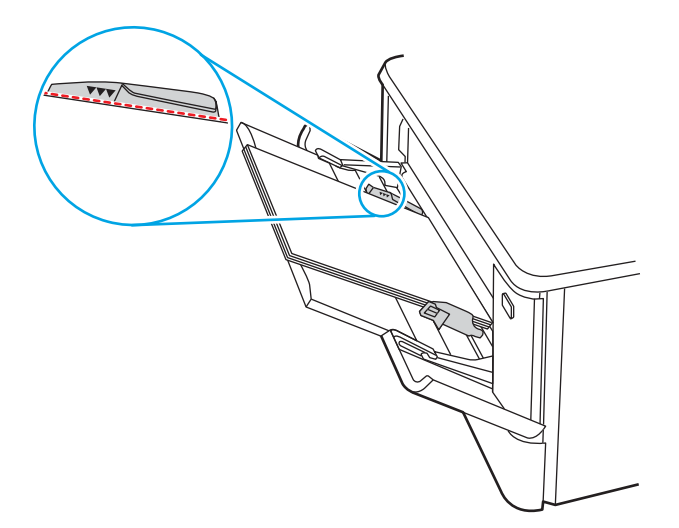

# Åtgärda papperstrassel i fack 2 – 13.03

Använd följande metod för att kontrollera om det är papperstrassel i fack 2.

När papperstrassel uppstår visas ett felmeddelande på kontrollpanelen (2-radiga kontrollpaneler) eller en animation (pekskärmskontrollpaneler) som hjälp att lösa problemet.

1. Dra ut facket helt från skrivaren.

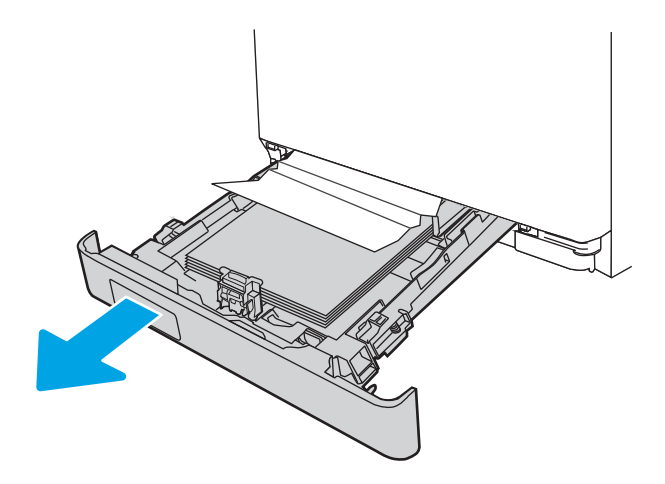

2. Ta bort eventuellt papperstrassel eller skadade ark.

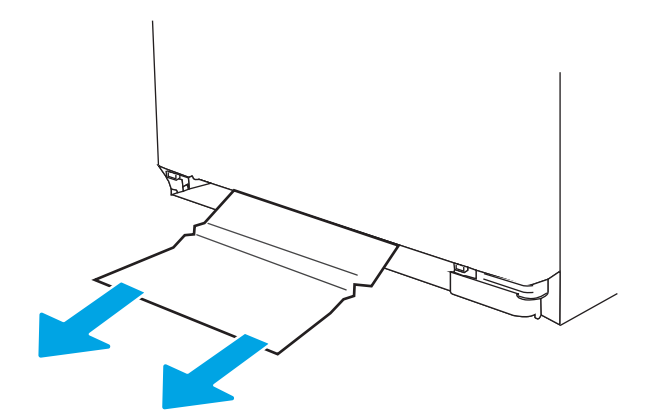

3. Sätt tillbaka och stäng fack 2

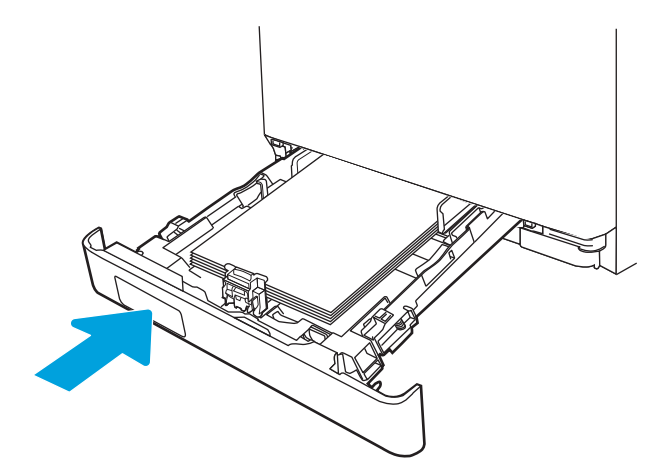

**3** OBS! När du sätter tillbaka papperet ska du se till att pappersledarna är rätt inställda för pappersstorleken. Mer information finns i [Fyll på papper i fack 2 på sidan 22.](#page-31-0)

## <span id="page-116-0"></span>Rensa pappersstopp i utmatningsfacket – 13.10, 13.11, 13.13

Så här rensar du trassel i utmatningsfacket.

När papperstrassel uppstår visas ett felmeddelande på kontrollpanelen (2-radiga kontrollpaneler) eller en animation (pekskärmskontrollpaneler) som hjälp att lösa problemet.

Om papper är synligt från utmatningsfacket, griper du tag i framkanten och tar bort det.

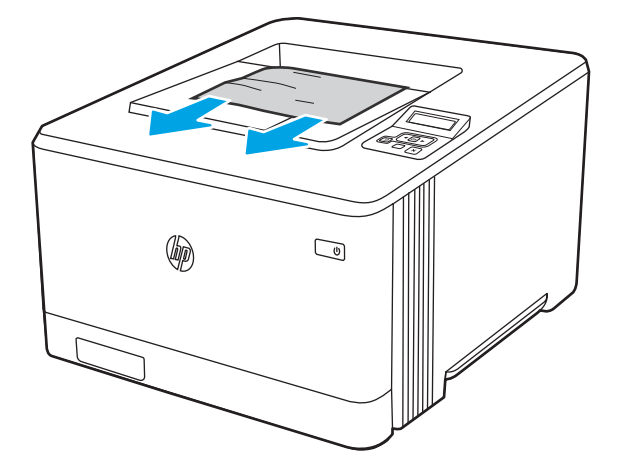

## Åtgärda papperstrassel i duplexenheten (endast dn- och dw-modeller) – 13.14, 13.15

Använd följande metod för att kontrollera om det finns papper i duplexenheten

När papperstrassel uppstår visas ett felmeddelande på kontrollpanelen (2-radiga kontrollpaneler) eller en animation (pekskärmskontrollpaneler) som hjälp att lösa problemet.

1. Öppna den bakre luckan på baksidan av skrivaren för att komma åt duplexenheten.

<span id="page-117-0"></span>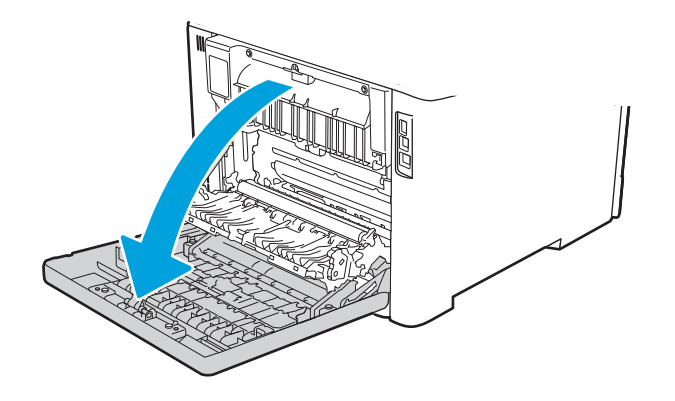

- 2. Ta försiktigt bort allt papper som fastnat i valsarna i området vid den bakre luckan.
	- X VIKTIGT: Fixeringsenheten är placerad ovanför den bakre luckan och den blir mycket varm. Stick inte in handen i området ovanför den bakre luckan innan fixeringsenheten har svalnat.

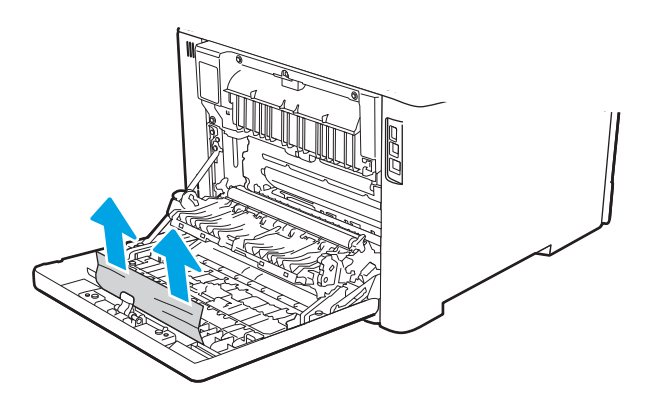

3. Stäng duplexenheten.

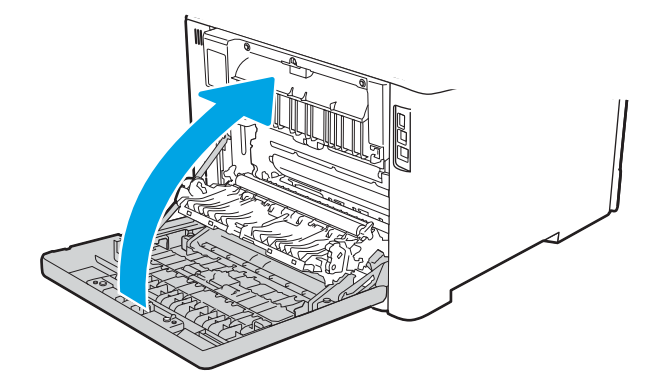

## Åtgärda papperstrassel i den bakre luckan och runt fixeringsenheten (endast nw-modell) – 13.08, 13.09

Använd metoden för att kontrollera om det finns papper i den bakre luckan.

När papperstrassel uppstår visas ett felmeddelande på kontrollpanelen (2-radiga kontrollpaneler) eller en animation (pekskärmskontrollpaneler) som hjälp att lösa problemet.

- **A VIKTIGT:** Fixeringsenheten är placerad ovanför den bakre luckan och den blir mycket varm. Stick inte in handen i området ovanför den bakre luckan innan fixeringsenheten har svalnat.
	- 1. Öppna den bakre luckan.

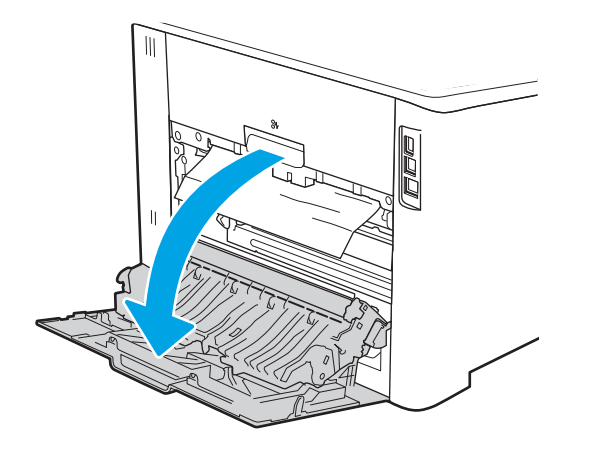

2. Ta försiktigt bort allt papper som fastnat i valsarna i området vid den bakre luckan.

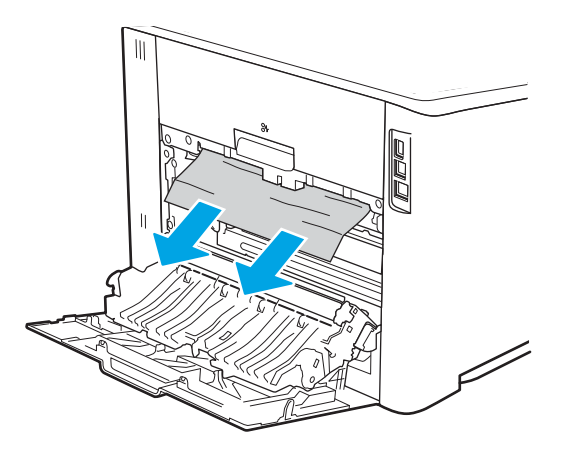

3. Stäng den bakre luckan.

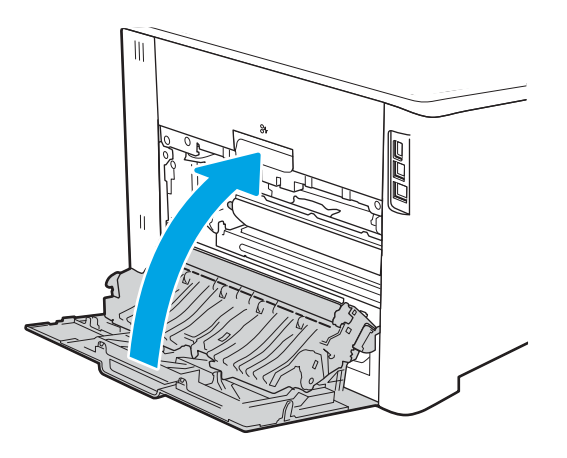

# Lösa problem med utskriftskvalitet

Gå igenom följande information om hur du löser problem med utskriftskvaliteten.

- **Inledning**
- [Felsöka utskriftskvalitet](#page-120-0)
- [Felsök bilddefekter](#page-129-0)

## Inledning

Använd informationen nedan för att felsöka problem med utskrifts-, bild- och färgkvaliteten.

Felsökningsstegen kan hjälpa dig att lösa följande fel:

- Tomma sidor
- Svarta sidor
- Färger justeras inte
- Buktat papper
- Mörka eller ljusa ränder
- Mörk eller ljusa streck
- Suddig utskrift
- Grå bakgrund eller mörk utskrift
- Ljus utskrift
- Lös toner
- Toner saknas
- Spridda tonerprickar
- Lutande bilder
- Kladd
- **Streck**

## <span id="page-120-0"></span>Felsöka utskriftskvalitet

För att lösa problem med utskriftskvaliteten, utför följande steg i angiven ordning.

- Uppdatera skrivarens fasta programvara
- **•** Skriva ut från ett annat program
- [Kontrollera inställningen för utskriftsjobbets papperstyp](#page-121-0)
- [Kontrollera tonerkassettstatusen](#page-122-0)
- [Skriva ut en rengöringssida](#page-123-0)
- [Kontrollera tonerkassetten visuellt för att bekräfta att den inte är skadad](#page-123-0)
- [Kontrollera papperet och utskriftsmiljön](#page-124-0)
- [Prova en annan skrivardrivrutin](#page-125-0)
- [Felsöka färgkvalitet](#page-126-0)
- [Kontrollera EconoMode-inställningarna](#page-127-0)
- [Justera utskriftstäthet](#page-128-0)

För att felsöka specifika bilddefekter, läser du Felsöka bilddefekter.

### Uppdatera skrivarens fasta programvara

Prova med att uppgradera skrivarens inbyggda programvara.

Se [www.hp.com/support](http://www.hp.com/support) för mer information.

### Skriva ut från ett annat program

Försök skriva ut från ett annat program.

Om sidan skrivs ut på rätt sätt ligger problemet i det program som du använde för att skriva ut.

### <span id="page-121-0"></span>Kontrollera inställningen för utskriftsjobbets papperstyp

Kontrollera inställningen för papperstyp när du skriver ut från ett program och de utskrivna sidorna är kladdiga, är oskarpa eller mörka, eller papperet är skrynkligt, tonerfläckar uppträder på papperen, tonern lossnar eller det finns mindre områden där toner saknas.

- Kontrollera inställningen för papperstyp på skrivaren
- Kontrollera inställningen för papperstyp (Windows)
- Kontrollera inställningen för papperstyp (macOS)

#### Kontrollera inställningen för papperstyp på skrivaren

Kontrollera inställningen för papperstyp på skrivarens kontrollpanel och ändra inställningen efter behov.

- 1. Öppna facket.
- 2. Kontrollera att rätt typ av papper finns i facket.
- 3. Stäng facket.
- 4. Följ anvisningarna på kontrollpanelen för att bekräfta eller ändra papperstypinställningarna för facket.

#### Kontrollera inställningen för papperstyp (Windows)

Kontrollera papperstypsinställningen för Windows och ändra inställningen efter behov.

- 1. Välj alternativet Skriv ut i programvaran.
- 2. Välj skrivaren och klicka sedan på Egenskaper eller Inställningar.
- 3. Klicka på fliken Papper/kvalitet.
- 4. I listrutan Papperstyp klickar du på alternativet Mer....
- 5. Expandera listan med alternativ för Typ är:.
- 6. Utöka kategorin med papperstyper som bäst stämmer med dina papper.
- 7. Välj alternativet för den papperstyp som du använder och klicka sedan på OK.
- 8. Klicka på OK för att stänga dialogrutan Dokumentegenskaper. I dialogrutan Skriv ut klickar du på knappen OK för att skriva ut.

#### Kontrollera inställningen för papperstyp (macOS)

Kontrollera inställningen för papperstyp för macOS och ändra inställningen efter behov.

- 1. Klicka på menyn Arkiv och sedan på Skriv ut.
- 2. Välj skrivaren på menyn Skrivare.
- 3. Klicka på Visa information eller Kopior och sidor.
- 4. Öppna menyns rullgardinsmeny och klicka sedan på menyn Papper/kvalitet.
- 5. Välj en typ i listrutan Medietyp.
- 6. Klicka på knappen Skriv ut.

### <span id="page-122-0"></span>Kontrollera tonerkassettstatusen

Följ stegen nedan för att kontrollera den beräknade mängden i tonerkassetterna, samt status för andra utbytbara servicedelar i förekommande fall.

- Steg ett: Skriv ut statussidan för förbrukningsmaterial
- Steg två: Kontrollera status för förbrukningsmaterial

#### Steg ett: Skriv ut statussidan för förbrukningsmaterial

Använd menyerna på kontrollpanelen för att skriva ut en statussida för förbrukningsmaterial.

- 1. Gå till menyn Inställningar enligt följande:
	- Pekkontrollpanel: På startskärmen på skrivarens kontrollpanel drar du Ʈiken längst upp på skärmen nedåt för att öppna instrumentpanelen och trycker sedan på ikonen för installationsprogrammet .
	- 2-radig LCD-kontrollpanel: Tryck på knappen OK för att öppna startskärmen. Använd pilknapparna för att gå till Inställningar och tryck på knappen OK.
- 2. I menyn Inställningar trycker du eller använder pilknapparna och knappen OK för att öppna följande menyer:
	- 1. Rapporter
	- 2. Status för förbrukningsmaterial
- 3. Tryck på OK för att skriva ut rapporten.

#### Steg två: Kontrollera status för förbrukningsmaterial

Statussidan för förbrukningsmaterial innehåller information om tonerkassetter och andra utbytbara servicedelar.

- 1. Kontrollera den procentuella återstående livslängden för tonerkassetter och om tillämpligt, status för utbytbara servicedelar, genom att titta på statussidan för förbrukningsmaterial.
	- Det kan bli problem med utskriftskvaliteten om du använder en tonerkassett som nästan är slut. Produkten indikerar när nivån på något förbrukningsmaterial är mycket låg.
	- HP:s Premium Protection-garanti förfaller när ett meddelande som anger att HP:s Premium Protection-garanti förfaller för det här förbrukningsmaterialet visas på statussidan för förbrukningsmaterial eller i EWS.
	- Tonerkassetten behöver inte bytas nu såvida utskriftskvaliteten inte längre är acceptabel. Det kan vara bra att ha en reservkassett som kan installeras när utskriftskvaliteten inte längre är acceptabel.
	- Om du bestämmer dig för att byta ut en tonerkassett eller annan utbytbar servicedel, visas artikelnummer för den äkta HP-produkten på statussidan för förbrukningsmaterial.
- 2. Kontrollera för att se om du använder en äkta HP-kassett.

En äkta HP-tonerkassett har "HP" eller HP-logotypen tryckt på sig. Mer information om hur du identifierar HP-kassetter finns på [www.hp.com/go/learnaboutsupplies](http://www.hp.com/go/learnaboutsupplies).

### <span id="page-123-0"></span>Skriva ut en rengöringssida

Under utskriftsprocessen kan papper, toner och dammpartiklar ansamlas i skrivaren vilket kan leda till problem med utskriftskvaliteten, t.ex. tonerfläckar, utsmetningar, ränder, streck eller upprepande märken.

Skriv ut rengöringssidan med hjälp av nedanstående procedur.

- 1. Gå till menyn Inställningar:
	- Pekkontrollpanel: På startskärmen på skrivarens kontrollpanel drar du fliken längst upp på skärmen nedåt för att öppna instrumentpanelen och trycker sedan på ikonen för installationsprogrammet töt.
	- 2-radig LCD-kontrollpanel: Tryck på knappen OK för att öppna startskärmen. Använd pilknapparna för att gå till Inställningar och tryck på knappen OK.
- 2. I menyn Inställningar trycker du eller använder pilknapparna och knappen OK för att öppna följande menyer:
	- 1. Skrivarunderhåll
	- 2. Verktyg för utskriftskvalitet
	- 3. Rengöringssida
- 3. Fyll på med vanligt Letter- eller A4-papper när du uppmanas göra det och tryck på OK.

På skrivarens kontrollpanel visas ett meddelande om Rengöring. Vänta tills processen är klar. Släng den sida som skrivs ut.

### Kontrollera tonerkassetten visuellt för att bekräfta att den inte är skadad

Så här kontrollerar du tonerkassetterna:

- 1. Ta bort tonerkassetterna från skrivaren och kontrollera att förseglingstejpen har tagits bort.
- 2. Kontrollera om minneskretsen är skadad.
- 3. Undersök ytan på den gröna bildtrumman.

X VIKTIGT: Rör inte bildtrumman. Om det finns fingeravtryck på bildtrumman kan kvaliteten på utskrifterna försämras.

- 4. Om du ser några repor, fingeravtryck eller andra skador på bildtrumman byter du ut tonerkassetten.
- 5. Sätt i tonerkassetten igen och skriv ut några sidor så att du kan kontrollera om problemet är löst.

### <span id="page-124-0"></span>Kontrollera papperet och utskriftsmiljön

Kontrollera pappersval och utskriftsmiljö med följande information.

- Steg ett: Använd papper som uppfyller HP:s specifikationer för papper
- Steg två: Kontrollera miljön
- Steg tre: Ange individuell pappersinställning

#### Steg ett: Använd papper som uppfyller HP:s specifikationer för papper

En del problem med utskriftskvalitet orsakas av papper som inte uppfyller HP:s specifikationer.

- Använd alltid en papperstyp och papperstjocklek som skrivaren har stöd för.
- Använd papper av bra kvalitet som är fritt från revor, hack, Ʈäckar, lösa partiklar, damm, veck, hål och häftklamrar och se till att det inte har skrynkliga eller vikta kanter.
- Använd papper som inte har använts för tryck tidigare.
- Använd papper som inte innehåller metallmaterial, t.ex. glitter.
- Använd papper som är avsett för laserskrivare. Använd inte papper som endast är avsett för bläckstråleskrivare.
- Använd inte papper som är för grovt. Om du använder mjukare papper får du oftast bättre utskriftskvalitet.

#### Steg två: Kontrollera miljön

Miljön kan direkt påverka utskriftskvaliteten och är en vanlig orsak till problem med utskriftskvalitet eller pappersmatning. Försök med följande lösningar:

- Flytta bort skrivaren från dragiga platser, till exempel luftkonditioneringsventiler eller öppna fönster och dörrar.
- Försäkra dig om att skrivaren inte är utsatt för temperaturer eller luftfuktighet som ligger utanför det som anges i skrivarspecifikationerna.
- Ställ inte skrivaren i ett trångt utrymme, till exempel ett skåp.
- Ställ skrivaren på en stadig, plan yta.
- · Ta bort allt som blockerar skrivarens ventiler. Skrivaren behöver bra luftflöde på alla sidor, inklusive överdelen.
- Skydda skrivaren från skräp, damm, ånga, fett eller annat som sprids med luften och som kan lämna rester inuti skrivaren.

#### Steg tre: Ange individuell pappersinställning

Följ de här anvisningarna när text eller bilder inte är centrerade eller korrekt justerade på den utskrivna sidan när du skriver ut från specifika fack.

1. Gå till menyn Inställningar:

- <span id="page-125-0"></span>● Pekkontrollpanel: På startskärmen på skrivarens kontrollpanel drar du fliken längst upp på skärmen nedåt för att öppna instrumentpanelen och trycker sedan på ikonen för installationsprogrammet töl.
- 2-radig LCD-kontrollpanel: Tryck på knappen OK för att öppna startskärmen. Använd pilknapparna för att gå till Inställningar och tryck på knappen OK.
- 2. I menyn Inställningar trycker du eller använder pilknapparna och knappen OK för att öppna följande menyer:
	- 1. Hantera pappersfack
	- 2. Justera bild och välj facket du vill justera.
	- 3. Skriv ut testsida
- 3. Följ anvisningarna på de utskrivna sidorna.
- 4. Bläddra till eller tryck på Skriv ut testsida igen för att bekräfta resultaten och justera inställningarna ytterligare vid behov.

### Prova en annan skrivardrivrutin

Prova med att använda en annan skrivardrivrutin om du skriver ut från ett program och de utskrivna sidorna har oväntade linjer i grafiken, saknad text, saknad grafik, felaktig formatering eller utbytta teckensnitt.

Hämta någon av följande drivrutiner från HP-webbplatsen: [www.hp.com/support/colorljM454](http://www.hp.com/support/colorljm454).

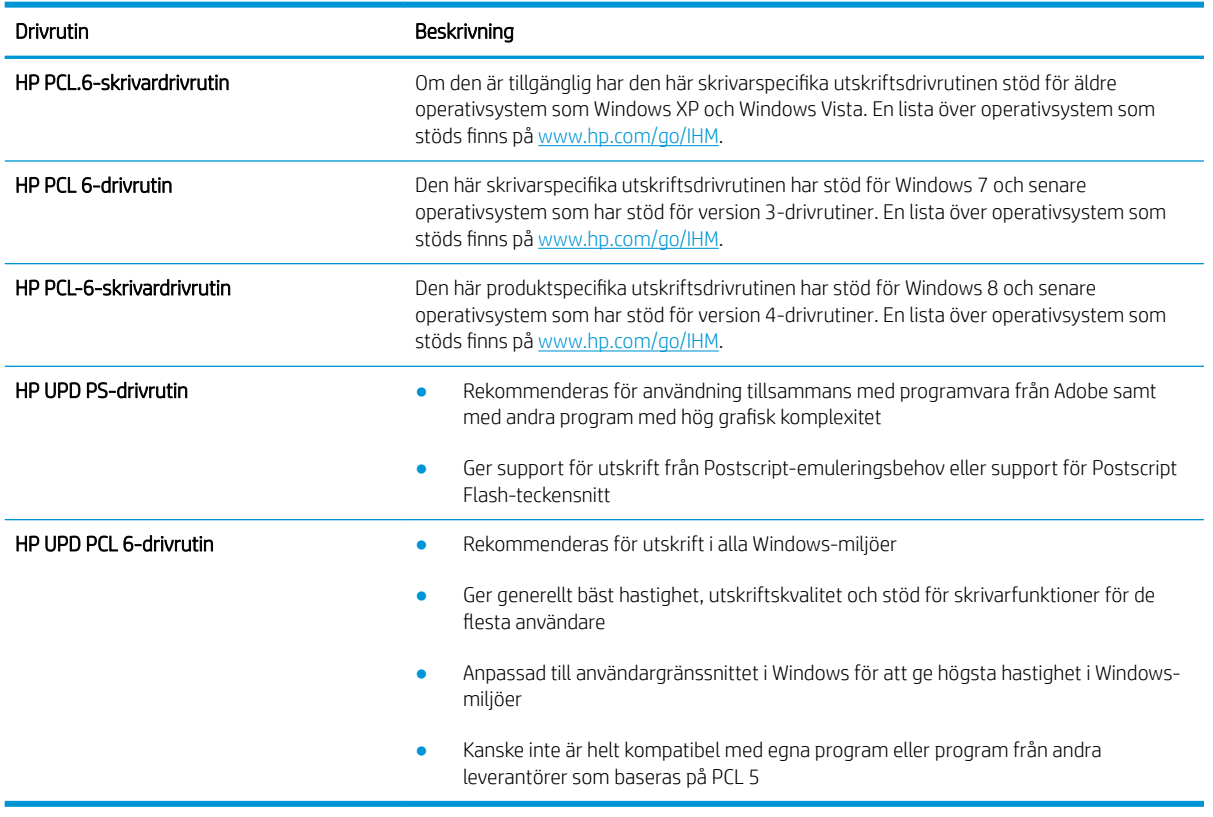

#### Tabell 6-3 Skrivardrivrutiner

### <span id="page-126-0"></span>Felsöka färgkvalitet

Prova med de rekommenderade stegen om du har problem med färgjustering eller kvalitet på färgbilder.

- Kalibrera skrivaren för att justera färgerna
- Justera färginställningar (Windows)
- Skriva ut och tolka utskriftskvalitetssidan

#### Kalibrera skrivaren för att justera färgerna

Kalibrering är en skrivarfunktion som optimerar utskriftskvaliteten och hjälper dig att lösa problem med utskriftskvaliteten, som felinriktad färg, färgade skuggor, suddig grafik eller andra utskriftsproblem.

- 1. Gå till menyn Inställningar enligt följande:
	- Pekkontrollpanel: På startskärmen på skrivarens kontrollpanel drar du Ʈiken längst upp på skärmen nedåt för att öppna instrumentpanelen och trycker sedan på ikonen för installationsprogrammet .
	- 2-radig LCD-kontrollpanel: Tryck på knappen OK för att öppna startskärmen. Använd pilknapparna för att gå till Inställningar och tryck på knappen OK.
- 2. I menyn Inställningar trycker du eller använder pilknapparna och knappen OK för att öppna följande menyer:
	- 1. Skrivarunderhåll
	- 2. Färgkalibrering

2-radig LCD-kontrollpanel: Välj OK för att påbörja kalibreringsprocessen.

Ett meddelande om Kalibrering visas på skrivarens kontrollpanel. Kalibreringsprocessen tar några minuter att slutföra. Stäng inte av skrivaren förrän kalibreringsproceduren är klar.

3. Vänta medan skrivaren kalibreras och pröva sedan att skriva ut igen.

#### Justera färginställningar (Windows)

Om du skriver ut från ett program följer du de här stegen om färgerna på den utskrivna sidan inte matchar färgerna på datorns bildskärm, eller om du inte är nöjd färgerna på den utskrivna sidan.

- 1. Välj alternativet Skriv ut i programvaran.
- 2. Välj skrivaren och klicka sedan på Egenskaper eller Inställningar.
- 3. Klicka på fliken Färg.
- 4. Klicka på alternativet Skriv ut i gråskala för att skriva ut ett färgdokument i svart och gråskala. Använd det här alternativet när du vill skriva ut färgdokument för fotokopiering eller faxbruk. Använd även det här alternativet till att skriva ut utkast eller spara på färgtoner.
- 5. Klicka på OK för att stänga dialogrutan Dokumentegenskaper. I dialogrutan Skriv ut klickar du på knappen OK för att skriva ut.

#### Skriva ut och tolka utskriftskvalitetssidan

Gör så här för att skriva ut och tolka sidan för utskriftskvalitet.

1. Gå till menyn Inställningar:

- <span id="page-127-0"></span>Pekkontrollpanel: På startskärmen på skrivarens kontrollpanel drar du fliken längst upp på skärmen nedåt för att öppna instrumentpanelen och trycker sedan på ikonen för installationsprogrammet töl.
- 2-radig LCD-kontrollpanel: Tryck på knappen OK för att öppna startskärmen. Använd pilknapparna för att gå till Inställningar och tryck på knappen OK.
- 2. I menyn Inställningar trycker du eller använder pilknapparna och knappen OK för att öppna följande menyer:
	- 1. Rapporter
	- 2. Kvalitet på utskrift
- 3. Tryck på OK för att skriva ut sidan.

Den här sidan innehåller fem färgband som är uppdelade i fyra grupper på det sätt som visas i följande bild. Genom att granska varje grupp kan du isolera problemet till en viss tonerkassett.

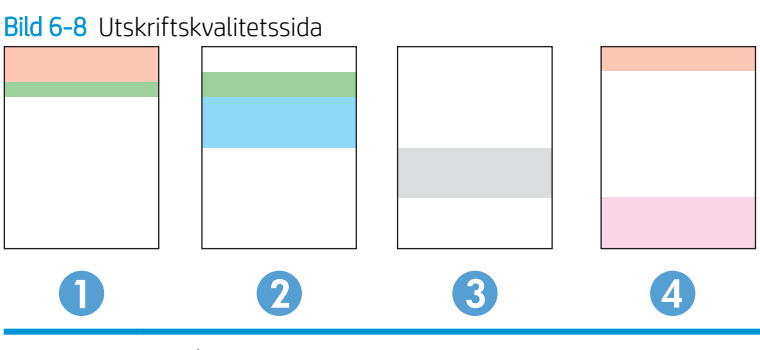

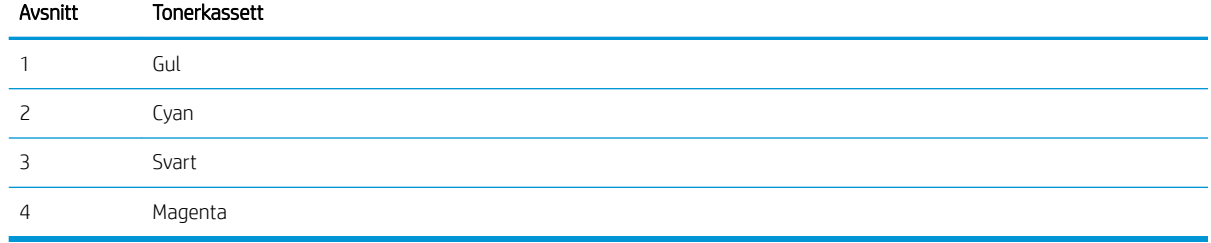

- Om prickar eller ränder bara förekommer i en av grupperna byter du ut tonerkassetten som gäller den gruppen.
- Om prickar förekommer i flera grupper skriver du ut en rengöringssida. Om inte detta löser problemet undersöker du om prickarna alltid har samma färg, t.ex. om magentafärgade prickar förekommer i alla fem färgbanden. Om alla prickar har samma färg byter du den tonerkassetten.
- Om ränder förekommer i flera färgband kontaktar du HP. Det är troligen en annan komponent än tonerkassetterna som orsakar problemet.

### Kontrollera EconoMode-inställningarna

HP rekommenderar inte att du alltid använder EconoMode. Om du alltid använder EconoMode kan det hända att tonern räcker längre än de mekaniska delarna i tonerkassetten. Om utskriftskvaliteten börjar försämras och inte längre är godtagbar bör du fundera på att byta ut tonerkassetten.

 $3$  OBS! Funktionen är tillgänglig med PCL 6-skrivardrivrutinen för Windows. Om du inte använder den drivrutinen kan du aktivera funktionen genom att använda HP:s inbäddade webbserver.

<span id="page-128-0"></span>Följ de här stegen om hela sidan är för mörk eller för ljus:

- 1. Välj alternativet Skriv ut i programvaran.
- 2. Välj skrivaren och klicka sedan på Egenskaper eller Inställningar.
- 3. Klicka på fliken Papper/kvalitet och leta sedan reda på området Utskriftskvalitet.
- 4. Om sidan är för mörk använder du de här inställningarna:
	- Välj alternativet 600 dpi, om det är tillgängligt.
	- Aktivera alternativet genom att markera kryssrutan EconoMode.

Om sidan är för ljus använder du de här inställningarna:

- Välj alternativet FastRes 1200, om det är tillgängligt.
- Aktivera alternativet genom att avmarkera kryssrutan EconoMode.
- 5. Klicka på OK för att stänga dialogrutan Dokumentegenskaper. I dialogrutan Skriv ut klickar du på knappen OK för att skriva ut.

### Justera utskriftstäthet

Ändra utskriftstätheten om utskriftsresultaten är för täta eller ljusa i färgen.

Gör följande om du vill justera utskriftstätheten.

- 1. Du hittar skrivarens IP-adress på skrivarens kontrollpanel:
	- Pekkontrollpanel: På startskärmen på skrivarens kontrollpanel trycker du på ikonen för trådlöst nätverk ( $(\cdot)$ ) eller Ethernet ( $\frac{D}{\sqrt{2}}$ ) för att visa skrivarens IP-adress eller värdnamn.
	- 2-radig LCD-kontrollpanel: Tryck på knappen OK på skrivarens kontrollpanel för att öppna startskärmen. Använd pilknapparna och knappen OK för att navigera och öppna följande menyer:
		- 1. Installation
		- 2. Nätverksinstallation
		- 3. Allmänna inställningar

Välj Visa IP-adresspå menyn Allmänna inställningar och välj sedan Ja för att visa skrivarens IP-adress eller värdnamn.

2. Öppna en webbläsare och ange IP-adressen eller värdnamnet på adressraden, exakt så som det visas på skrivarens kontrollpanel. Tryck på Retur på tangentbordet. Den inbäddade webbservern öppnas.

https://10.10.XXXXV

Om ett meddelande visas i webbläsaren som anger att webbplatsen eventuellt inte är säker, väljer du alternativet att fortsätta till webbplatsen. Åtkomst till den här webbplatsen skadar inte datorn.

- 3. Klicka på fliken Verktyg på den inbyggda webbserverns startsida.
- 4. Klicka på länken Verktyg i den vänstra navigeringspanelen för att visa alternativen och klicka sedan på Utskriftstäthet.
- <span id="page-129-0"></span>5. Under Utskriftstäthet justerar du inställningen enligt önskemål.
- 6. Klicka på knappen Verkställ så sparas inställningarna.

## Felsök bilddefekter

Granska exempel på bilddefekter och steg för att åtgärda dessa defekter.

#### Tabell 6-4 Lathund för tabellen Bilddefekter

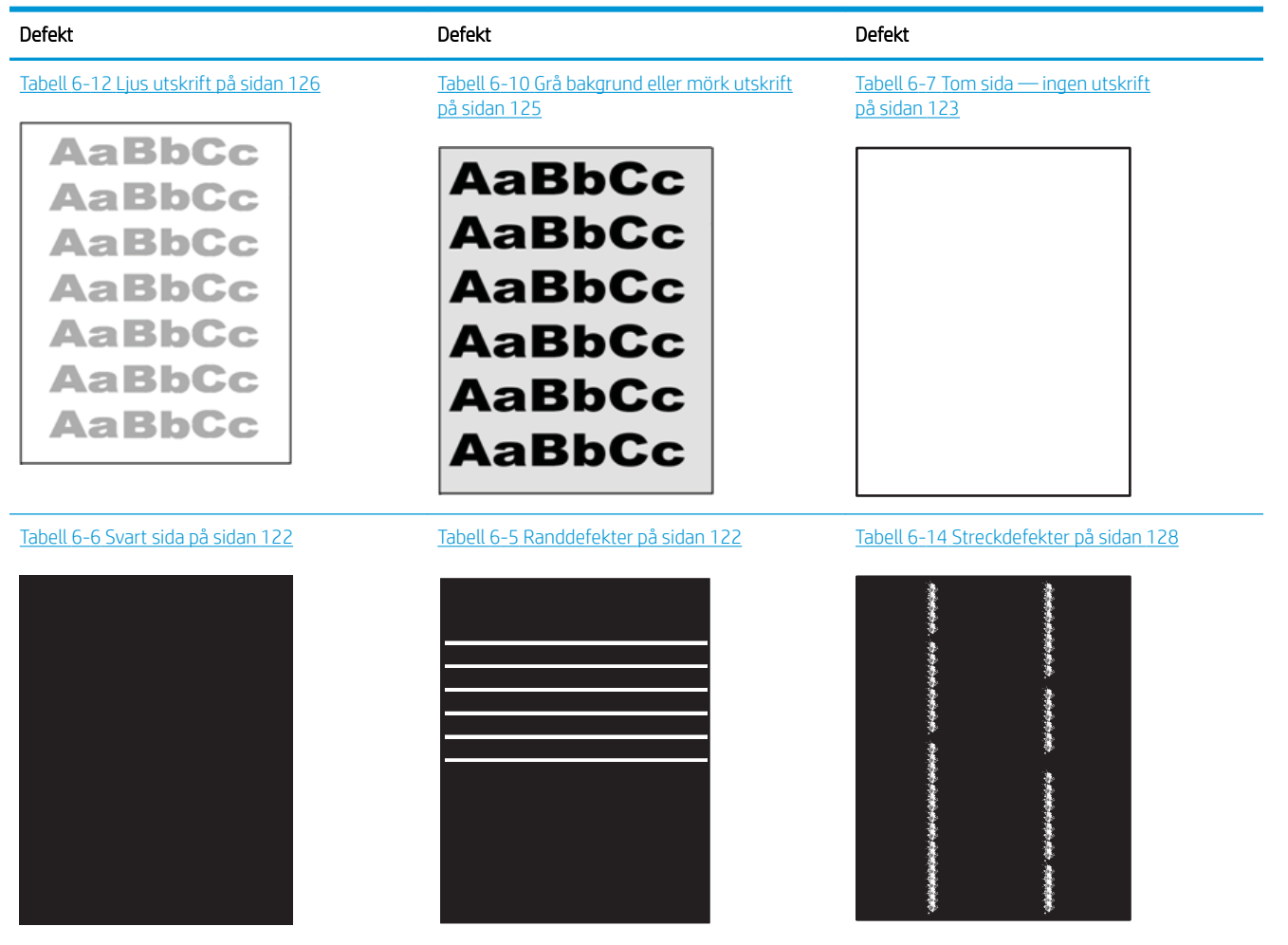

#### Tabell 6-4 Lathund för tabellen Bilddefekter (fortsättning)

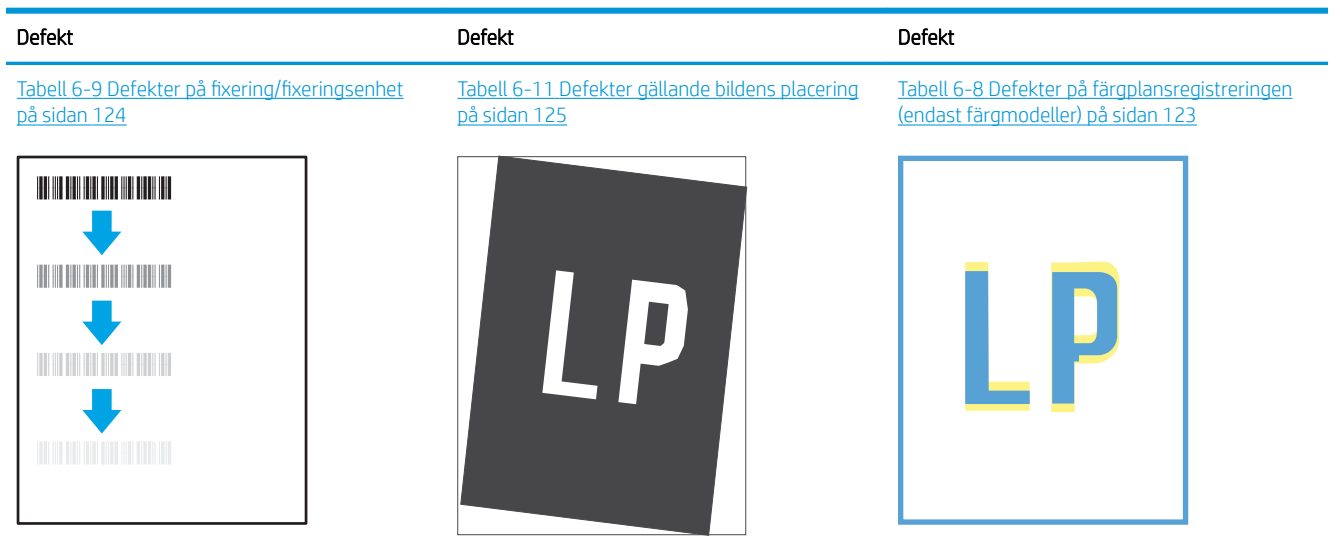

Tabell 6-13 [Utmatningsdefekter på sidan 127](#page-136-0)

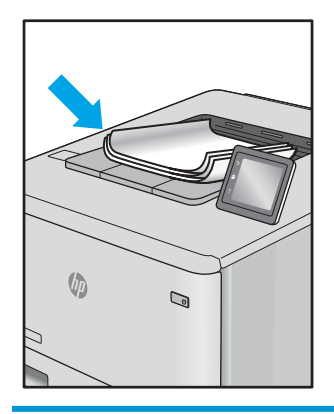

Bilddefekter, oavsett orsak, kan ofta lösas med samma steg. Använd följande steg som en utgångspunkt för lösa problem med bilddefekter.

- 1. Skriv ut dokumentet igen. Defekter på utskriftskvaliteten kan vara återkommande och kan försvinna helt med fortsatt utskrift.
- 2. Kontrollera tillståndet för kassetten eller kassetterna. Om en kassett har en Mycket låg nivå (den har passerat uppskattad livslängd), byter du ut kassetten.
- 3. Kontrollera att utskriftslägesinställningarna för drivrutinen och facket matchar materialet som ligger i facket. Pröva att använda en annan bunt material eller ett annat fack. Pröva att använda ett annat utskriftsläge.
- 4. Kontrollera att skrivaren är inom rimligt driftstemperatur/fuktighetsintervall.
- 5. Kontrollera att papperstyp, storlek och vikt stöds av skrivaren. Se supportsidan för skrivaren på [support.hp.com](http://support.hp.com) för en lista över pappersstorlekar och -typer som kan användas för skrivaren.
- **3 OBS!** Termen "fixering" avser den del av utskriftsprocessen där tonern är fäst vid papperet.

Följande exempel visar papper i Letter-storlek som har passerat genom skrivaren med kortsidan först.

#### <span id="page-131-0"></span>Tabell 6-5 Randdefekter

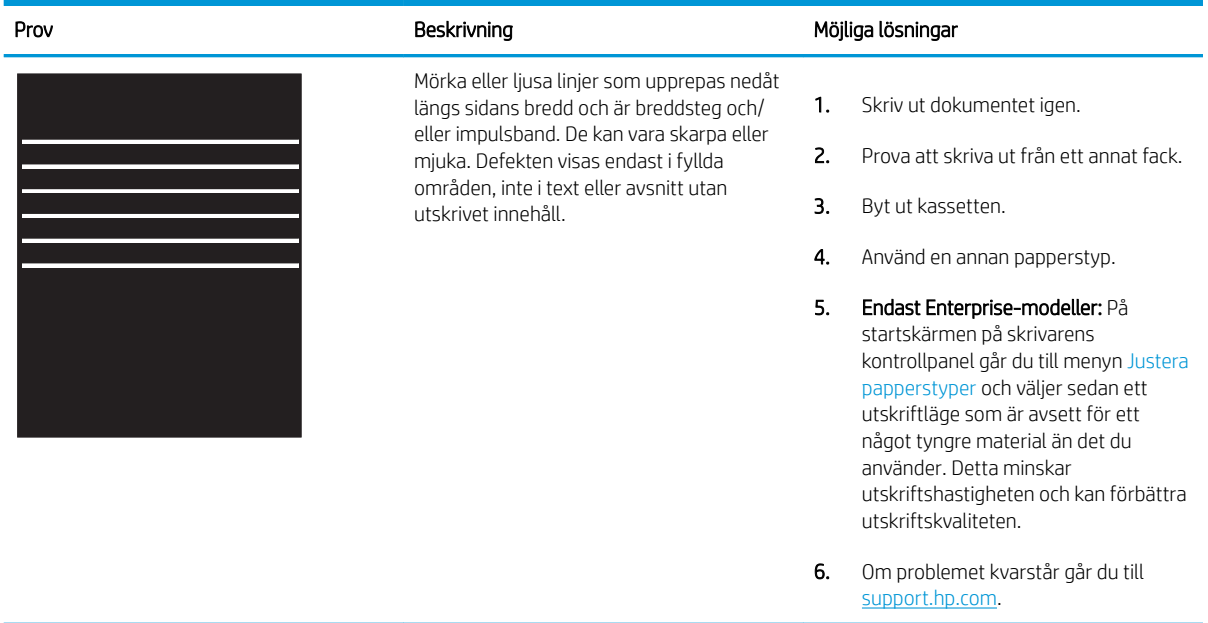

#### Tabell 6-6 Svart sida

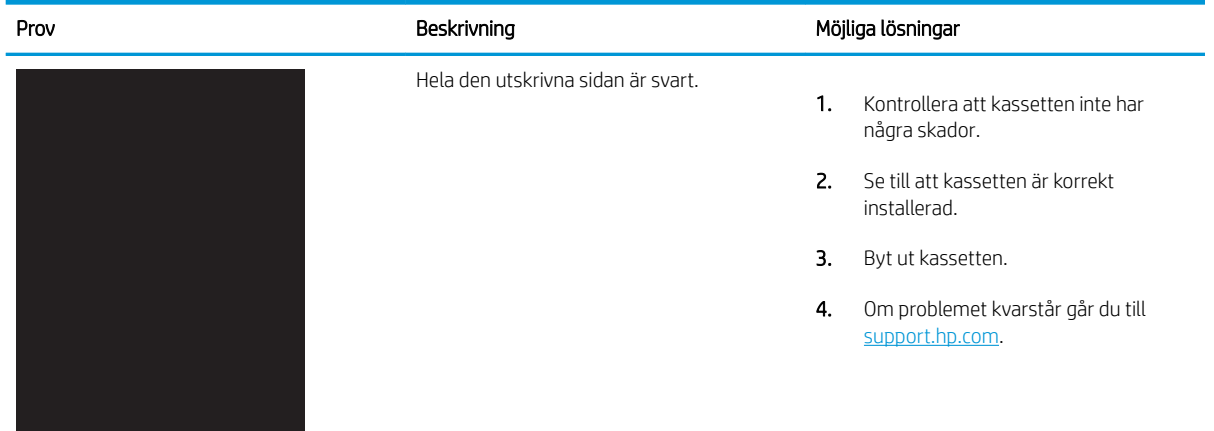

### <span id="page-132-0"></span>Tabell 6-7 Tom sida — ingen utskrift

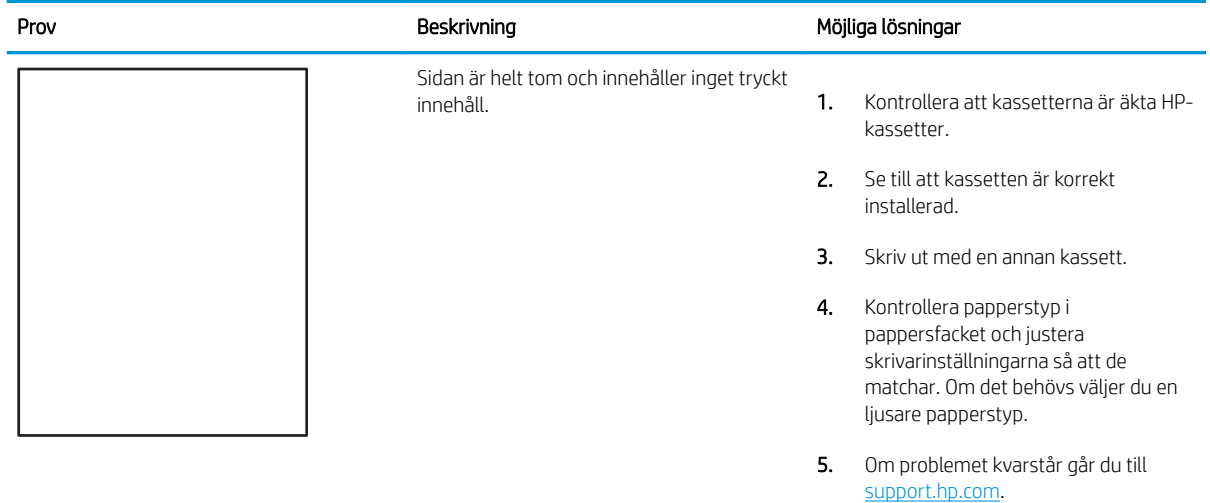

### Tabell 6-8 Defekter på färgplansregistreringen (endast färgmodeller)

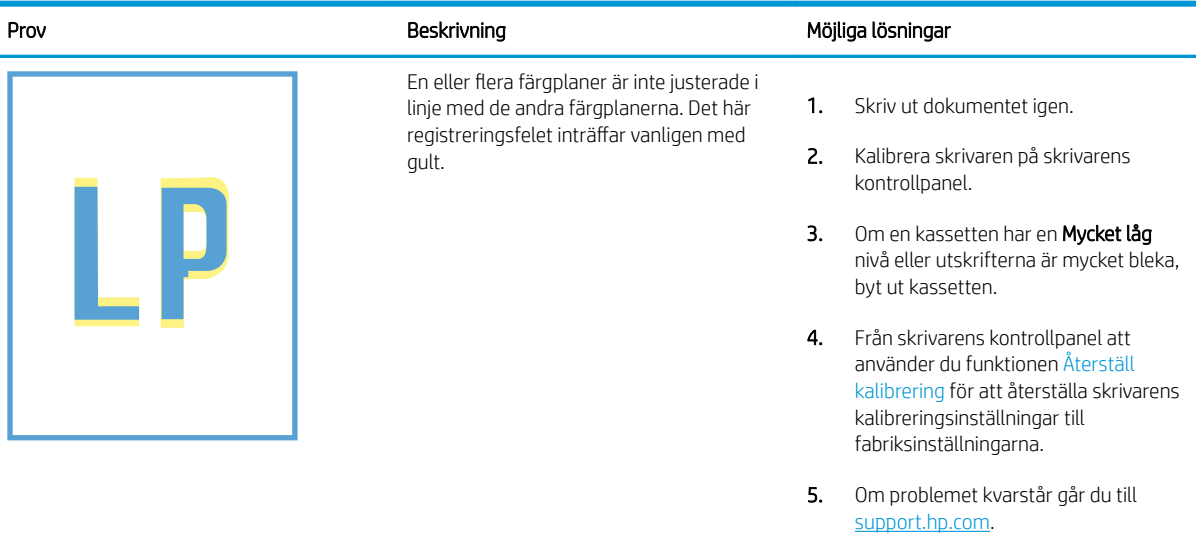

# <span id="page-133-0"></span>Tabell 6-9 Defekter på fixering/fixeringsenhet

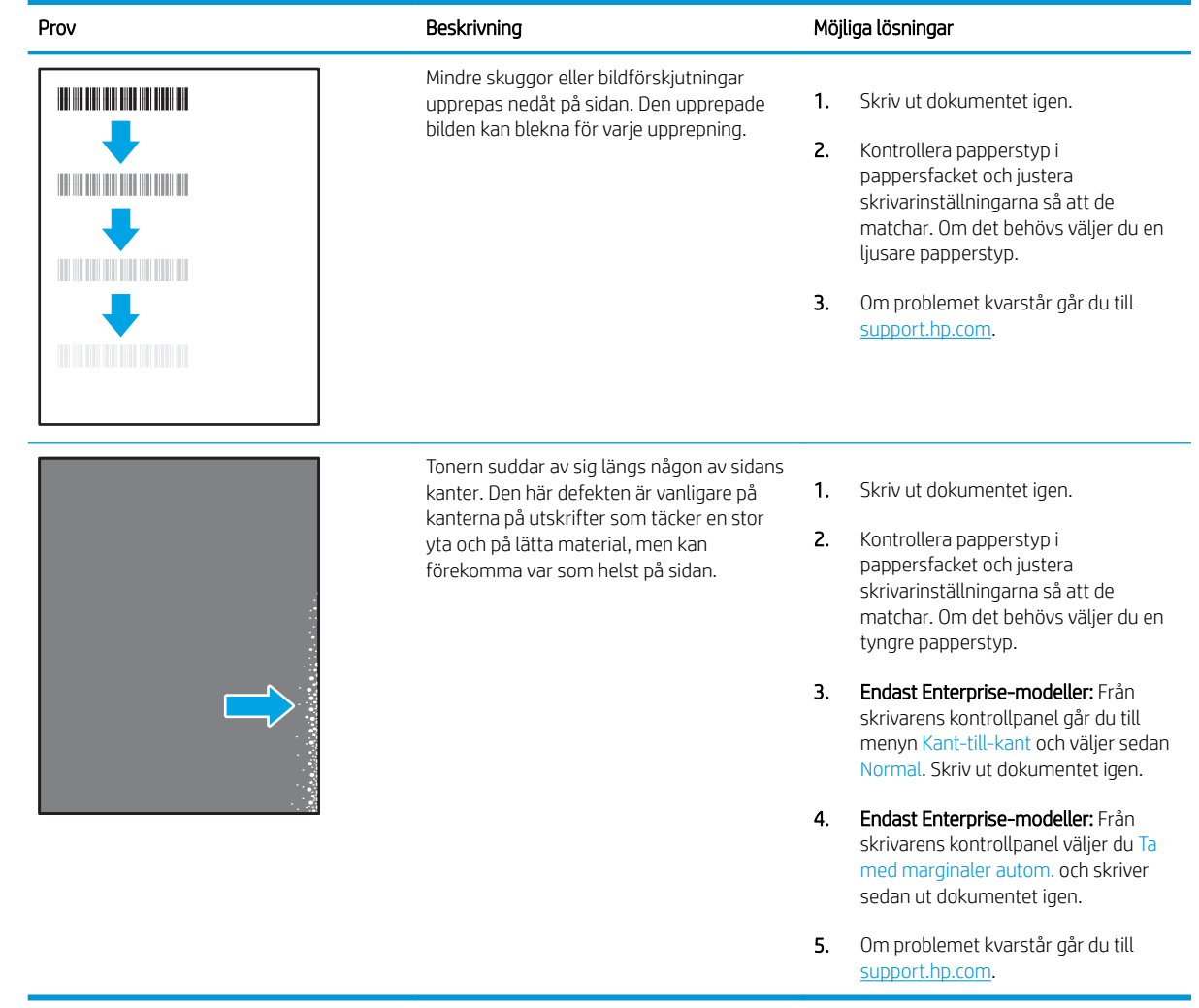

## <span id="page-134-0"></span>Tabell 6-10 Grå bakgrund eller mörk utskrift

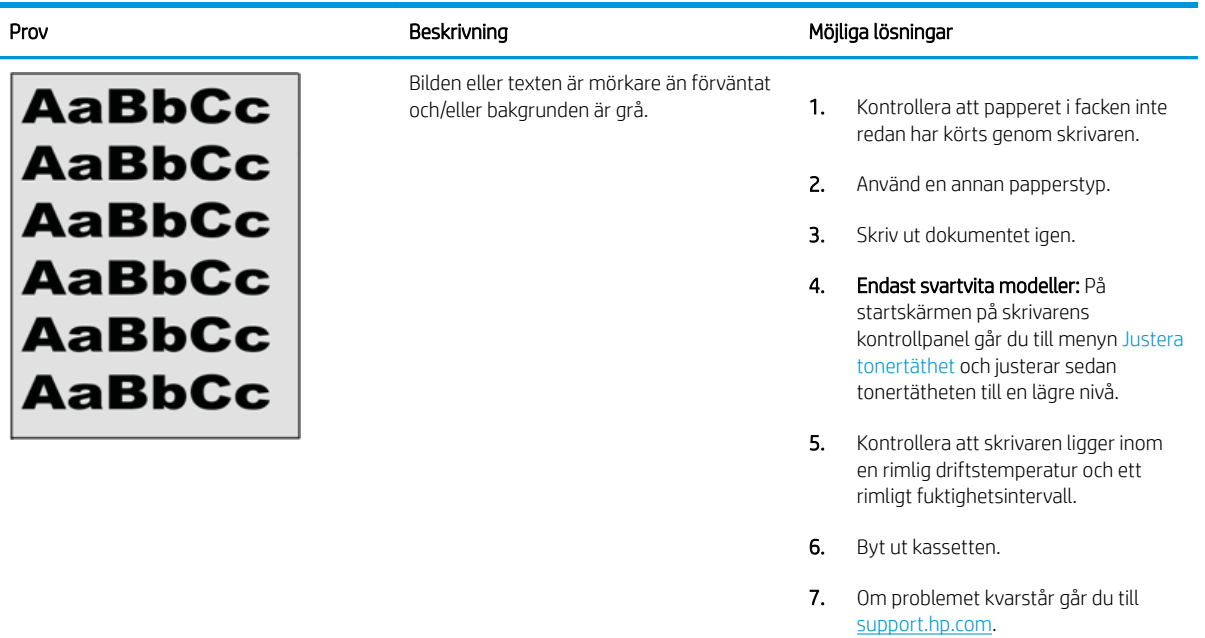

### Tabell 6-11 Defekter gällande bildens placering

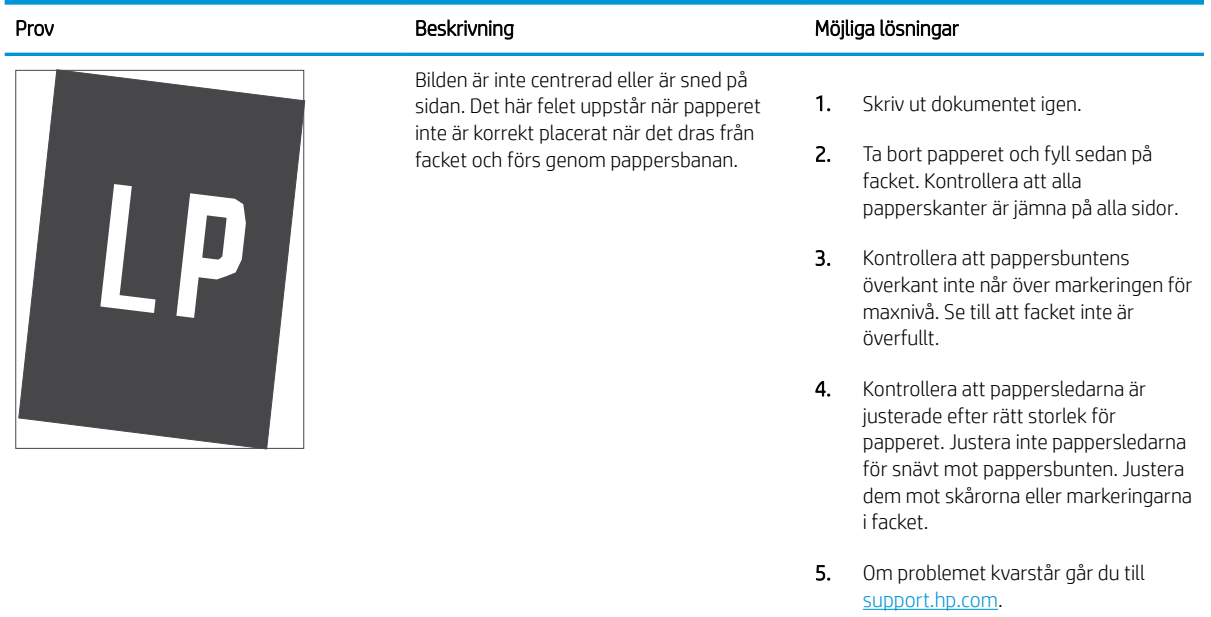

#### <span id="page-135-0"></span>Tabell 6-12 Ljus utskrift

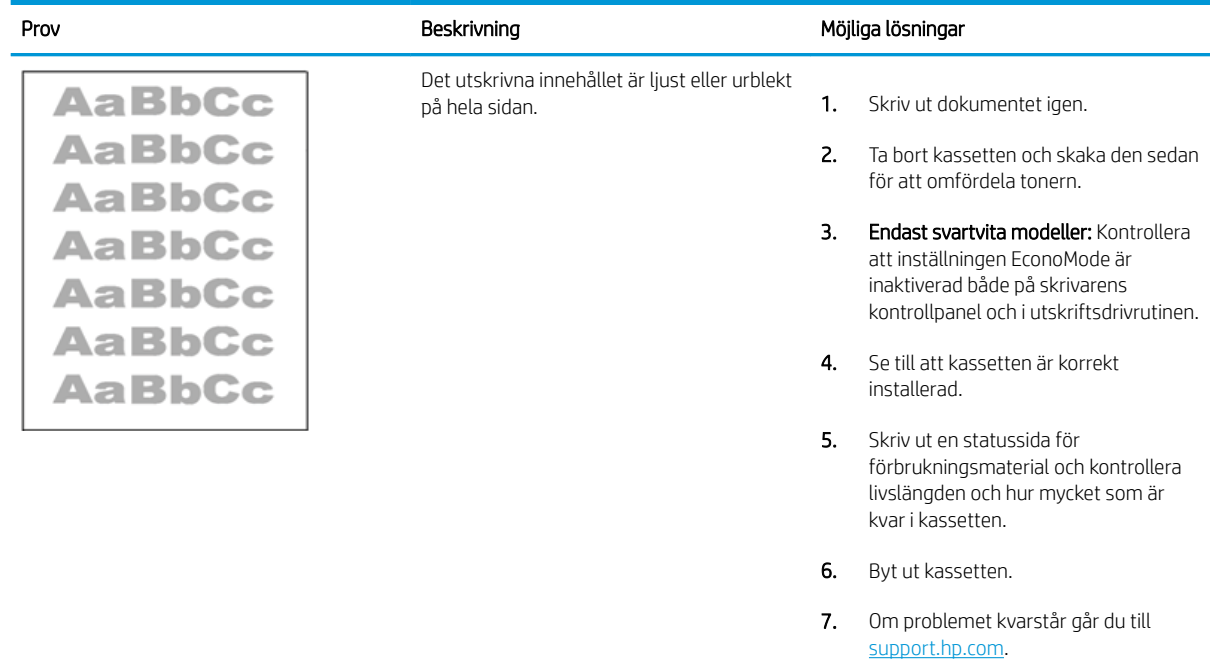

#### <span id="page-136-0"></span>Tabell 6-13 Utmatningsdefekter

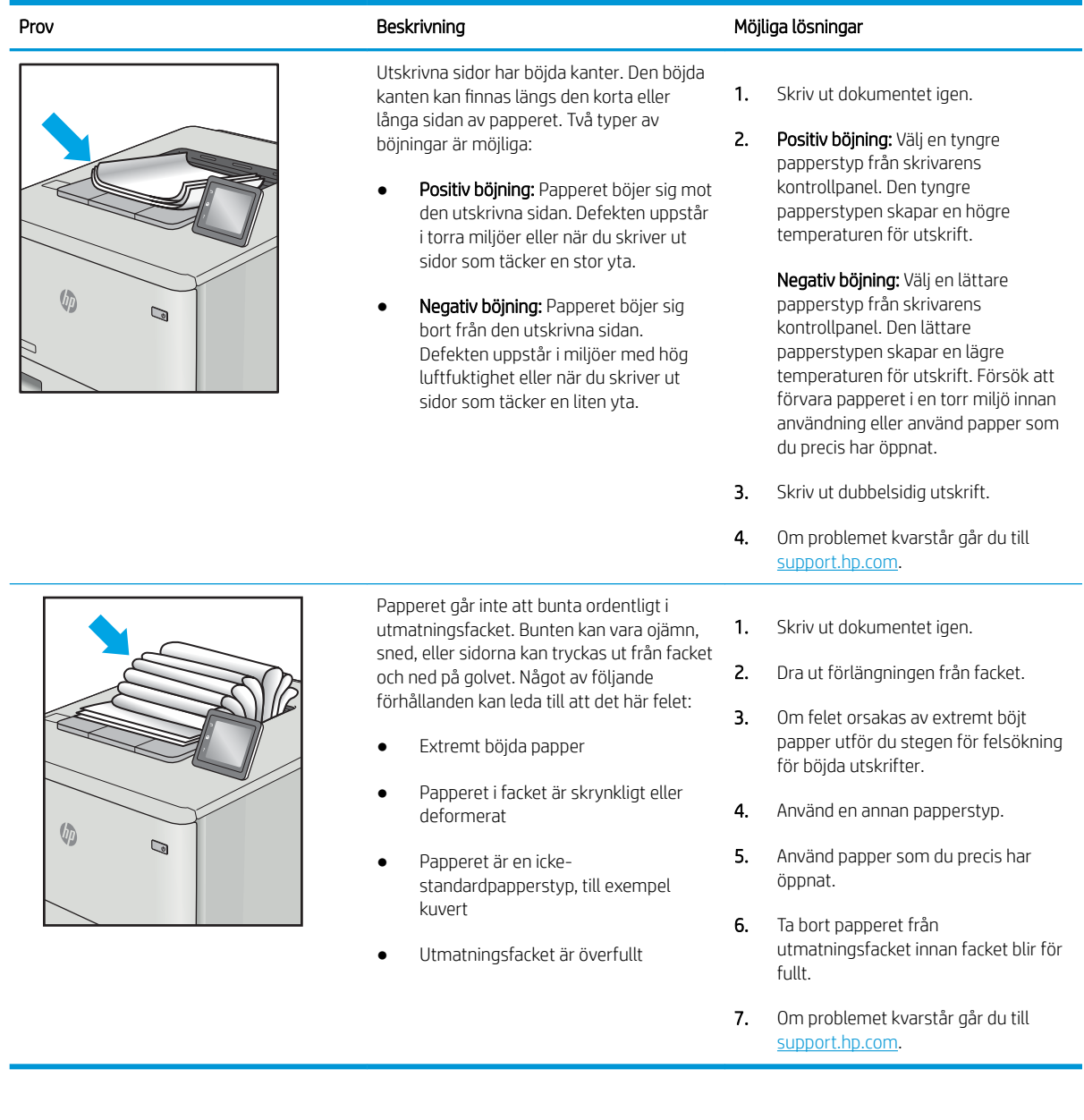

#### <span id="page-137-0"></span>Tabell 6-14 Streckdefekter

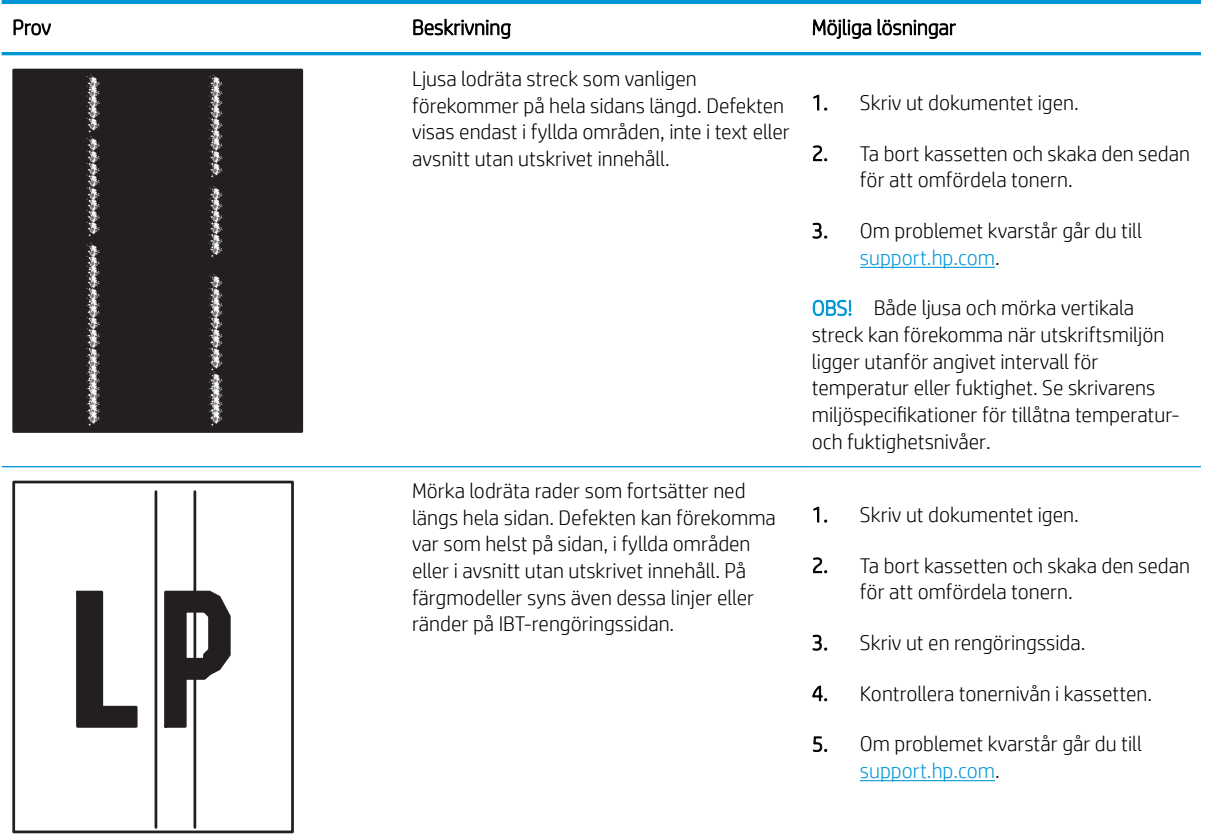

# Lösa problem med trådanslutna nätverk

Kontrollera följande information för att lösa problem med ett kabelanslutet nätverk.

- **Inledning**
- Dålig fysisk anslutning
- Datorn kan inte kommunicera med skrivaren
- [Skrivaren använder felaktiga länk- och duplexinställningar för nätverket](#page-139-0)
- [Nya programvaror kan orsaka kompatibilitetsproblem](#page-139-0)
- [Datorn eller arbetsstationen är felaktigt inställd](#page-139-0)
- [Skrivaren är avaktiverad eller så är andra nätverksinställningar felaktiga](#page-139-0)

### Inledning

Vissa typer av problem kan indikera att det är något problem med nätverkskommunikationen. Dessa problem inkluderar följande:

## Dålig fysisk anslutning

Kontrollera kabelanslutningarna.

- 1. Verifiera att skrivaren är ansluten till rätt nätverksport med en kabel av rätt längd.
- 2. Verifiera att kabelanslutningarna är korrekt gjorda.
- 3. Titta på anslutningen till nätverksporten på baksidan av skrivaren och kontrollera att den gula aktivitetslampan blinkar vilket indikerar nätverkstrafik, och att den gröna länkstatuslampan lyser kontinuerligt vilket anger en nätverkslänk.
- 4. Om problemet kvarstår, pröva en annan kabel eller port i navet.

### Datorn kan inte kommunicera med skrivaren

Kontrollera att skrivaren kommunicerar med nätverket och din dator.

- 1. Testa nätverkskommunikationen genom att skicka ett pingkommando till nätverket.
	- a. Öppna en kommandoprompt på datorn.
		- För Windows, klickar du på Start och sedan Kör. Skriv cmd och tryck på Enter.
		- I macOS går du till Program, sedan Verktyg och öppnar Terminal.
	- b. Skriv ping följt av skrivarens IP-adress.
	- c. Om fönstret visar returtider fungerar nätverket.
- 2. Om pingkommandot misslyckas kontrollerar du att näthubben är på. Kontrollera sedan att nätverksinställningarna, skrivaren och datorn är konfigurerade för samma nätverk (kallas även undernät).
- 3. Öppna skrivaregenskaperna och klicka på fliken Portar. Kontrollera att den aktuella IP-adressen för skrivaren är vald. Skrivarens IP-adress anges på skrivarens konfigurationssida.
- <span id="page-139-0"></span>4. Om du har installerat skrivaren med HP:s standard-TCP/IP-port, markerar du rutan Skriv alltid ut till den här skrivaren, även om IP-adressen ändras.
- 5. Om du har installerat skrivaren med Microsofts standard-TCP/IP-port, använder du värdnamnet för skrivaren i stället för IP-adressen.
- 6. Om IP-adressen är korrekt ska du ta bort skrivaren och sedan lägga till den igen.
- 7. Installera om skrivarens programvara och drivrutin.

## Skrivaren använder felaktiga länk- och duplexinställningar för nätverket

HP rekommenderar att du låter dessa inställningar vara i automatiskt läge (standardinställning). Om du ändrar dessa inställningar måste du även ändra dem för nätverket.

## Nya programvaror kan orsaka kompatibilitetsproblem

Verifiera att alla nya programvaror är rätt installerade och att de används med rätt skrivardrivrutin.

## Datorn eller arbetsstationen är felaktigt inställd

En felaktigt konfigurerad dator kan orsaka utskriftsproblem.

- 1. Kontrollera nätverksdrivrutinerna, skrivardrivrutinerna och nätverksomdirigeringen.
- 2. Verifiera att operativsystemet är korrekt konfigurerat.

## Skrivaren är avaktiverad eller så är andra nätverksinställningar felaktiga

Kontrollera nätverksinställningarna.

- 1. Granska skrivarens konfiguration/nätverkssidor om du vill kontrollera statusen för nätverksinställningar och protokoll.
- 2. Konfigurera nätverksinställningarna på nytt om det behövs.

# Lösa problem med trådlösa nätverk

Prova följande i den ordning det presenteras för att lösa nätverksproblem.

- **Inledning**
- Checklista för trådlös anslutning
- [Skrivaren skriver inte ut efter att den trådlösa konfigurationen är slutförd](#page-141-0)
- [Skrivaren skriver inte ut och datorn har en brandvägg från tredje part installerad](#page-141-0)
- Den trådlösa anslutningen fungerar inte efter att den trådlösa routern eller skrivaren har flyttats
- Det går inte att ansluta flera datorer till den trådlösa skrivaren
- [Den trådlösa skrivaren tappar kommunikationen när den är ansluten till ett VPN](#page-142-0)
- [Nätverket visas inte i listan över trådlösa nätverk](#page-142-0)
- [Det trådlösa nätverket fungerar inte](#page-142-0)
- [Göra ett diagnostiskt test av det trådlösa nätverket](#page-143-0)
- [Reducera störningar i ett trådlöst nätverk](#page-143-0)

## Inledning

Använd felsökningsinformationen för att lösa problem.

**3 OBS!** Du kan avgöra om Wi-Fi-Direct-utskrift är aktiverad på skrivaren genom att skriva ut en konfigurationssida från skrivarens kontrollpanel

## Checklista för trådlös anslutning

Gå igenom följande information för att kontrollera den trådlösa anslutningen.

- Kontrollera att nätverkskabeln inte är ansluten.
- Kontrollera att skrivaren och den trådlösa routern är påslagna och strömförsörjda. Kontrollera även att den trådlösa radiosignalen i skrivaren är aktiverad.
- Kontrollera att rätt SSID (Service Set Identifier) används. Skriv ut en konfigurationssida för att bekräfta SSID. Om du är osäker på att rätt SSID används gör du om den trådlösa konfigurationen.
- För säkerhetsskyddade nätverk kontrollerar du att säkerhetsinformationen är korrekt. Om säkerhetsinformationen är felaktig gör du om den trådlösa konfigurationen.
- Om det trådlösa nätverket fungerar korrekt försöker du komma åt andra datorer på det trådlösa nätverket. Om nätverket är anslutet till Internet försöker du ansluta till internet via en trådlös anslutning.
- Kontrollera att krypteringsmetoden (AES eller TKIP) är samma för skrivaren som för den trådlösa åtkomstpunkten (för nätverk som använder WPA-säkerhet).
- Kontrollera att skrivaren är inom det trådlösa nätverkets täckning. För de flesta nätverk måste skrivaren vara inom 30 m från den trådlösa åtkomstpunkten (trådlösa routern).
- <span id="page-141-0"></span>Kontrollera att inga hinder är i vägen för den trådlösa signalen. Ta bort eventuella stora metallobjekt mellan åtkomstpunkten och skrivaren. Kontrollera att stolpar, väggar eller stödstrukturer som innehåller metall eller betong inte är i vägen mellan skrivaren och den trådlösa åtkomstpunkten.
- Kontrollera att skrivaren inte är placerad nära elektroniska enheter som kan störa den trådlösa signalen. Många enheter kan störa den trådlösa signalen, t.ex. motorer, trådlösa telefoner, övervakningskameror, andra trådlösa nätverk och vissa Bluetooth-enheter.
- Kontrollera att skrivardrivrutinen är installerad på datorn.
- Kontrollera att du har valt rätt skrivarport.
- Kontrollera att datorn och skrivaren är anslutna till samma trådlösa nätverk.
- I macOS kontrollerar du att den trådlösa routern stöder Bonjour.

## Skrivaren skriver inte ut efter att den trådlösa konfigurationen är slutförd

Om skrivaren inte skriver inte ut när den trådlösa konfigurationen är slutförd prövar du nedanstående åtgärder.

- 1. Kontrollera att skrivaren är på och redo för utskrift.
- 2. Stäng av brandväggar från tredje part på datorn.
- 3. Kontrollera att nätverket fungerar som det ska.
- 4. Kontrollera att din dator fungerar som den ska. Om det behövs startar du om datorn.
- 5. Kontrollera att du kan öppna HP:s inbäddade webbserver för skrivaren från en dator som är ansluten till nätverket.

## Skrivaren skriver inte ut och datorn har en brandvägg från tredje part installerad

Om skrivaren inte skriver inte ut och datorn har en brandvägg från tredje part, prövar du nedanstående åtgärder.

- 1. Uppdatera brandväggen med den senaste tillgängliga uppdateringen från tillverkaren.
- 2. Om program begär åtkomst till brandväggen när du installerar skrivaren eller försöker skriva ut ska du se till att programmen har tillstånd för att köras.
- 3. Stäng tillfälligt av brandväggen och installera den trådlösa skrivaren på datorn. Aktivera brandväggen när du har slutfört den trådlösa installationen.

### Den trådlösa anslutningen fungerar inte efter att den trådlösa routern eller skrivaren har flyttats

Den trådlösa anslutningen fungerar när den trådlösa routern eller skrivaren har flyttats

- 1. Kontrollera att routern eller skrivaren ansluter till samma nätverk som datorn ansluter till.
- 2. Skriv ut en konfigurationssida.
- 3. Jämför SSID (Service Set Identifier) på konfigurationsrapporten med SSID i skrivarkonfigurationen för datorn.
- 4. Om dessa nummer inte är identiska betyder det att enheterna inte ansluter till samma nätverk. Gör om den trådlösa konfigurationen för skrivaren.

## <span id="page-142-0"></span>Det går inte att ansluta flera datorer till den trådlösa skrivaren

Om flera datorer inte kan ansluta till den trådlösa skrivaren, prövar du dessa åtgärder.

- 1. Kontrollera att de övriga datorerna är inom den trådlösa täckningen och att inga hinder blockerar signalen. För de flesta nätverk är den trådlösa täckningen inom 30 m från den trådlösa åtkomstpunkten.
- 2. Kontrollera att skrivaren är på och redo för utskrift.
- 3. Kontrollera att det inte finns fler än fem Wi-Fi Direct-användare samtidigt.
- 4. Stäng av brandväggar från tredje part på datorn.
- 5. Kontrollera att nätverket fungerar som det ska.
- 6. Kontrollera att din dator fungerar som den ska. Om det behövs startar du om datorn.

### Den trådlösa skrivaren tappar kommunikationen när den är ansluten till ett VPN

Du kan normalt inte vara ansluten till ett VPN och andra nätverk samtidigt.

### Nätverket visas inte i listan över trådlösa nätverk

Om nätverket inte visas i listan över trådlösa nätverk, prövar du nedanstående åtgärder.

- Kontrollera att den trådlösa routern är påslagen och strömförsörjd.
- Nätverket är kanske dolt. Du kan dock även ansluta till ett dolt nätverk.

### Det trådlösa nätverket fungerar inte

Testa följande lösningar om det trådlösa nätverket inte fungerar.

- 1. Kontrollera att nätverkskabeln inte är ansluten.
- 2. Verifiera att nätverket tappat kommunikationen genom att försöka ansluta till andra enheter i nätverket.
- 3. Testa nätverkskommunikationen genom att skicka ett pingkommando till nätverket.
	- a. Öppna en kommandoprompt på datorn.
		- För Windows, klickar du på Start och sedan Kör. Skriv cmd och tryck på Enter.
		- I macOS går du till Program, sedan Verktyg och öppnar Terminal.
	- b. Skriv ping följt av routerns IP-adress.
	- c. Om fönstret visar returtider fungerar nätverket.
- 4. Kontrollera att routern eller skrivaren ansluter till samma nätverk som datorn ansluter till.
	- a. Skriv ut en konfigurationssida.
	- b. Jämför SSID (Service Set Identifier) på konfigurationsrapporten med SSID i skrivarkonfigurationen för datorn.
	- c. Om dessa nummer inte är identiska betyder det att enheterna inte ansluter till samma nätverk. Gör om den trådlösa konfigurationen för skrivaren.

## <span id="page-143-0"></span>Göra ett diagnostiskt test av det trådlösa nätverket

Från skrivarens kontrollpanel kan du köra ett diagnostiskt test som ger information om inställningarna för det trådlösa nätverket.

- 1. För kontrollpanel med pekskärm (vissa skrivarmodeller):
	- a. På startskärmen på skrivarens kontrollpanel drar du fliken längst upp på skärmen nedåt för att öppna instrumentpanelen och trycker sedan på ikonen för installationsprogrammet  $\ddot{\mathbf{e}}$ .
	- b. Bläddra ned och tryck på Rapporter.
	- c. Bläddra till och tryck på Testrapport för trådlöst nätverk.

Skivaren skriver ut en testsida med testresultaten.

- 2. För 2-radig LCD-kontrollpanel (vissa skrivarmodeller):
	- a. På skrivarens kontrollpanel trycker du på knappen OK.
	- b. Använd pilknapparna och knappen OK för att navigera och öppna följande menyer:
		- 1. Installation
		- 2. Nätverksinstallation
		- 3. Trådlös inställning
		- 4. Skriv ut trådlös rapport

Skivaren skriver ut en testsida med testresultaten.

## Reducera störningar i ett trådlöst nätverk

Följande åtgärdstips kan reducera störningarna i ett trådlöst nätverk:

- Se till att de trådlösa enheterna inte är i närheten av stora metallobjekt, t.ex. arkivskåp, och andra elektromagnetiska enheter, t.ex. mikrovågsugnar och trådlösa telefoner. Sådana föremål kan störa radiosignalerna.
- Se till att de trådlösa enheterna inte är i närheten av stora murade strukturer och andra byggnadsverk. Sådana objekt kan absorbera radiovågor och försämra signalstyrkan.
- Placera den trådlösa routern på en central plats utan föremål i vägen mellan routern och de trådlösa skrivarna i nätverket.
# Index

# A

AirPrint [66](#page-75-0), [71](#page-80-0) akustiska specifikationer [14](#page-23-0) Android-enheter skriva ut från [66](#page-75-0), [71](#page-80-0) artikelnummer förbrukningsmaterial [34](#page-43-0) reservdelar [36](#page-45-0) tillbehör [34](#page-43-0) tonerkassetter [34](#page-43-0)

### B

bakre lucka papperstrassel [108](#page-117-0) beställa förbrukningsmaterial och tillbehör [34](#page-43-0) bildkvalitet kontrollera status för tonerkassetterna [111](#page-120-0), [113](#page-122-0) bläckpatron dynamisk säkerhet [36](#page-45-0) byta ut tonerkassetter [45](#page-54-0)

## C

checklista trådlös anslutning [131](#page-140-0)

#### D

direkt USB-utskrift [72](#page-81-0) Drivrutiner som stöds [11](#page-20-0) dubbelsidig utskrift automatiskt (Windows) [54](#page-63-0) Inställningar (Windows) [54](#page-63-0) Mac [57](#page-66-0) manuellt (Mac) [57](#page-66-0) manuellt (Windows) [54](#page-63-0) Windows [54](#page-63-0)

duplexenhet papperstrassel [107](#page-116-0) duplexutskrift (dubbelsidig utskrift) Inställningar (Windows) [54](#page-63-0) Windows [54](#page-63-0) dynamisk säkerhet Tonerkassett [36](#page-45-0)

## E

EconoMode-inställning [84](#page-93-0), [111](#page-120-0) ekonomiinställningar [84](#page-93-0) elektriska specifikationer [14](#page-23-0) Ethernet (RJ-45) hitta [5](#page-14-0) eventuell stötrisk [2](#page-11-0) EWS (Embedded Web Server) funktioner [75](#page-84-0)

## F

fack hitta [4](#page-13-0) inkluderat [10](#page-19-0) kapacitet [10](#page-19-0) Fack 1 fylla på kuvert [31](#page-40-0) pappersorientering [19](#page-28-0) papperstrassel [103](#page-112-0) sätta i [18](#page-27-0) Fack 2 pappersorientering [24](#page-33-0) papperstrassel [105](#page-114-0) sätta i [22](#page-31-0) Fack 3 pappersorientering [29](#page-38-0) sätta i [27](#page-36-0) fast programvara uppdatera [87](#page-96-0) felsökning färgkvalitet [117](#page-126-0)

kontrollera status för tonerkassetterna [111](#page-120-0), [113](#page-122-0) nätverksproblem [129](#page-138-0) pappersmatningsproblem [95](#page-104-0) trådbundet nätverk [129](#page-138-0) trådlöst nätverk [131](#page-140-0) utskriftskvalitet [111](#page-120-0) flera sidor per ark skriva ut (Mac) [57](#page-66-0) utskrift (Windows) [54](#page-63-0) färgalternativ ändra, Windows [117](#page-126-0) färger kalibrera [117](#page-126-0) färgtema ändra, Windows [117](#page-126-0) förbrukningsmaterial använda vid låg nivå [92](#page-101-0) artikelnummer [34](#page-43-0) beställa [34](#page-43-0) byta ut tonerkassetter [45](#page-54-0) inställningar för lågt tröskelvärde [92](#page-101-0) fördröjning för viloläge ställa in [84](#page-93-0)

## G

gränssnittsportar hitta [5](#page-14-0)

## H

Hjälp hitta [7](#page-16-0) hjälp, kontrollpanel [90](#page-99-0) HP:s kundvård [89](#page-98-0) HP ePrint [69](#page-78-0), [70](#page-79-0) HP EWS, använda [75](#page-84-0) HP-skrivarens startsida, med användning av [75](#page-84-0)

HP Web Jetadmin [86](#page-95-0)

Inbyggd webbserver (EWS) funktioner [75](#page-84-0) tilldela lösenord [83](#page-92-0) IP-nätverksinställningar konfigurera [79](#page-88-0)

# J

Jetadmin, HP Web [86](#page-95-0)

## K

kalibrera färger [117](#page-126-0) kassett byta ut [45](#page-54-0) kassettpolicy [38,](#page-47-0) [39](#page-48-0) kassettskydd [38,](#page-47-0) [42](#page-51-0) Knappen Avbryt hitta [5](#page-14-0) Knappen OK hitta [5](#page-14-0) knappsats hitta [4](#page-13-0) kontrollpanel hitta [4](#page-13-0) hitta funktioner [5](#page-14-0).[7](#page-16-0) hjälp [90](#page-99-0) kundsupport online [89](#page-98-0) kuvert orientering [19,](#page-28-0) [31](#page-40-0) kuvert, fylla på [31](#page-40-0)

# L

lagrade jobb skapa (Mac) [60](#page-69-0) skapa (Windows) [60](#page-69-0) skriva ut [60](#page-69-0) ta bort [60,](#page-69-0) [65](#page-74-0) lagra utskrifter med Windows [60](#page-69-0) lagra utskriftsjobb [60](#page-69-0) lagring, utskrift Mac-inställningar [60](#page-69-0) LAN-port hitta [5](#page-14-0) Licens för öppen källkod [3](#page-12-0) lokalt nätverk (LAN) hitta [5](#page-14-0)

#### M

Mac-drivrutinsinställningar Utskriftslagring [60](#page-69-0) manuell dubbelsidig utskrift Mac [57](#page-66-0) Windows [54](#page-63-0) minne inkluderat [10](#page-19-0) minneskrets (toner) hitta [45](#page-54-0) mobila utskrifter Android-enheter [66,](#page-75-0) [71](#page-80-0) mobilutskrift, programvara som stöds [12](#page-21-0) mått, skrivare [13](#page-22-0)

# N

nätverk HP Web Jetadmin [86](#page-95-0) stöds [10](#page-19-0) nätverksinställningar [79](#page-88-0)

## O

onlinehjälp, kontrollpanel [90](#page-99-0) online-support [89](#page-98-0) operativsystem som stöds [11](#page-20-0) Operativsystem som stöds [11](#page-20-0)

# P

papper fack 1 orientering [19](#page-28-0) Fack 2 orientering [24](#page-33-0) fack 3 orientering [29](#page-38-0) laddar fack 1 [18](#page-27-0) laddar fack 2 [22](#page-31-0) laddar fack 3 [27](#page-36-0) välja [111,](#page-120-0) [115](#page-124-0) papper, sortera [34](#page-43-0) pappersfack artikelnummer [34](#page-43-0) pappersfack för 550 ark artikelnummer [34](#page-43-0) papperstrassel bakre lucka och fixeringsområde [108](#page-117-0) duplexenhet [107](#page-116-0) Fack 1 [103](#page-112-0) Fack 2 [105](#page-114-0) platser [101](#page-110-0) utmatningsfack [107](#page-116-0)

papperstyp välja (Windows) [54](#page-63-0) papperstyper välja (Mac) [57](#page-66-0) patroner beställningsnummer [45](#page-54-0) pekskärm hitta funktioner [7](#page-16-0) portar hitta [5](#page-14-0) privat utskrift [60](#page-69-0) problem med pappersupphämtning lösa [95,](#page-104-0) [98](#page-107-0) problem med utskriftskvalitet exempel och lösningar [110](#page-119-0) produktnummer hitta [4,](#page-13-0)5 på/av-knapp hitta [4](#page-13-0)

# R

rengör pappersbana [111](#page-120-0) reservdelar artikelnummer [36](#page-45-0) RJ-45-port hitta [5](#page-14-0)

## S

serienummer hitta [4](#page-13-0) sidor per ark välja (Mac) [57](#page-66-0) välja (Windows) [54](#page-63-0) sidor per minut [10](#page-19-0) Skrivardrivrutiner som stöds [11](#page-20-0) skriva ut från USB-minnen [72](#page-81-0) lagrade jobb [60](#page-69-0) skriva ut på båda sidor Inställningar (Windows) [54](#page-63-0) skriv ut på båda sidor Mac [57](#page-66-0) manuellt, Windows [54](#page-63-0) Windows [54](#page-63-0) skydda kassetter [38,](#page-47-0) [42](#page-51-0) Skärm med två rader hitta funktioner [5](#page-14-0) Snabb USB 2.0-skrivarport hitta [5](#page-14-0)

specifikationer elektriska och akustiska [14](#page-23-0) -skrivare [10](#page-19-0) **Start** hitta [7](#page-16-0) ström förbrukning [14](#page-23-0) strömanslutning hitta [5](#page-14-0) strömbrytare hitta [4](#page-13-0) stäng av efter fördröjning ställa in [84](#page-93-0) störningar i trådlöst nätverk [131,](#page-140-0) [134](#page-143-0) support online [89](#page-98-0) systemkrav Inbäddad HP-webbserver [75](#page-84-0) minimum [10](#page-19-0) säkerhetsfunktioner [83](#page-92-0) sätta i papper i fack 1 [18](#page-27-0) papper i fack 2 [22](#page-31-0) papper i fack 3 [27](#page-36-0)

## T

ta bort lagrade jobb [60](#page-69-0), [65](#page-74-0) teknisk support online [89](#page-98-0) tillbehör artikelnummer [34](#page-43-0) beställa [34](#page-43-0) Tonerkassett använda vid låg nivå [92](#page-101-0) dynamisk säkerhet [36](#page-45-0) inställningar för lågt tröskelvärde [92](#page-101-0) tonerkassetter artikelnummer [34](#page-43-0) beställningsnummer [45](#page-54-0) byta ut [45](#page-54-0) komponenter [45](#page-54-0) trådlöst nätverk felsökning [131](#page-140-0)

#### U

USB-minnen skriva ut från [72](#page-81-0) USB-port hitta [5](#page-14-0) utmatningsfack hitta [4](#page-13-0) papperstrassel [107](#page-116-0) utskrifter, lagrade Mac-inställningar [60](#page-69-0) skapa (Windows) [60](#page-69-0) skriva ut [60](#page-69-0) ta bort [60,](#page-69-0) [65](#page-74-0) Utskrift med Wi-Fi Direct [66,](#page-75-0) [67](#page-76-0)

## V

vikt, skrivare [13](#page-22-0)

## W

webbläsarkrav Inbäddad HP-webbserver [75](#page-84-0) Webbplatser HP Web Jetadmin, hämtar [86](#page-95-0) kundsupport [89](#page-98-0)

## Ä

äkta HP-kassetter [38,](#page-47-0) [39](#page-48-0)